# vtech  $\circledR$

## ErisTerminal® SIP DECT Base Station and Cordless Headset VSP600A

## **Administrator and Provisioning Manual**

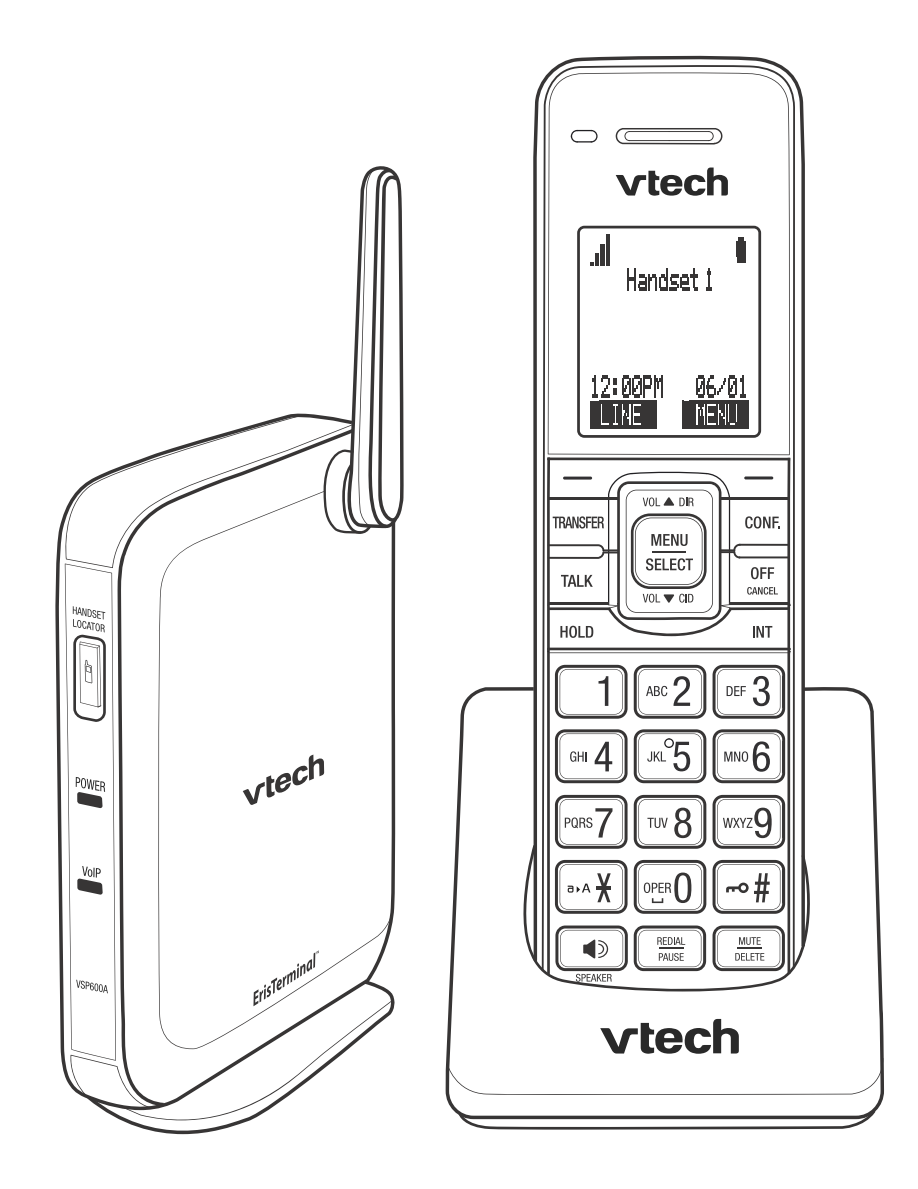

## **CONTENTS**

<span id="page-1-0"></span>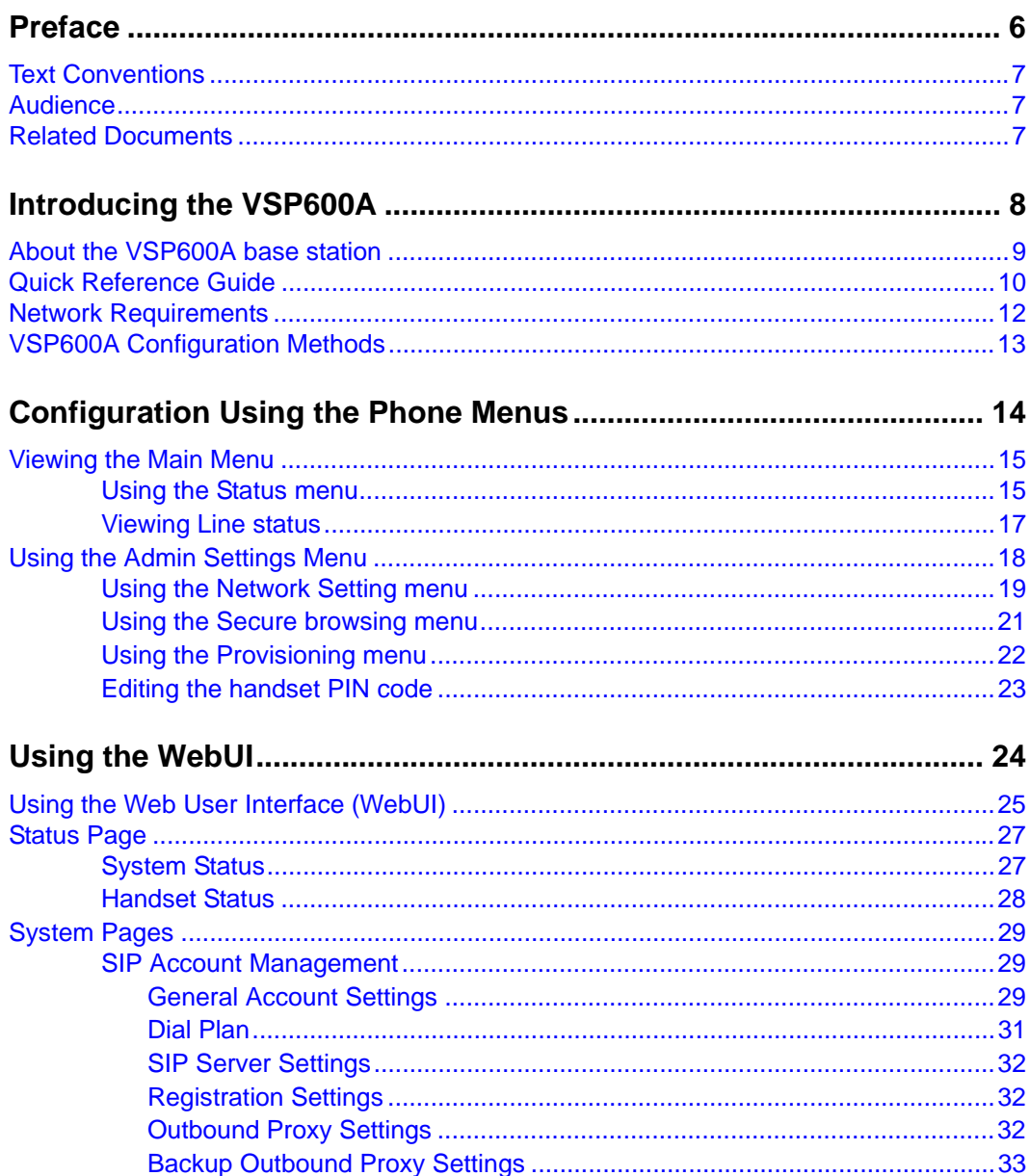

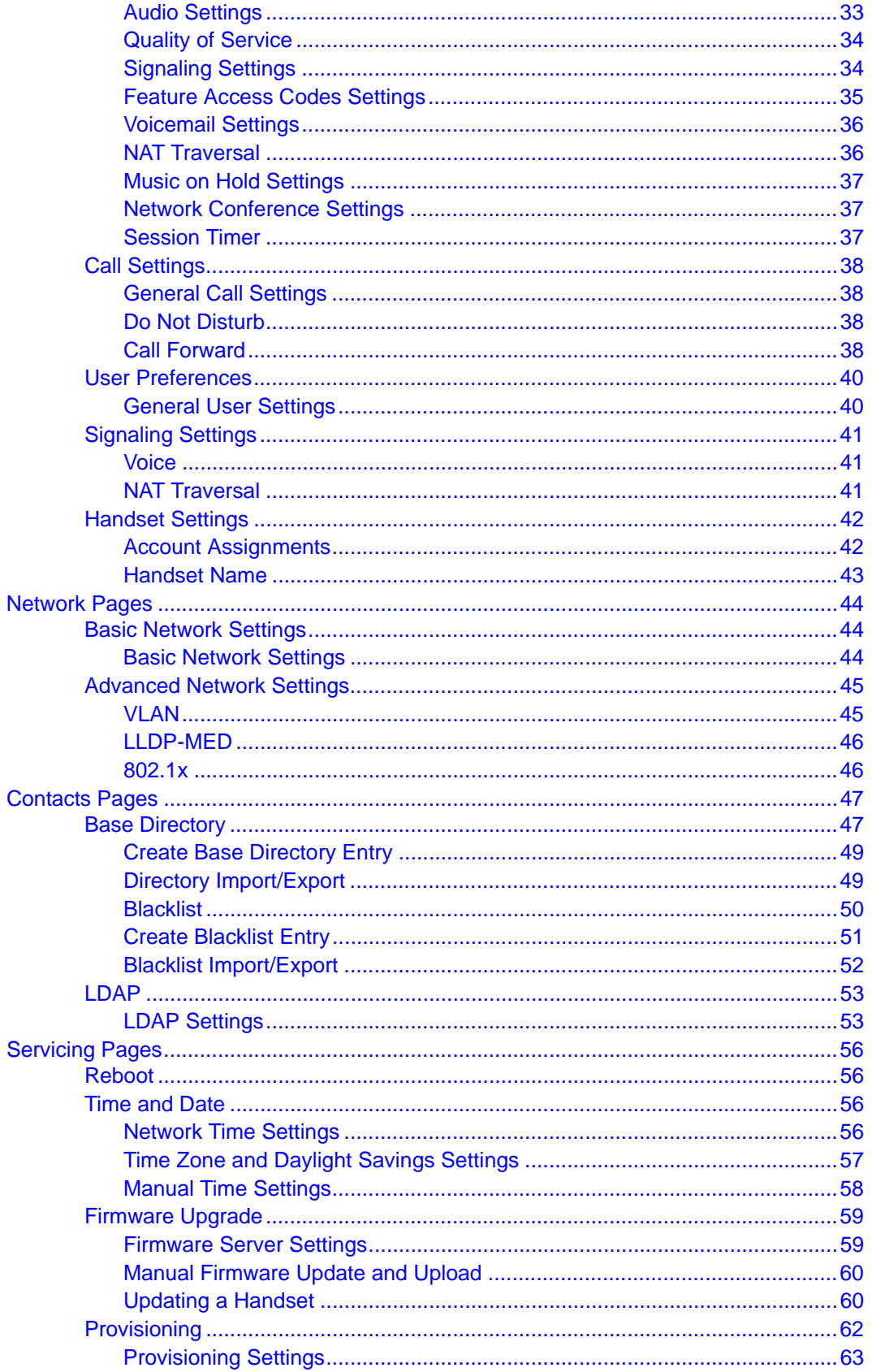

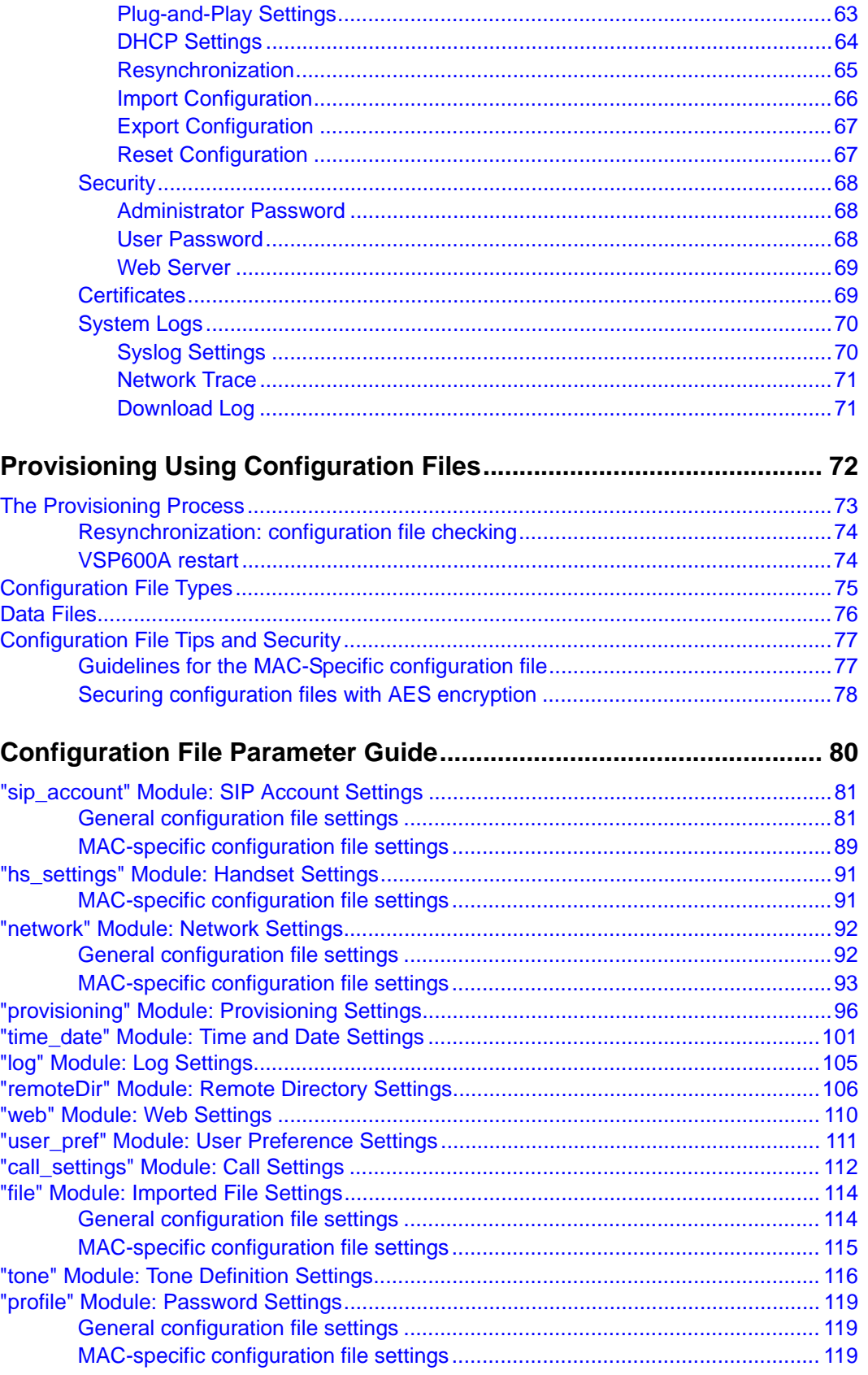

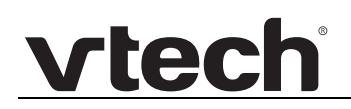

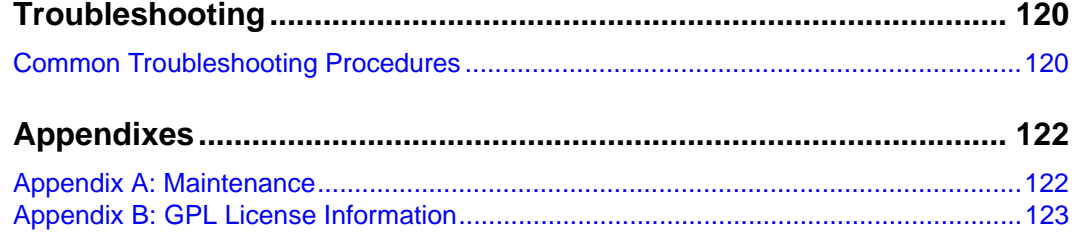

## <span id="page-5-0"></span>**PREFACE**

Congratulations on your purchase of this VTech product. Please thoroughly read this manual for all the feature operations and troubleshooting information necessary to install and operate your new VTech product.

This administrator and provisioning manual contains detailed instructions for installing and configuring your VSP600A SIP DECT base station with software version 1.1.1 or newer. See *["Using the Status menu" on page 15](#page-14-2)* for instructions on checking the software version on the VSP600A. Please read this manual before installing the product.

Please print this page and record the following information regarding your product:

Model number: VSP600A

Type: Small to medium business SIP-endpoint base station

Serial number: \_\_\_\_\_\_\_\_\_\_\_\_\_\_\_\_\_\_\_\_\_\_\_\_\_\_\_\_\_\_\_

Purchase date: \_\_\_\_\_\_\_\_\_\_\_\_\_\_\_\_\_\_\_\_\_\_\_\_\_\_\_\_\_\_\_

Place of purchase: \_\_\_\_\_\_\_\_\_\_\_

Both the model and serial numbers of your VTech product can be found on the bottom of the console.

Save your sales receipt and original packaging in case it is necessary to return your telephone for warranty service.

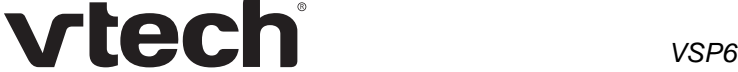

### <span id="page-6-0"></span>**Text Conventions**

[Table 1](#page-6-3) lists text formats and describes how they are used in this guide.

#### <span id="page-6-3"></span>**Table 1. Description of Text Conventions**

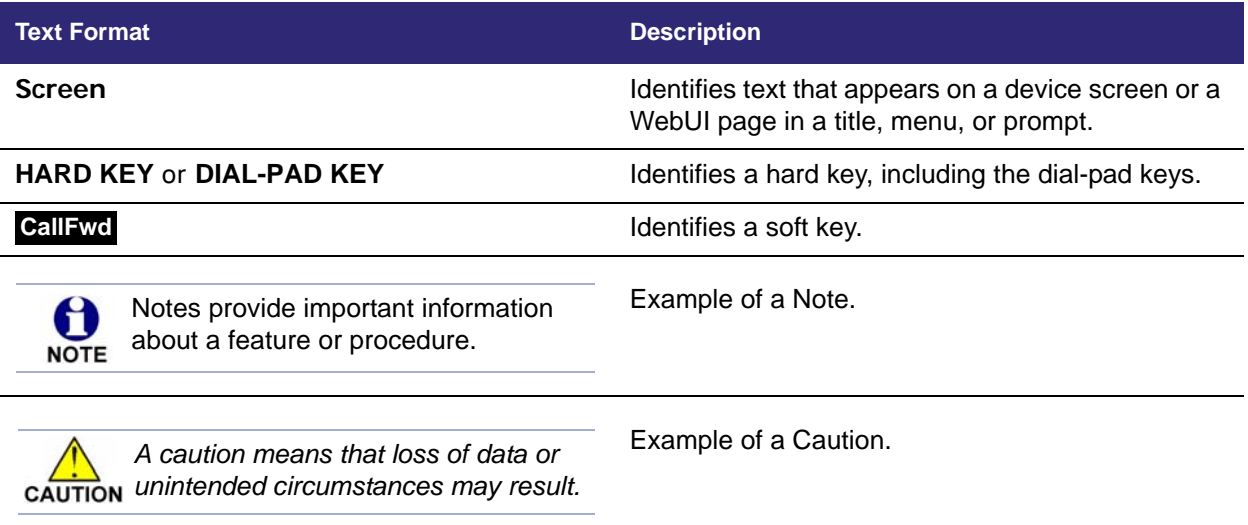

### <span id="page-6-1"></span>**Audience**

This guide is written for installers and system administrators. It assumes that you are familiar with networks and VoIP, both in theory and in practice. This guide also assumes that you have ordered your IP PBX equipment or service and selected which PBX features you want to implement. This guide references specific IP PBX equipment or services only for features or settings that have been designed for a specific service. Please consult your equipment supplier or service provider for recommended switches, routers, and firewall and NAT traversal settings, and so on.

As the VSP600A SIP DECT base station becomes certified for IP PBX equipment or services, VTech may publish interop guides for those specific services. The interop guides will recommend second-party devices and settings, along with VSP600A-specific configurations for optimal performance with those services.

### <span id="page-6-2"></span>**Related Documents**

The *VSP600A Quick Start Guide* contains a quick reference guide to the VSP600A external features and brief instructions on connecting the VSP600A to a working IP PBX system.

The *VSP600A User Guide* contains a quick reference guide, full installation instructions, instructions for making and receiving calls, and a guide to all user-configurable settings.

### **C HAPTER 1**

## <span id="page-7-0"></span>**INTRODUCING THE VSP600A**

This administrator and provisioning guide contains detailed instructions for configuring the VSP600A SIP DECT base station. Please read this guide before attempting to configure the VSP600A.

Some of the configuration tasks described in this chapter are duplicated in the Web User Interface (WebUI) described in the next chapter, but if you need to assign static IP addresses, they must be set at each device.

This chapter covers:

- *["About the VSP600A base station" on page 9](#page-8-0)*
- *["Quick Reference Guide" on page 10](#page-9-0)*
- *["Network Requirements" on page 12](#page-11-0)*
- *["VSP600A Configuration Methods" on page 13](#page-12-0)*

## <span id="page-8-0"></span>**About the VSP600A base station**

The VTech VSP600A SIP DECT base station with VSP601Acordless handset is a cordless business phone system designed to work with popular SIP telephone (IP PBX) equipment and services. Once you have ordered and configured your SIP equipment or service, the VSP600A and cordless handsets enable you to make and receive calls as you would with any other business phone.

The VSP600A base station features include:

- Up to 6 SIP account registrations
- Up to 4 active SIP sessions (per account)
- Registration of up to 6 DECT cordless handsets
- **Power over Ethernet**
- **Handset locator**

The VSP601 cordless handset features include:

- Orbitlink Wireless Technology<sup>™</sup>
- **Backlit Liquid Crystal Display**
- Speakerphone, hold, intercom and mute capability
- Corded headset jack
- 3-way conferencing
- 200-entry call history

You can configure the VSP600A using the menus on the VSP601 handset, a browser-based interface called the WebUI, or an automatic provisioning process (see *["Provisioning Using Configuration Files" on page 72](#page-71-1)*). The WebUI enables you to configure the VSP600A using a computer that is connected to the same Local Area Network. The WebUI resides on the VSP600A, and may get updated with firmware updates.

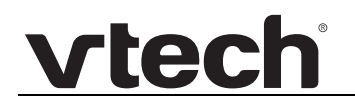

### <span id="page-9-0"></span>**Quick Reference Guide**

The external features of the VSP600A base station and handset are described below.

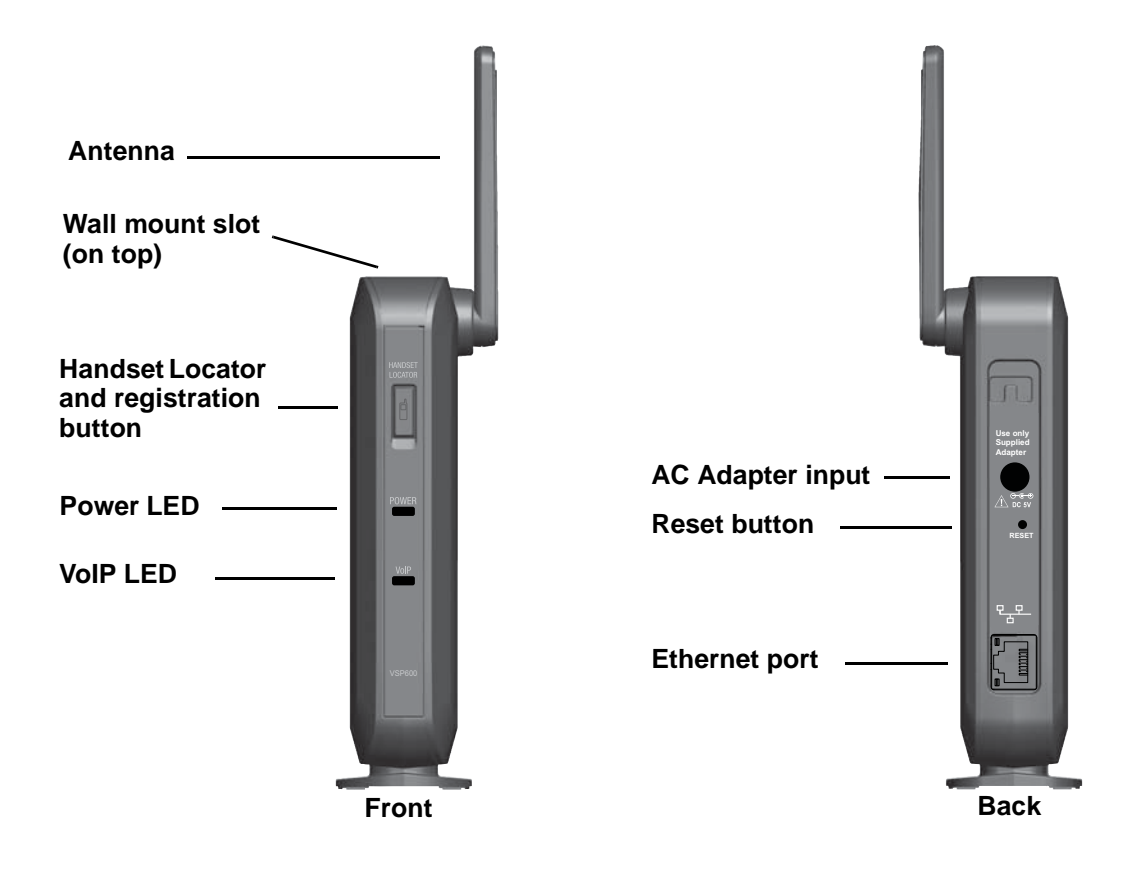

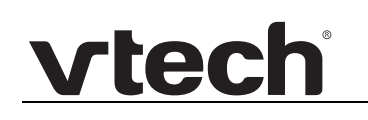

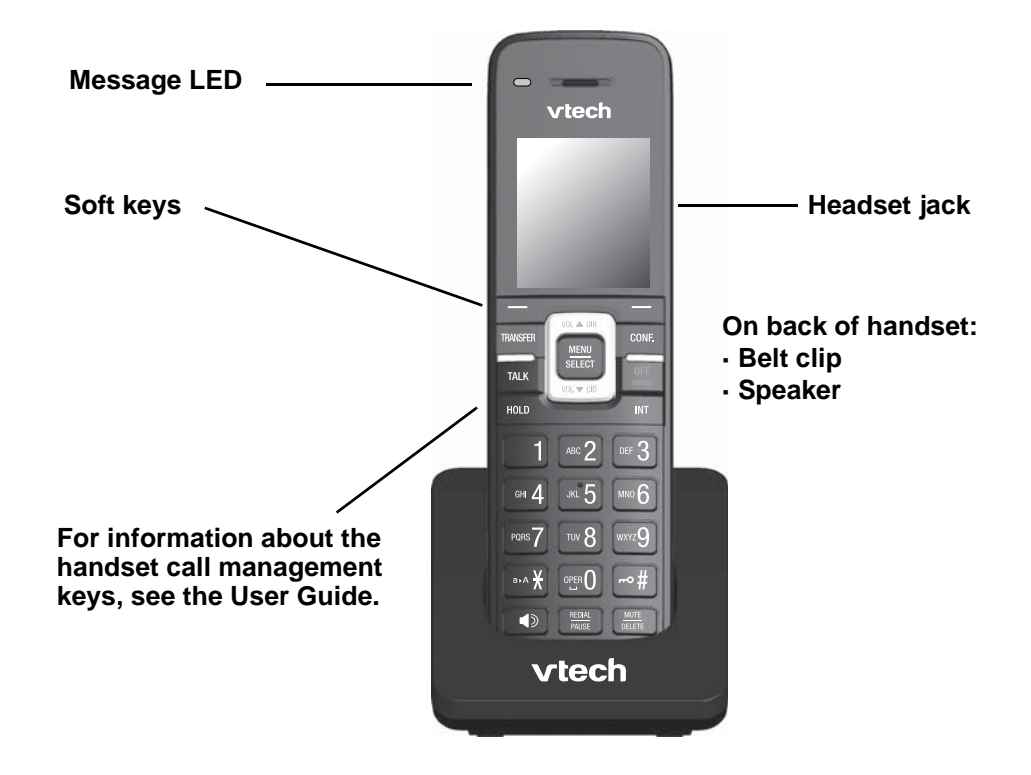

# vtec

## <span id="page-11-0"></span>**Network Requirements**

A switched network topology is recommended for your LAN (using standard 10/100 Ethernet switches that carry traffic at a nominal rate of 100 Mbit/s).

The office LAN infrastructure should use Cat.-5/Cat.-5e cable.

The VSP600A requires a wired connection to the LAN. However, wireless connections from your LAN to other devices (such as laptops) in your office will not impede performance.

A Dynamic Host Configuration Protocol (DHCP) server is recommended and must be on the same subnet as the VSP600A base stations so that IP addresses can be auto-assigned. In most cases, your network router will have a DHCP server. By default, the VSP600A has DHCP enabled for automatic IP address assignment.

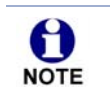

Some DHCP servers have default settings that limit the number of network IP addresses assigned to devices on the network. You should log in to your server to confirm that the IP range is sufficient.

If no DHCP server is present, you can assign a static IP to the VSP600A. You can assign a static IP address using the VSP600A menu. Go to **Admin settings > Network setting > Set static IP**. If you do not have a DHCP server or do not manually assign static IPs, you will not be able to access the WebUI and/or enable automatic time updates from an NTP server.

A DNS server is recommended to resolve the path to the Internet and to a server for firmware and configuration updates. If necessary, the system administrator can also download upgrade files and use the WebUI to update the VSP600A firmware and/or configuration settings manually.

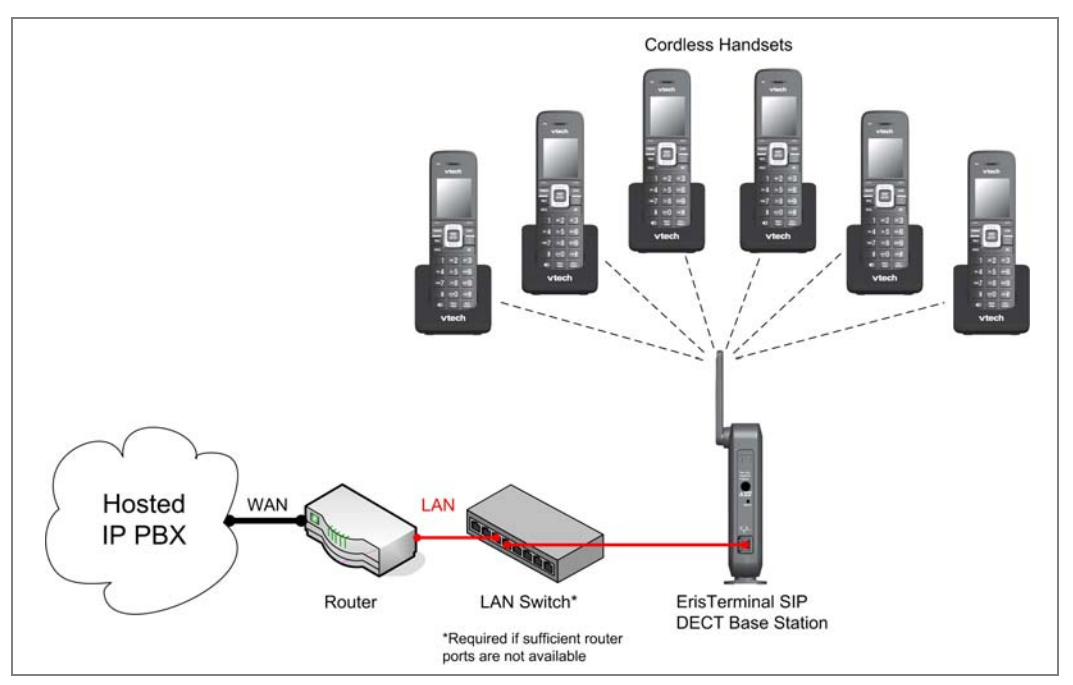

**Figure 1. VSP600A Installation Example**

## <span id="page-12-0"></span>**VSP600A Configuration Methods**

You can configure the VSP600A using one of the following methods:

- From the VSP601A handset, using the handset menus. The VSP601A menus are best suited to configuring a few settings, perhaps after the initial setup has been done. For administrators, the settings available on the VSP601A menus include network settings, account settings, and provisioning settings. See *["Using the](#page-17-1)  [Admin Settings Menu" on page 18](#page-17-1)*. Many of the settings accessible on the VSP601A are most useful for end users. Through the menu, they can customize the screen appearance, sounds, and manage calls. For more information, see the VSP600A/VSP601 User Guide.
- The Web User Interface, or WebUI, which you access using your Internet browser. See *["Using the WebUI" on page 24](#page-23-1)*. The browser-based interface is easy to navigate and best suited to configuring a large number of VSP600A settings at once. The WebUI gives you access to every setting required for configuring a single device. You can enter service provider account settings on the WebUI, assign accounts to handsets, and set up provisioning, which will allow you to automatically and remotely update the VSP600A after initial configuration.
- Provisioning using configuration files. Working with configuration files allows you to configure the device at regular intervals. There are several methods available to enable the VSP600A to locate and upload the configuration file. For example, you can enable the VSP600A, when it starts up or reboots, to check for the presence of a configuration file on a provisioning server. If the configuration file is new or has been modified in any way, the VSP600A automatically downloads the file and applies the new settings. For more information, see *["Provisioning Using](#page-71-1)  [Configuration Files" on page 72](#page-71-1)*.

### **C HAPTER 2**

## <span id="page-13-0"></span>**CONFIGURATION USING THE PHONE MENUS**

The VSP600A Main Menu has the following sub-menus:

- **Message—access the voice messages on each account.**
- Directory—view and dial directory and blacklist entries.
- Call history—view missed calls, received calls and dialed calls.
- Intercom—call other handsets.
- Speed dial—view and edit speed dial entries.
- Features—set DND, call forward settings and other calling features.
- Status—view the handset and base station network status, account registration status, and product information.
- User settings—allows the user to set the language for the display, configure the appearance of the display, set date and time, and customize the audio settings.
- Admin settings—configure network settings (enter static IP addresses, for example), account settings and provisioning settings.

This chapter contains instructions for using the Admin Settings menu and for accessing the Status menu. See the VSP600A/VSP601 User Guide for more information about the other menus.

# **vtecl**

## <span id="page-14-0"></span>**Viewing the Main Menu**

#### *To use the VSP601A menu:*

1. When the VSP601A is idle, press **MENU/SELECT**. The **Main Menu** appears.

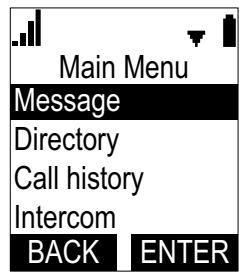

- 2. Press ▼ or ▲ to highlight the desired sub-menu, and then press MENU/SELECT.
	- **Press SELECT** or an appropriate soft key to save changes.
	- Press **OFF/CANCEL** to cancel an operation, exit the menu display or return to the idle screen.

### <span id="page-14-2"></span><span id="page-14-1"></span>**Using the Status menu**

Use the **Status** menu to verify network settings and begin troubleshooting if network problems or account registration issues affect operation.

You can also find the software version of the VSP600A on the **Product Info** screen, available from the **Status** menu.

#### *To view the Status menu:*

- 1. When the VSP601A is idle, press **MENU/SELECT**.
- 2. On the Main Menu, press **▲** or ▼ to highlight Status, and then press **MENU/SELECT**.

The **Status** menu appears.

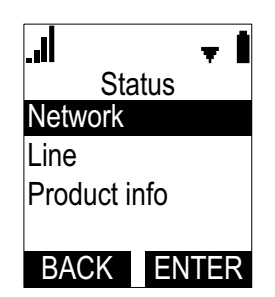

3. On the **Status** menu, press  $\blacktriangle$  or  $\nabla$  to highlight the desired menu, and then press **MENU/SELECT**.

The available status menus are listed in [Table 2](#page-15-0).

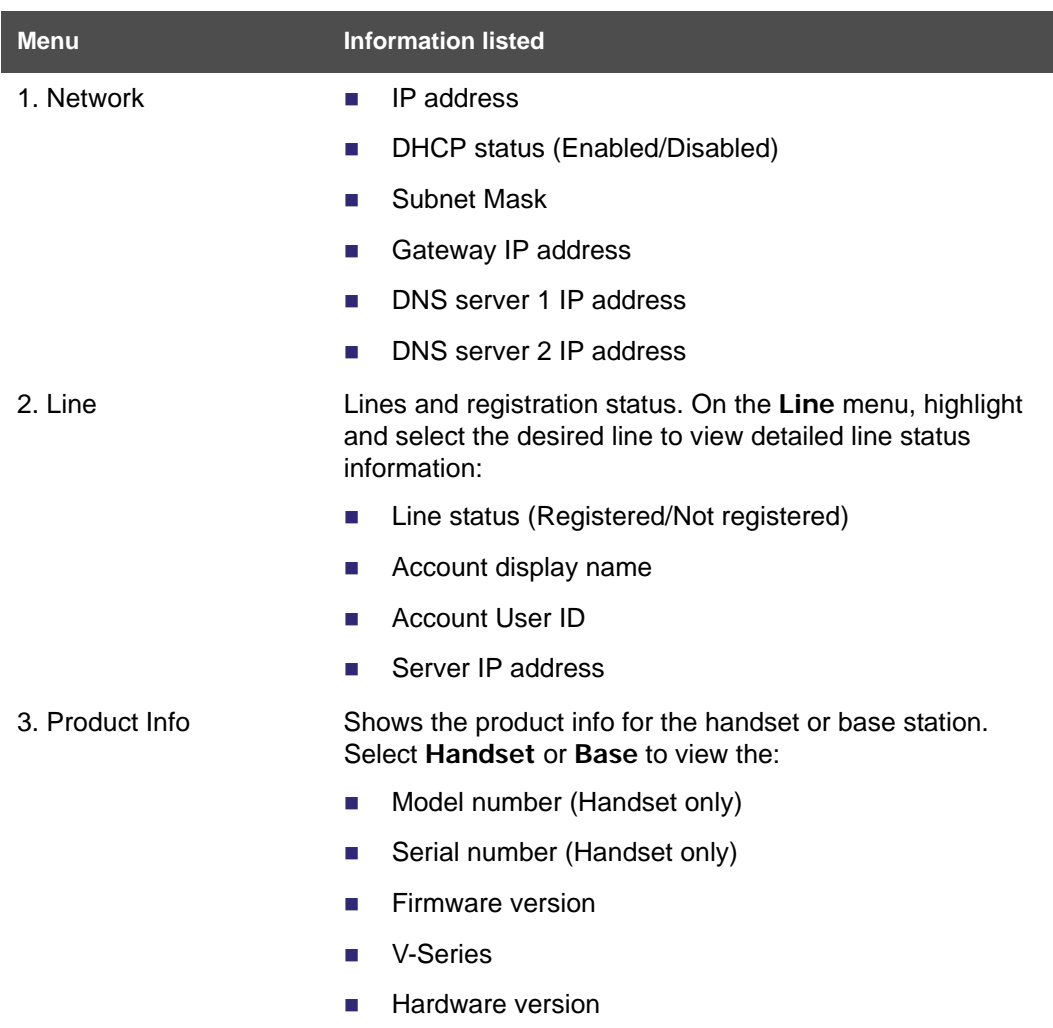

#### <span id="page-15-0"></span>**Table 2. Status menu summary**

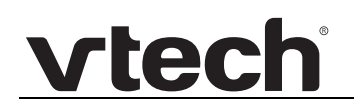

### <span id="page-16-0"></span>**Viewing Line status**

To view line status, from the **Status** menu, select **Line**. The **Line** menu lists the available lines, along with icons indicating each line's current registration status.

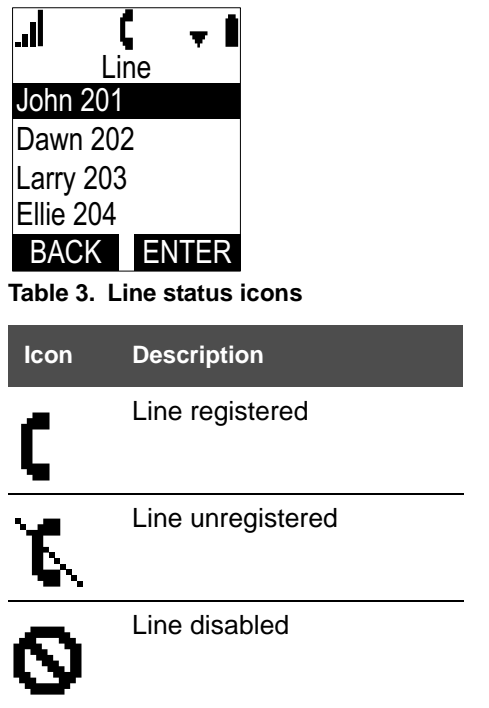

*To view complete status information for a line:*

■ On the Line menu, press **A** or ▼ to highlight the desired line, and then press **MENU/SELECT**. The full line status screen appears.

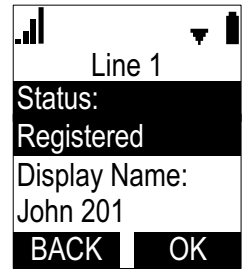

## <span id="page-17-1"></span><span id="page-17-0"></span>**Using the Admin Settings Menu**

#### *To access the Admin Settings menu:*

1. When the VSP601A is idle, press **MENU/SELECT**. The **Main Menu** appears.

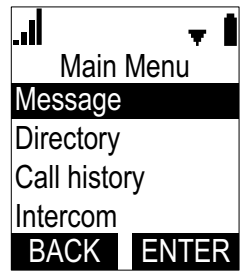

- 2. Press **▲** or ▼ to highlight Admin settings, and then press MENU/SELECT.
- 3. Use the dial pad to enter the admin password, and then press **ENTER**. The default password is **admin** (press the \* key to enable entering lower-case letters).

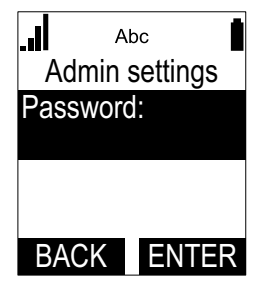

The Admin settings are listed in [Table 4](#page-17-2).

#### <span id="page-17-2"></span>**Table 4. Admin setting summary**

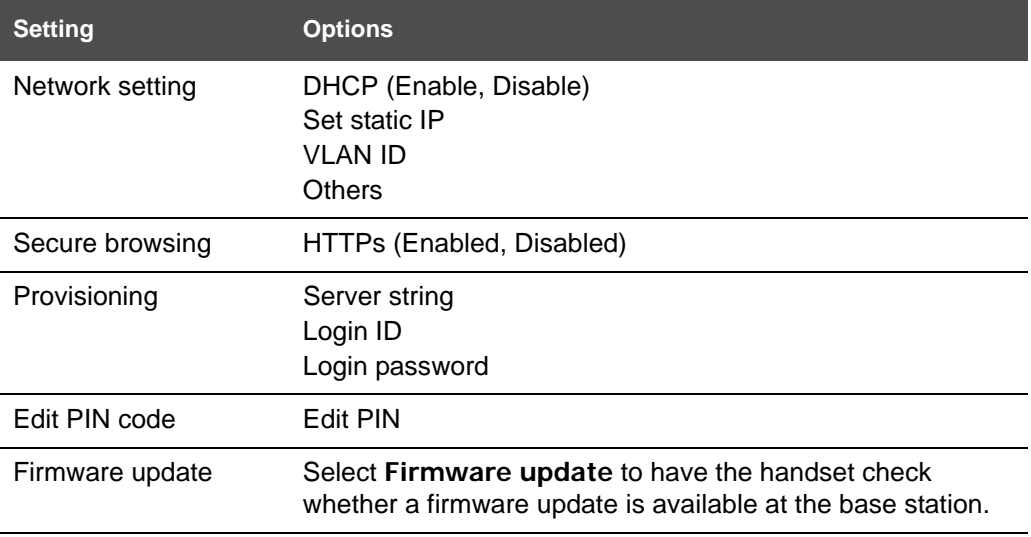

# vtecl

### <span id="page-18-0"></span>**Using the Network Setting menu**

Use the Network setting menu to configure network-related settings for the VSP600A. For more information about these settings, see *["Basic Network Settings" on page 44](#page-43-3)* and *["Advanced Network Settings" on page 45](#page-44-2)*.

#### *To use the Network setting menu:*

1. From the Admin Settings menu, press **A** or **V** to highlight Network setting, and then press **MENU/SELECT**.

The **Network setting** menu appears.

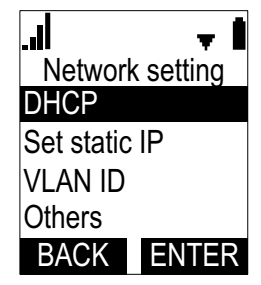

- 2. Press **▲** or ▼ to highlight the desired option, and then press MENU/SELECT:
	- DHCP
	- Set static IP
	- **VLAN ID**
	- Others (DNS and NTP servers).

#### *To enable or disable DHCP:*

1. From the Network setting menu, press **A** or  $\nabla$  to highlight DHCP, and then press **MENU/SELECT**.

The **DHCP** screen appears.

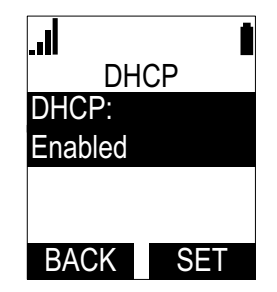

2. Press **MENU/SELECT** to select **Enabled** or **Disabled**, and then press .

**SET**

DHCP is enabled by default, which means the VSP600A will get its IP address from the network. When DHCP is disabled, you must enter a static IP address for the VSP600A.

# vtec

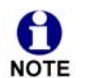

You must be familiar with TCP/IP principles and protocols to configure static IP settings.

#### *To set static IP for the VSP600A:*

1. From the **Network setting** menu, press **A** or  $\blacktriangledown$  to highlight Set static IP, and then press **MENU/SELECT**.

If DHCP is disabled, the **Set static IP** menu appears. If DHCP is enabled, an error message appears briefly before returning you to the **Network setting** menu.

2. On the **Set static IP** menu, enter the static IP address. Use the dial pad to enter characters. To add a period, press the \* key.

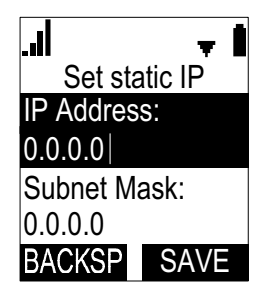

- 3. Press  $\blacktriangledown$  and enter the Subnet Mask. Use the dial pad to enter characters.
- 4. Press  $\blacktriangledown$  and enter the Gateway. Use the dial pad to enter characters.
- 5. Press . **SAVE**

*To set the VLAN ID for the VSP600A:*

- 1. From the **Network setting** menu, press **A** or **V** to highlight **VLAN ID**, and then press **MENU/SELECT**.
- 2. On the **VLAN ID** menu, press **MENU/SELECT** to enable or disable the WAN Port.

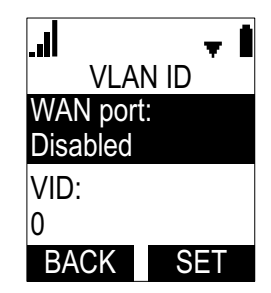

- 3. Press **V** and enter the WAN VID. Use the dial pad and the **BACKSP** soft key to enter characters. The valid range is 0 to 4095.
- 4. Press  $\blacktriangledown$  and enter the WAN priority. The valid range is 0 to 7.
- 5. Press . **SAVE**

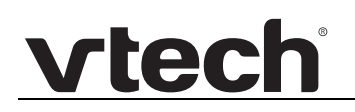

#### *To set other settings (DNS and NTP):*

1. From the **Network setting** menu, press  $\triangle$  or  $\nabla$  to highlight Others, and then press **SELECT**.

If DHCP is disabled, the **Others** menu appears. If DHCP is enabled, an error message appears briefly before returning you to the **Network setting** menu.

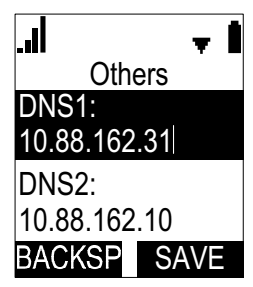

- 2. Enter the IP address for the primary DNS server. Use the dial pad to enter characters. To add a period, press the \* key.
- 3. Press  $\blacktriangledown$  and enter the IP address for the secondary DNS server. The VSP600A uses this server if the primary server does not respond.
- 4. Press  $\blacktriangledown$  and enter the IP address for the NTP server. If the VSP600A does not use an NTP server, you must manually enter the time and date settings.
- 5. Press . **SAVE**

### <span id="page-20-0"></span>**Using the Secure browsing menu**

#### *To turn on secure browsing:*

- 1. From the **Network setting** menu, press **A** or **V** to highlight **Secure browsing**, and then press **MENU/SELECT**.
- 2. On the **Secure browsing** menu, press **MENU/SELECT** to enable or disable HTTPS.

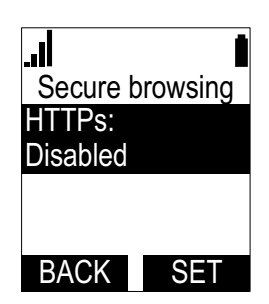

3. Press **ENTER** to save the setting.

# vtecl

### <span id="page-21-0"></span>**Using the Provisioning menu**

Use the Provisioning menu to manually configure auto-provisioning settings. For more information about auto-provisioning, see *["Provisioning" on page 62](#page-61-1)* and *["Provisioning](#page-71-1)  [Using Configuration Files" on page 72](#page-71-1)*.

On the Provisioning menu you can configure:

- Server string—the URL of the provisioning server. The URL can include a complete path to the configuration file.
- Login ID—the username the VSP600A will use to access the provisioning server.
- **Login PW—the password the VSP600A will use to access the provisioning server.**

#### *To use the Provisioning menu:*

1. From the **Admin Settings** menu, press to highlight **Provisioning**, and then press **SELECT**.

The **Provisioning** menu appears.

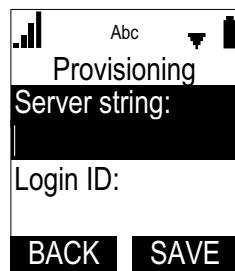

- 2. Enter the server URL using the dial pad keys:
	- **BACKSP**—deletes a character
	- Press **1**, **0** and **#** to enter symbols. The period and "@" symbols are available under the **0** key.

The format of the URL must be RFC 1738 compliant, as follows: "<schema>://<user>:<password>@<host>:<port>/<url-path>"

"<user>:<password>@" may be empty.

"<port>" can be omitted if you do not need to specify the port number.

- 3. Press  $\blacktriangledown$  to move to the next line and enter the Login ID for access to the provisioning server if it is not part of the server string.
- 4. Press  $\blacktriangledown$  to move to the next line and enter the Login password.
- 5. Press . **SAVE**

### <span id="page-22-0"></span>**Editing the handset PIN code**

The PIN code is a four-digit code that you use to deregister the handset from the base. The default PIN is **0000**. Changing the PIN on the handset will change the PIN for all registered handsets.

#### *To edit the PIN code:*

1. From the Admin Settings menu, press **V** to highlight Edit PIN code, and then press **SELECT**.

The **Edit PIN code** screen appears.

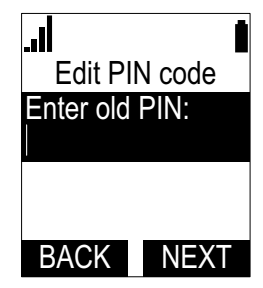

- 2. Enter the current PIN using the dial pad keys.
- 3. Press **NEXT** .
- 4. Enter the new PIN and then press **NEXT**.
- 5. Confirm the new PIN and then press **SAVE**.

### **C HAPTER 3**

# <span id="page-23-1"></span><span id="page-23-0"></span>**USING THE WEBUI**

The WebUI allows you to configure all aspects of VSP600A base station operation, including account settings, network settings, contact lists, and provisioning settings. The WebUI is embedded in the VSP600A operating system. When you access the WebUI, you are accessing it on the device, not on the Internet.

This chapter describes how to access the WebUI and configure VSP600A settings. This chapter covers:

- *["Using the Web User Interface \(WebUI\)" on page 25](#page-24-0)*
- *["Status Page" on page 27](#page-26-0)*
- *["System Pages" on page 29](#page-28-0)*
- *["Network Pages" on page 44](#page-43-0)*
- *["Contacts Pages" on page 47](#page-46-0)*
- *["Servicing Pages" on page 56](#page-55-0)*.

## <span id="page-24-0"></span>**Using the Web User Interface (WebUI)**

The Web User Interface (WebUI) resides on the VSP600A base station. You can access it using an Internet browser. After you log in to the WebUI, you can configure the VSP600A on the following pages:

- **System** 
	- SIP Account Management
	- Call settings
	- User Preferences
	- Signaling Settings
	- **•** Handset Settings
- **Network** 
	- **•** Basic Network Settings
	- **•** Advanced Network Settings
- **Contacts** 
	- Base Directory
	- Blacklist
	- LDAP
- Servicing
	- Reboot
	- Time and Date
	- Firmware Upgrade
	- Provisioning
	- **Security**
	- **•** Certificates
	- System Logs

The WebUI also has a **System Status** and a **Handset Status** page, where you can view network status and general information about the VSP600A and handsets. The information on the Status page matches the **Status** menu available on the VSP601 handset.

# vtec

#### *To access the WebUI:*

- 1. Ensure that your computer is connected to the same network as the VSP600A.
- 2. Find the IP address of the VSP600A:
	- a. On a handset, press **MENU**.
	- **b.** Press ▼ to highlight Status, and then press ENTER.
	- c. With **Network** highlighted, press **ENTER**. The **Network** status screen appears.
	- d. On the **Network** status screen, note the IP Address.

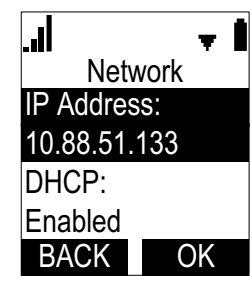

- 3. On your computer, open an Internet browser. (Depending on your browser, some of the pages presented here may look different and have different controls. Ensure that you are running the latest update of your preferred browser.)
- 4. Type the VSP600A IP address in the browser address bar and press **ENTER** on your computer keyboard.

The browser displays a window asking for your user name and password.

- 5. For the user name, enter **admin**. For the password, enter the default password, **admin**. You can change the password later on the WebUI **Security** page, available under **Servicing**.
- 6. Click **OK**. The WebUI appears.

Click topics from the navigation bar along the top of the WebUI, and then click the links along the left to view individual pages. For your security, the WebUI times out after 10 minutes, so if it is idle for that time, you must log in again.

Most WebUI configuration pages have a save button. Click save to save changes you have made on the page. During a configuration session, click save before you move on to the next WebUI page.

The remaining procedures in this section assume that you are already logged into the WebUI.

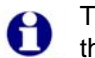

The settings tables in this section contain settings that appear in the WebUI and their equivalent settings in the configuration file template. You can use the **NOTE** configuration file template to create custom configuration files. Configuration files can be hosted on a provisioning server and used for automatically configuring phones. For more information, see *["Provisioning Using Configuration Files" on](#page-71-1)  [page 72](#page-71-1)*.

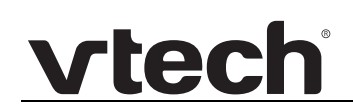

### <span id="page-26-0"></span>**Status Page**

On the Status pages, you can view network status and general information about the base station and handsets. Some of the information on the Status pages is also available on the Status menu available on the handset.

### <span id="page-26-1"></span>**System Status**

The System Status page shows:

- **General** information about your device, including model, MAC address, and firmware version
- **Account Status** information about your SIP account registration
- **Network** information regarding your device's network address and network connection

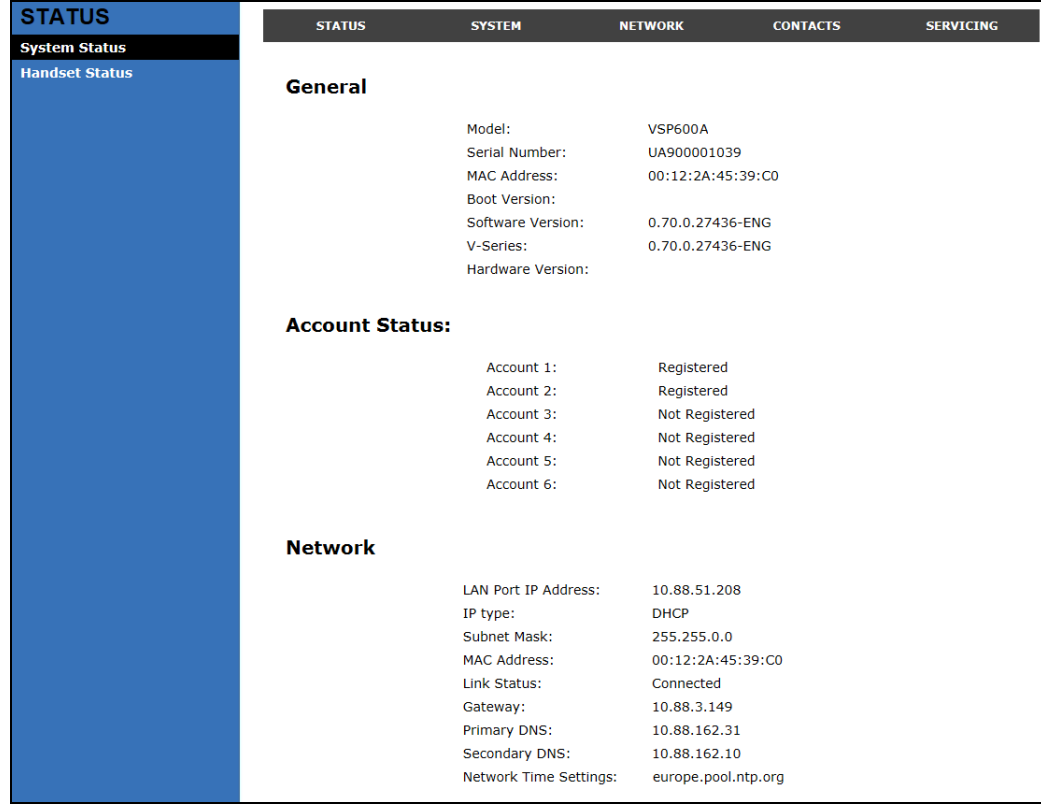

### <span id="page-27-0"></span>**Handset Status**

The handset status page shows the name and registration status of cordless handsets. The page lists the maximum of six handsets, even if fewer handsets are registered. If you have not given the handsets unique names, the default name of "HANDSET" appears.

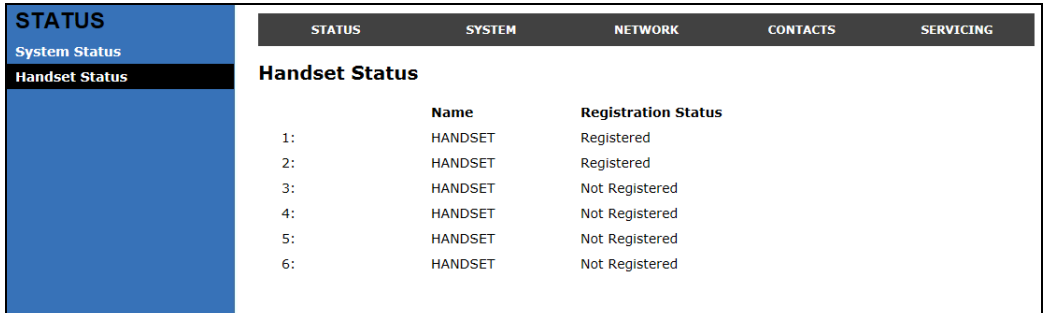

## <span id="page-28-0"></span>**System Pages**

### <span id="page-28-1"></span>**SIP Account Management**

On the SIP Account Management pages, you can configure each account you have ordered from your service provider.

The SIP Account settings are also available as parameters in the configuration file. See *[""sip\\_account" Module: SIP Account Settings" on page 81](#page-80-2)*.

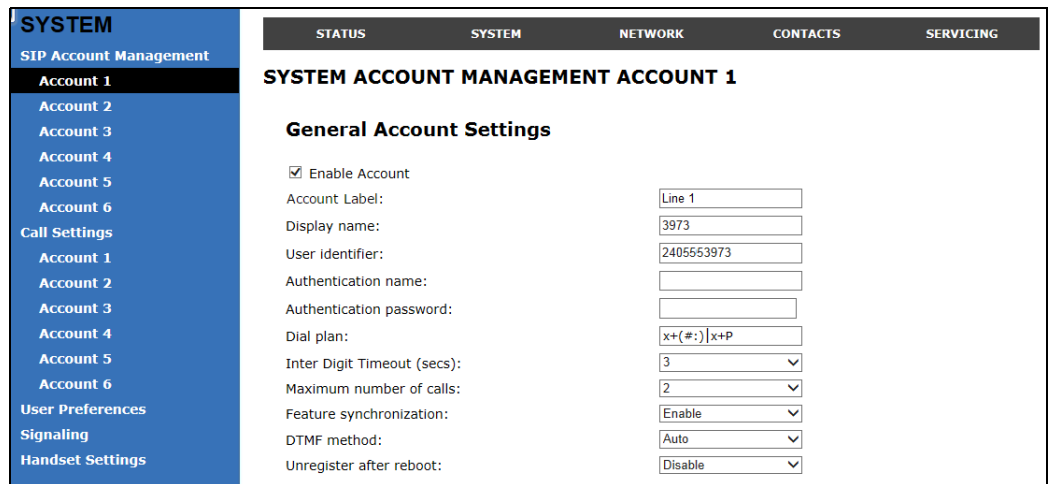

### <span id="page-28-2"></span>**General Account Settings**

Click the link for each setting to see the matching configuration file parameter in *["Configuration File Parameter Guide" on page 80](#page-79-1)*. Default values and ranges are listed there.

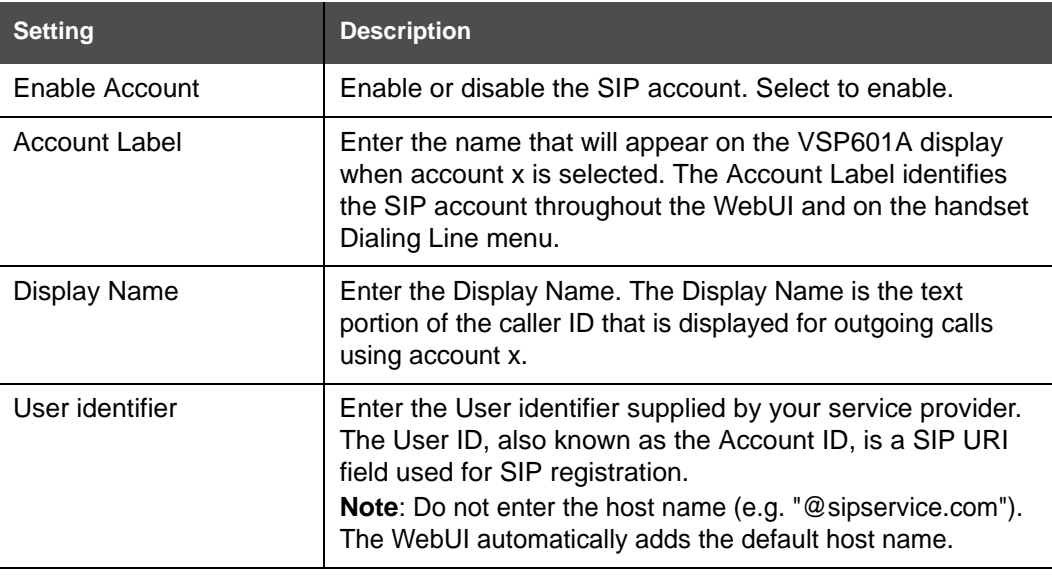

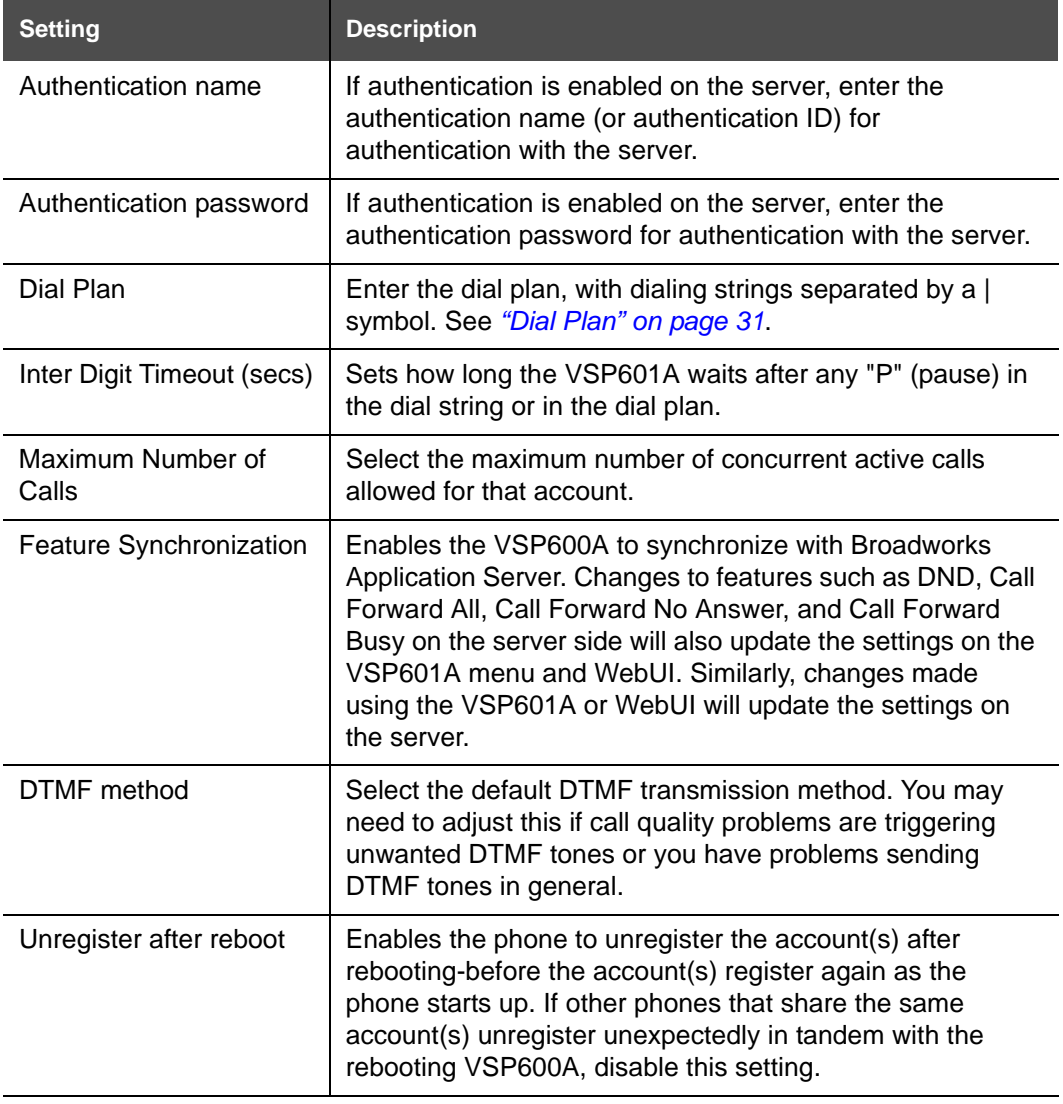

# **vtec**

### <span id="page-30-0"></span>**Dial Plan**

The dial plan consists of a series of dialing rules, or strings, that determine whether what the user has dialed is valid and when the VSP601A should dial the number.

Dialing rules must consist of the elements defined in the table below.

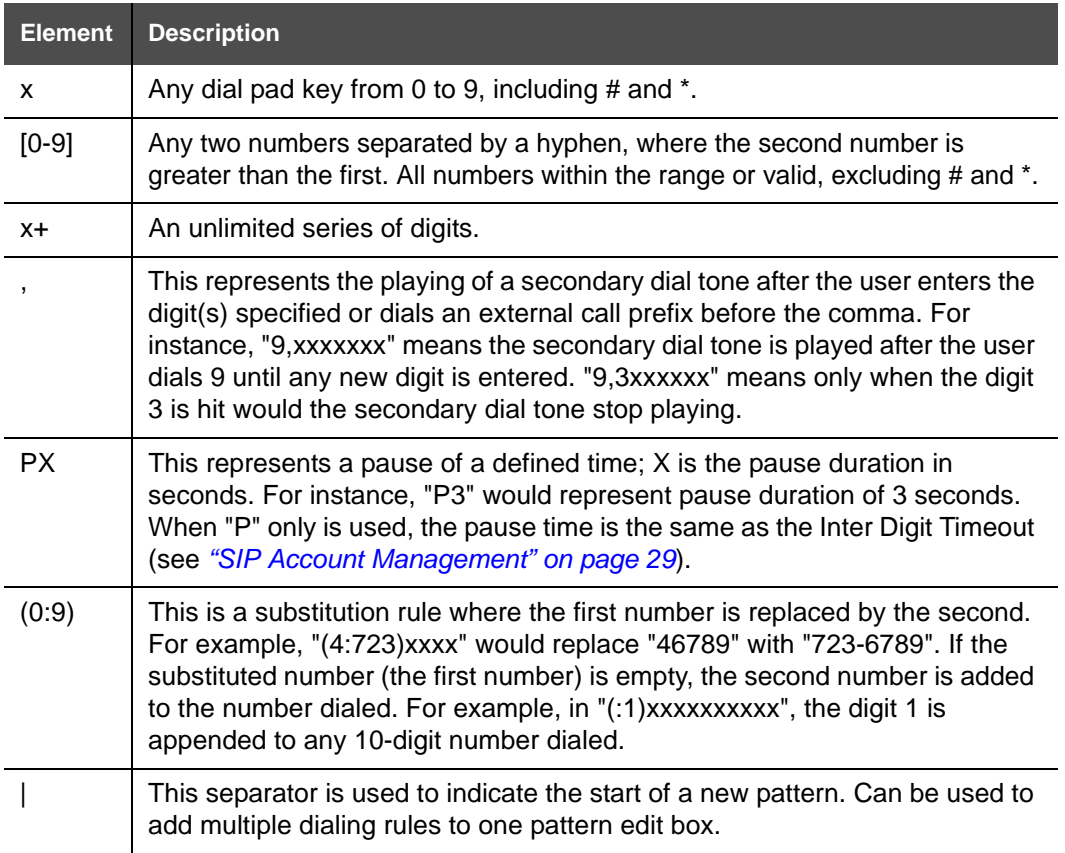

A sample dial plan appears below.

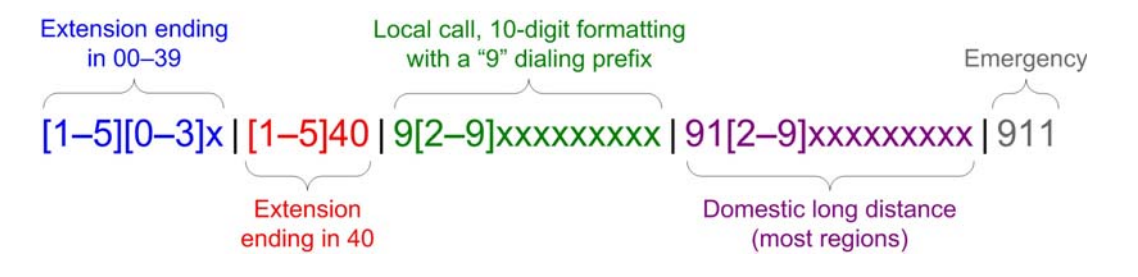

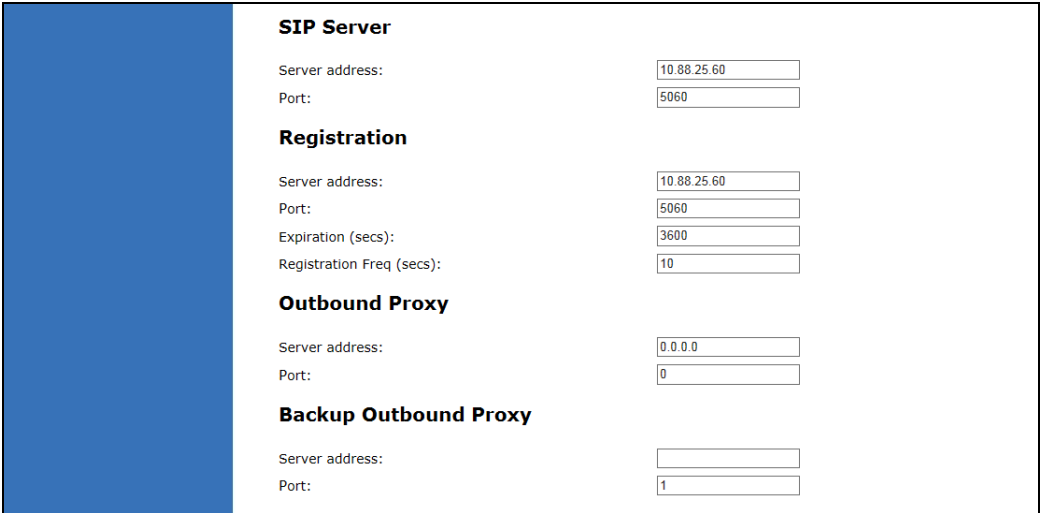

### <span id="page-31-0"></span>**SIP Server Settings**

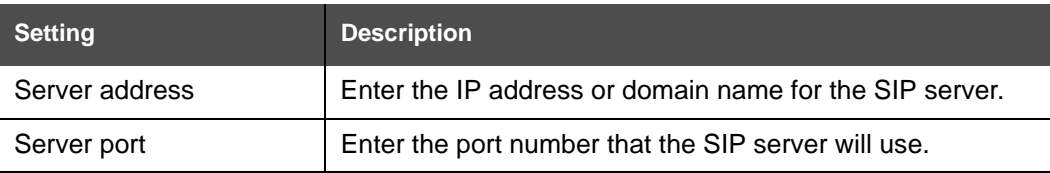

### <span id="page-31-1"></span>**Registration Settings**

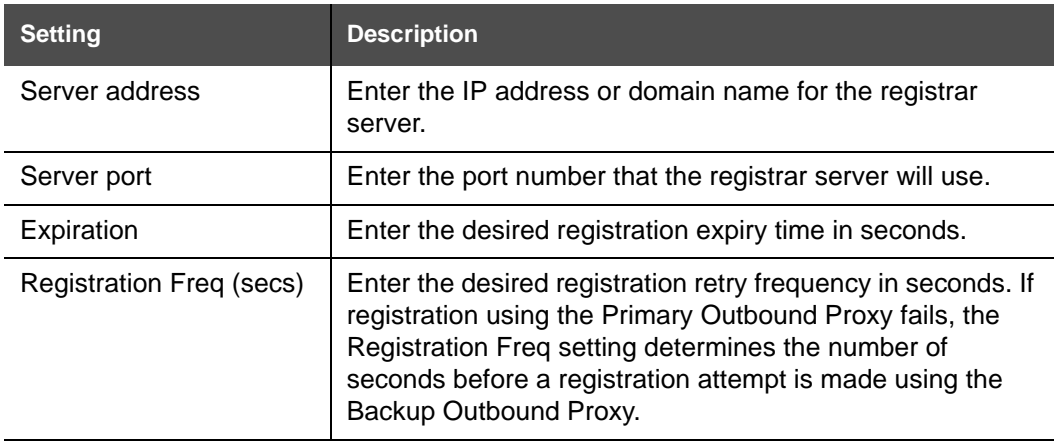

### <span id="page-31-2"></span>**Outbound Proxy Settings**

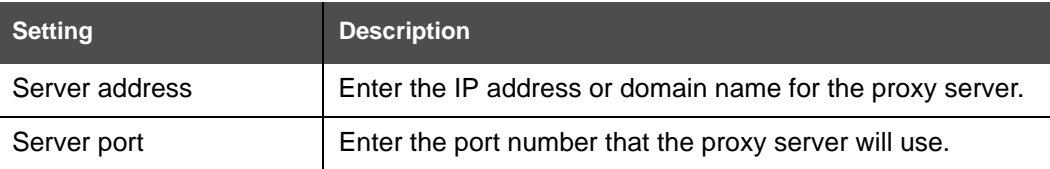

### <span id="page-32-0"></span>**Backup Outbound Proxy Settings**

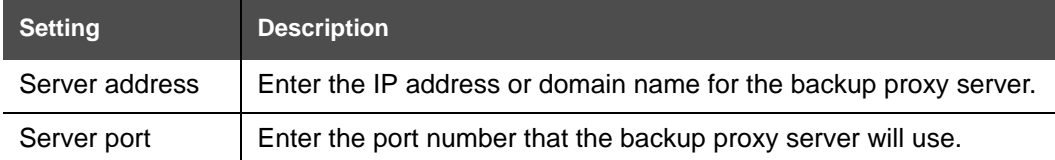

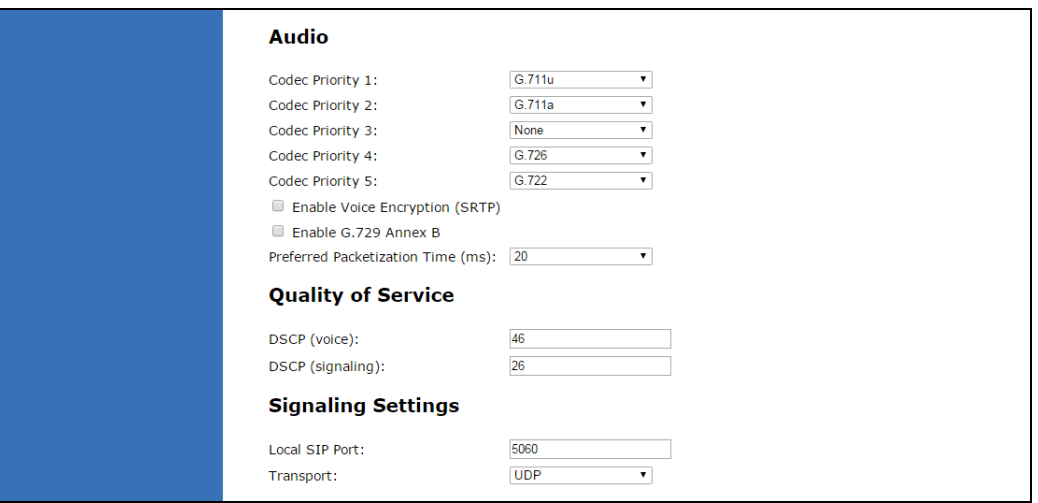

#### <span id="page-32-1"></span>**Audio Settings**

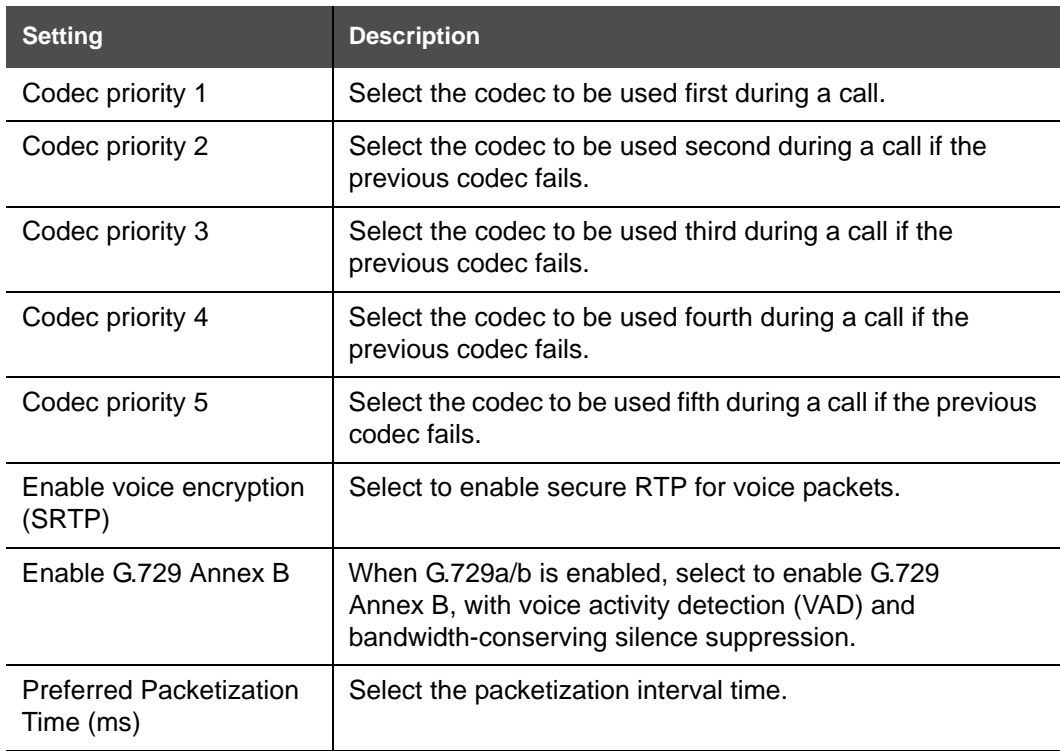

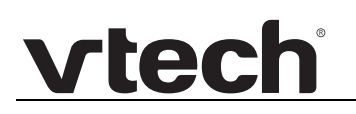

### <span id="page-33-0"></span>**Quality of Service**

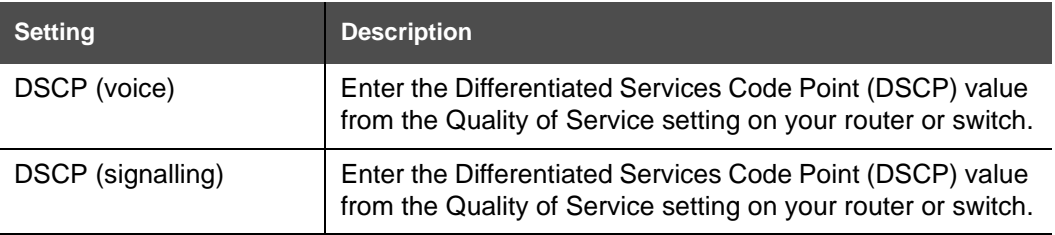

### <span id="page-33-1"></span>**Signaling Settings**

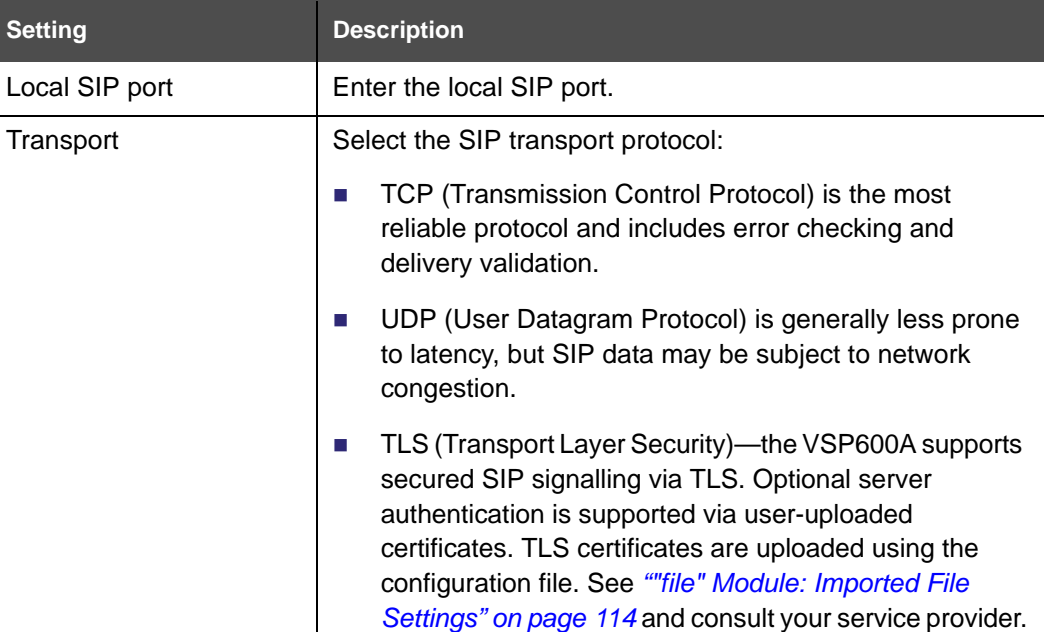

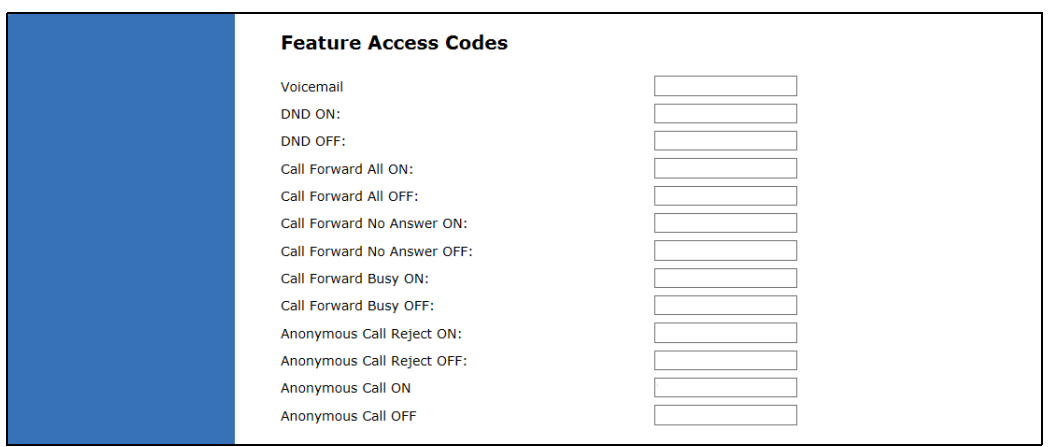

### <span id="page-34-0"></span>**Feature Access Codes Settings**

vtech

If your IP PBX service provider uses feature access codes, then enter the applicable codes here.

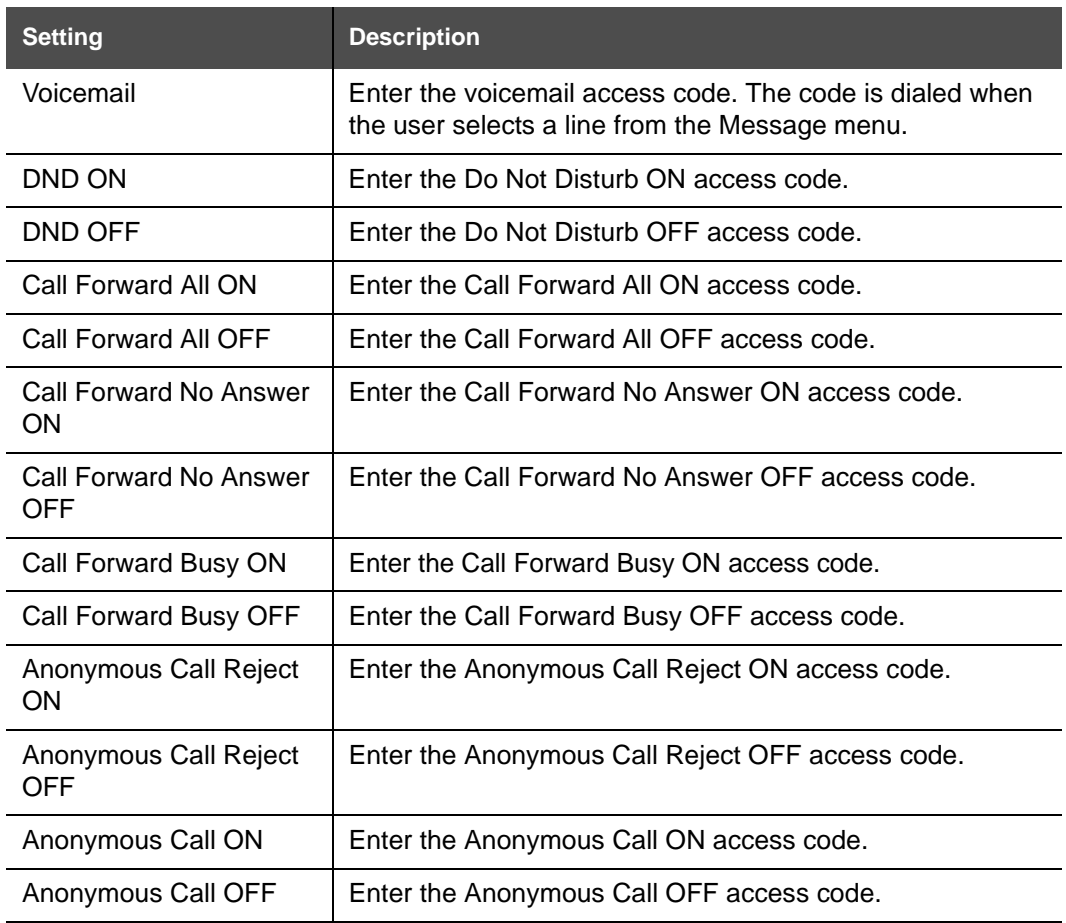

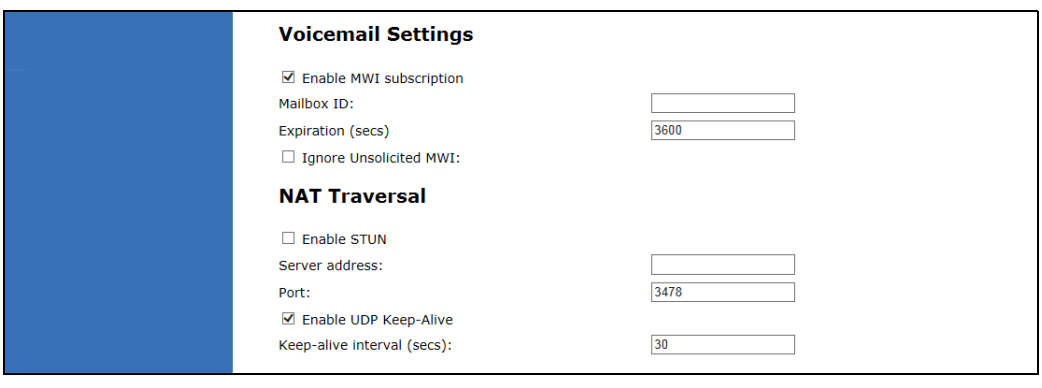

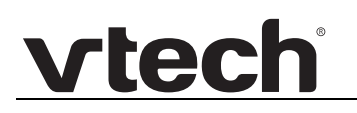

 $\sim$ 

l.

### <span id="page-35-0"></span>**Voicemail Settings**

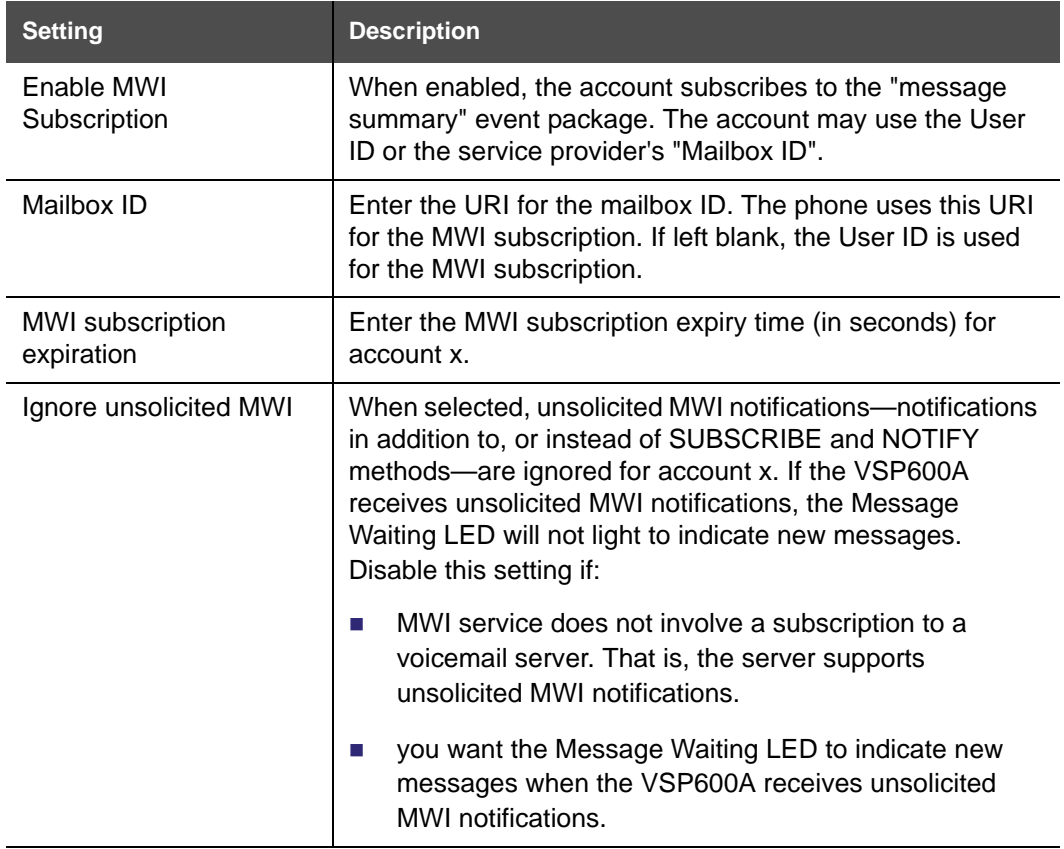

### <span id="page-35-1"></span>**NAT Traversal**

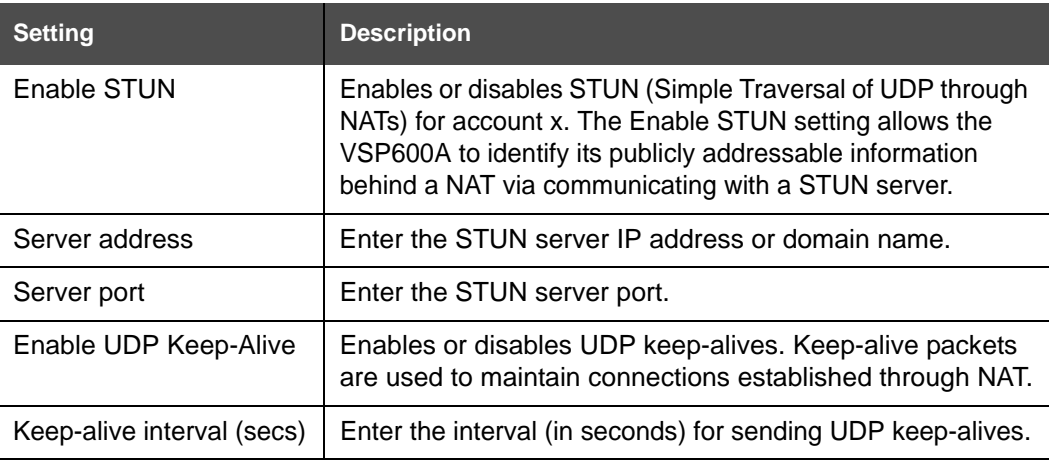
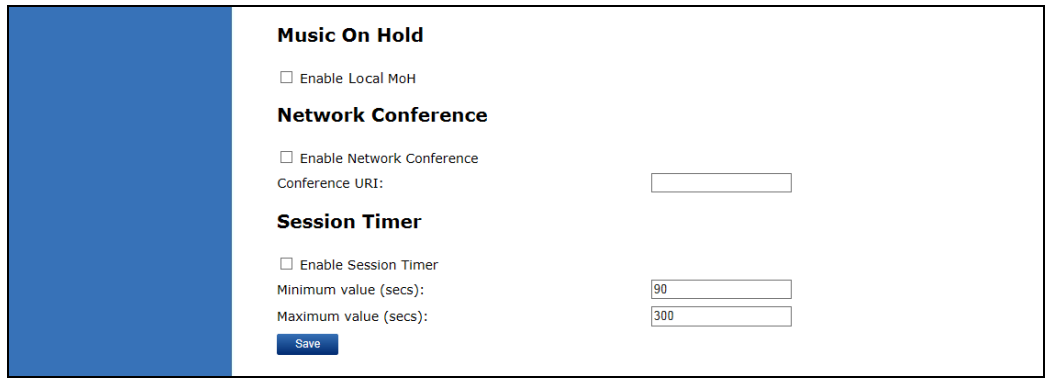

### **Music on Hold Settings**

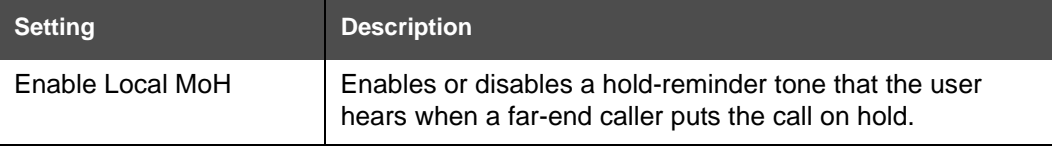

### **Network Conference Settings**

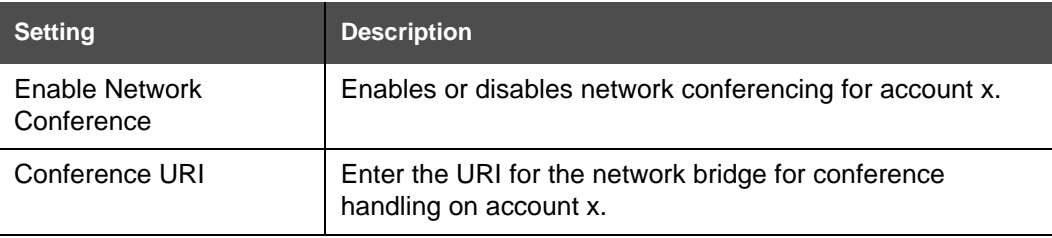

#### **Session Timer**

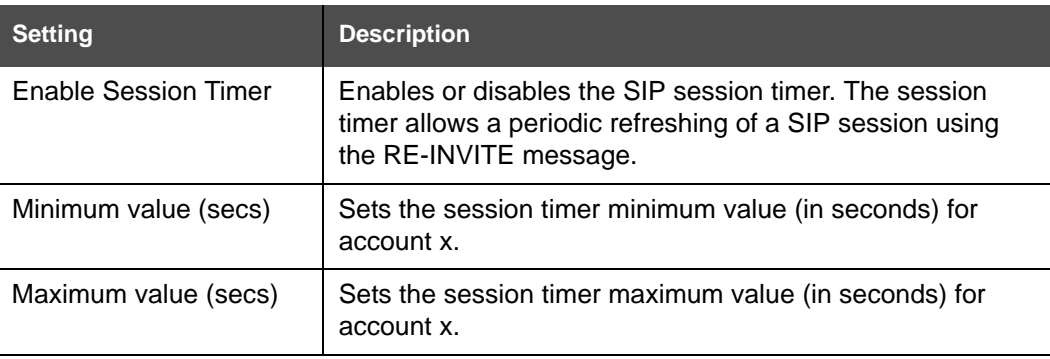

## **Call Settings**

You can configure call settings for each account. Call Settings include Do Not Disturb and Call Forward settings.

The call settings are also available as parameters in the configuration file. See *[""call\\_settings" Module: Call Settings" on page 112](#page-111-5)*.

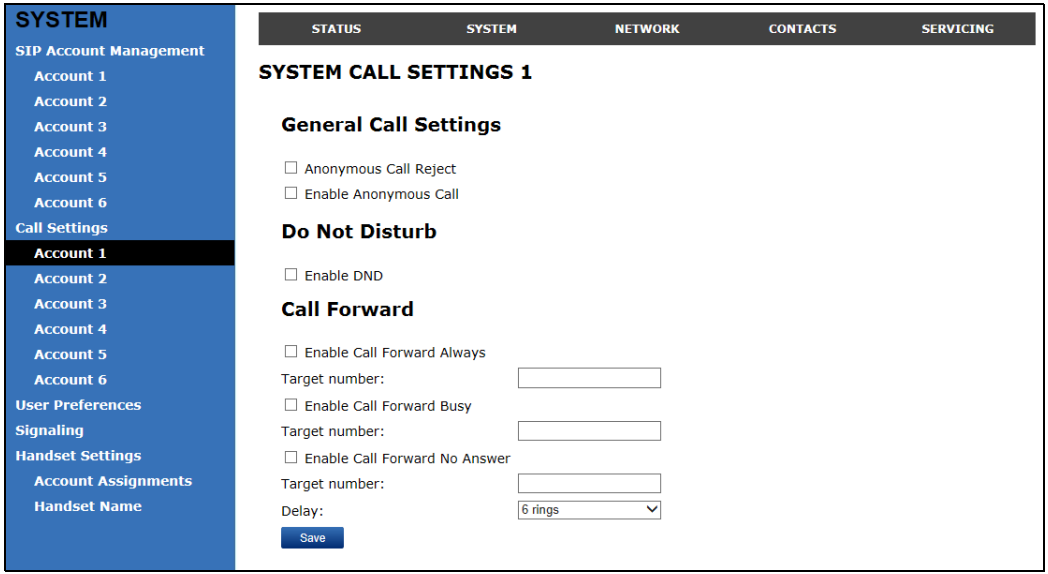

### **General Call Settings**

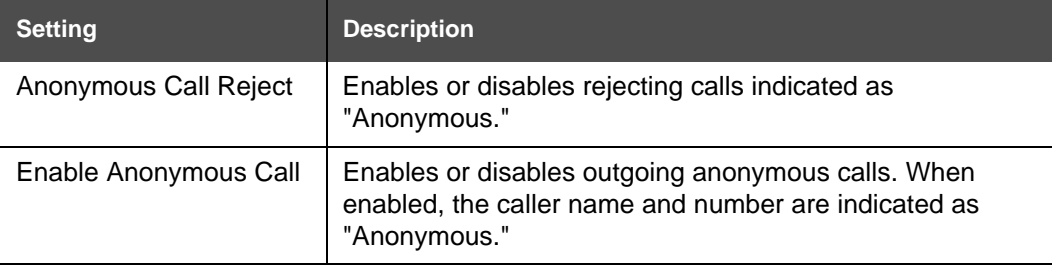

### **Do Not Disturb**

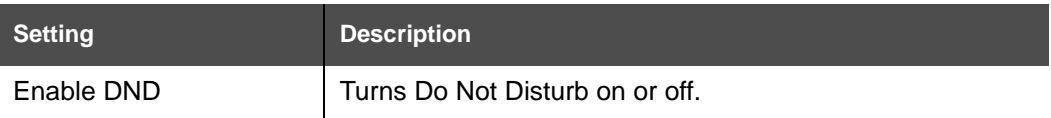

#### **Call Forward**

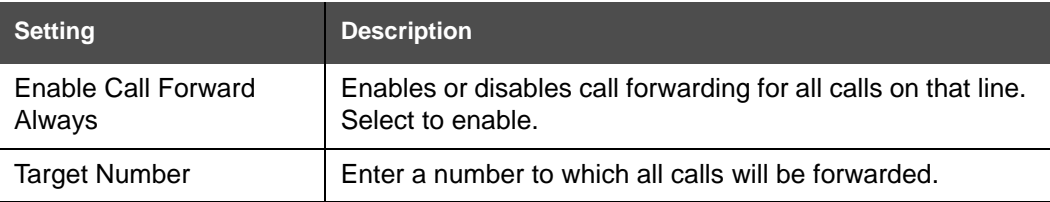

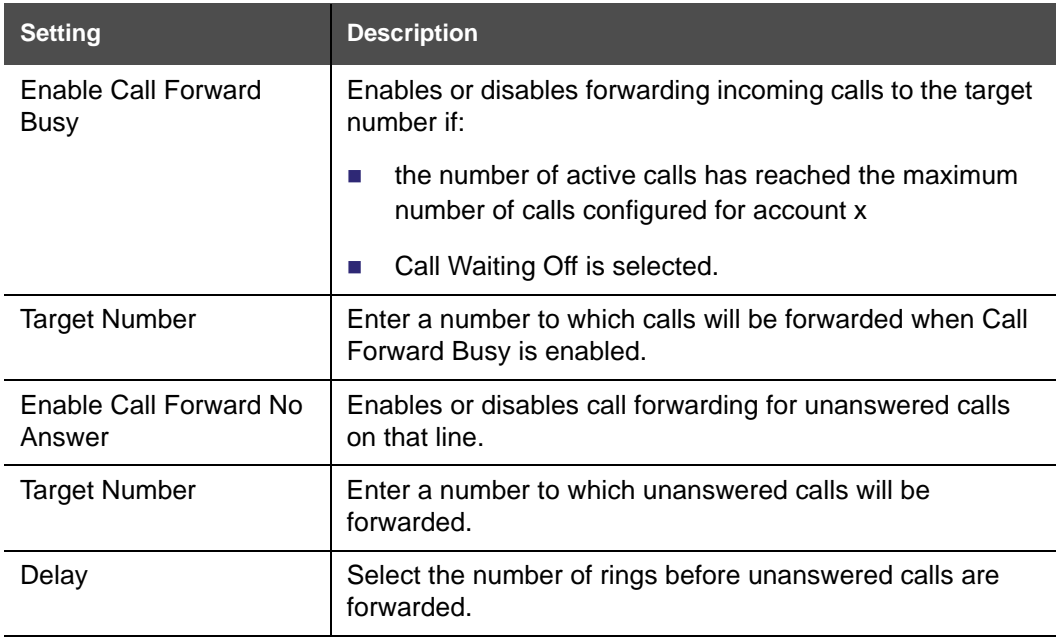

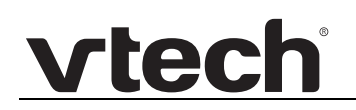

### **User Preferences**

On the User Preferences page, you can set the language that appears on the WebUI. The User Preferences page is also available to phone users when they log on to the WebUI.

The user preference settings are also available as parameters in the configuration file. See *[""user\\_pref" Module: User Preference Settings" on page 111](#page-110-1)*.

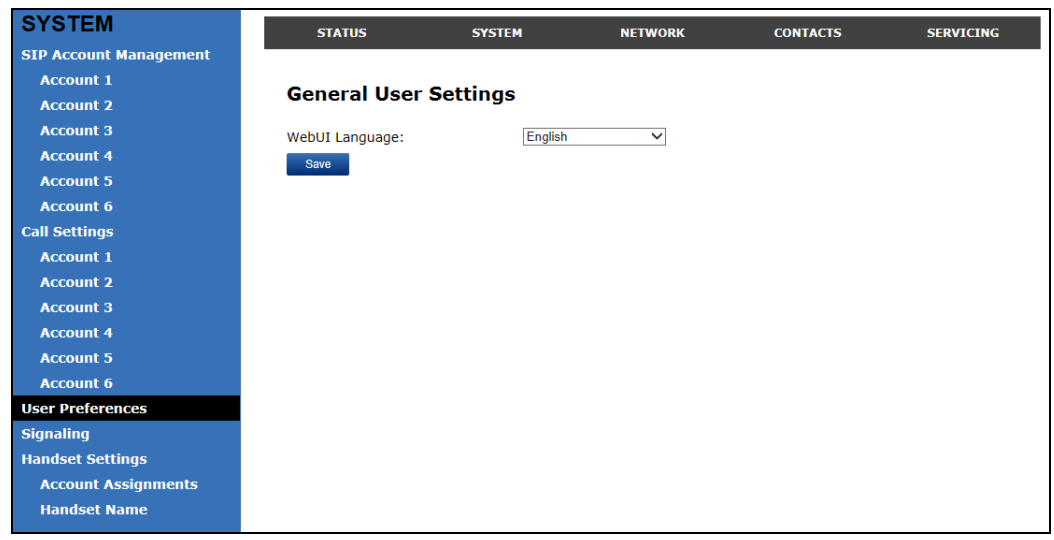

### **General User Settings**

Click the link for each setting to see the matching configuration file parameter in *["Configuration File Parameter Guide" on page 80](#page-79-0)*. Default values and ranges are listed there.

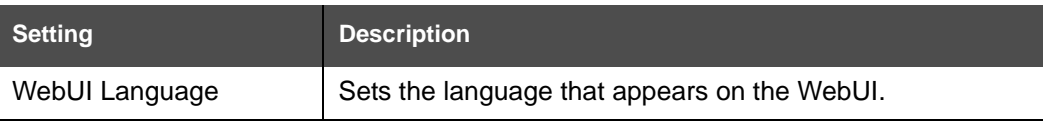

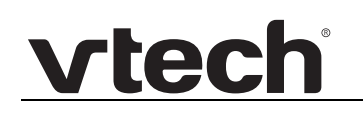

## **Signaling Settings**

The signalling settings are also available as parameters in the configuration file. See *[""network" Module: Network Settings" on page 92](#page-91-2)*.

After entering information on this page, click  $\Box$  save it.

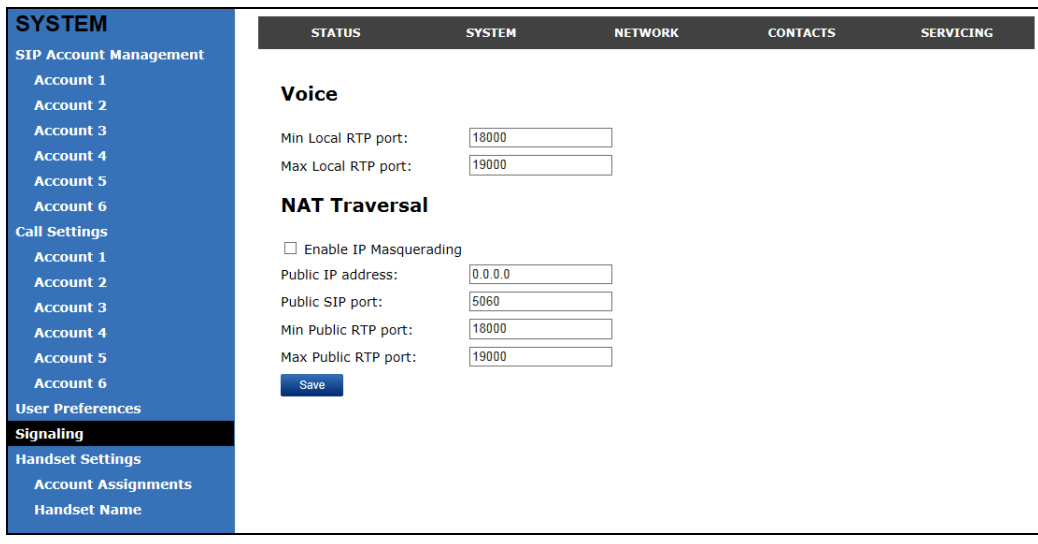

#### **Voice**

Click the link for each setting to see the matching configuration file parameter in *[""network"](#page-91-2)  [Module: Network Settings" on page 92](#page-91-2)*. Default values and ranges are listed there.

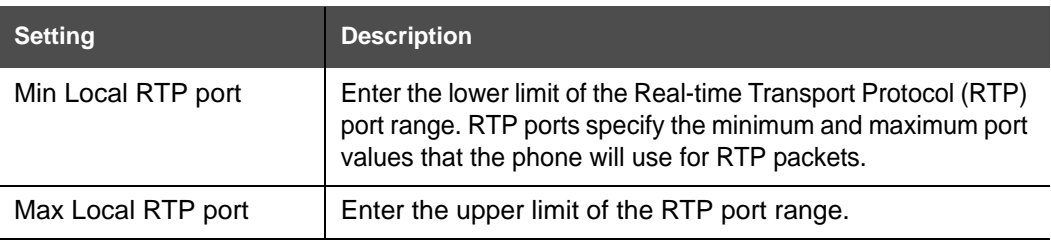

#### **NAT Traversal**

The NAT Traversal settings are communicated to the VoIP server so that the VSP600A is reachable when connected to the Internet behind NAT.

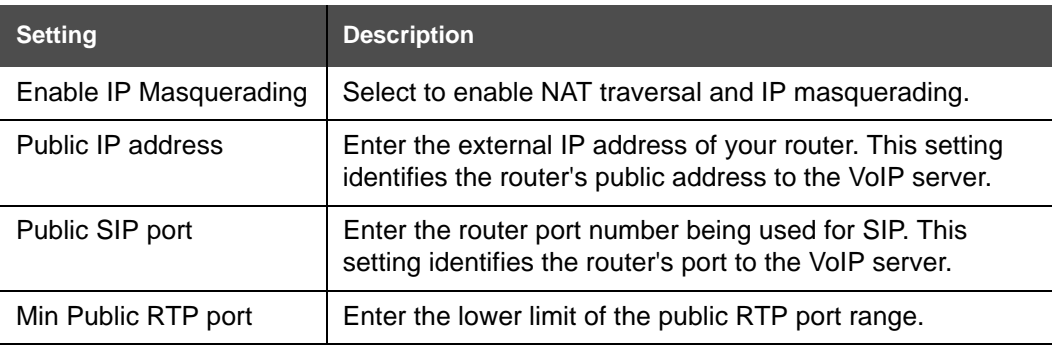

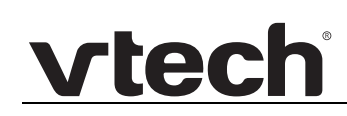

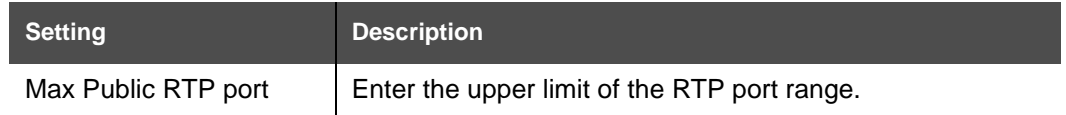

## **Handset Settings**

The Handset Settings allow you to configure account assignments and names for the cordless handsets that are registered to the base station. For more information on registering cordless handsets, see the VSP600/VSP601 User Guide.

The network settings are also available as parameters in the configuration file. See *[""hs\\_settings" Module: Handset Settings" on page 91](#page-90-0)*.

#### **Account Assignments**

The **Account Assignments** table lists the maximum of six handsets, even if there a fewer handsets registered. The registration status of currently registered handsets does not affect what is listed on this table.

The table always displays the maximum six accounts, even if there are fewer SIP accounts enabled.

If you have not entered any unique handset names yet, then the default name of "HANDSET" appears.

On the Account Assignments table, you can select which accounts will be available for both incoming and outgoing calls on each handset.

The handset will first attempt to use the account you select under Default when going off-hook.

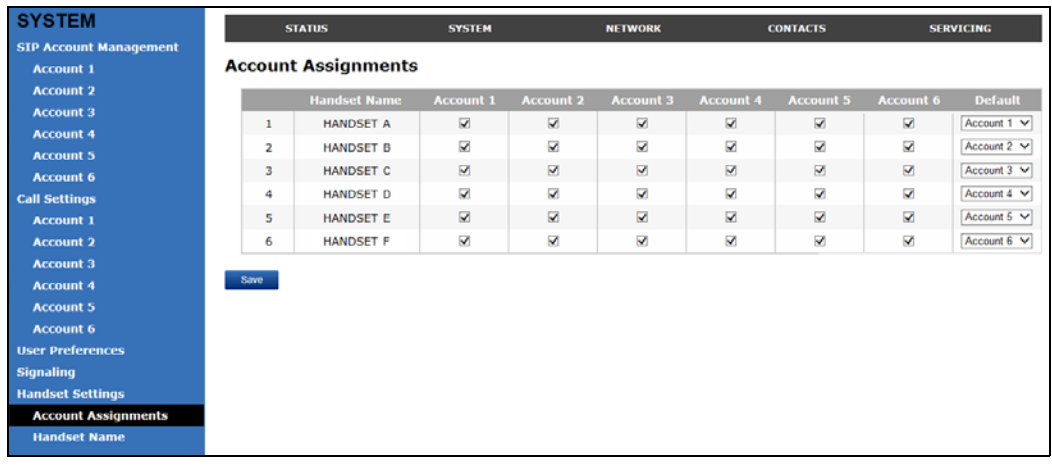

### **Handset Name**

On the **Handset Name** page, you can enter a name for each Handset. The Handset Name will be used throughout the WebUI and will appear on the handset Idle screen.

The Handset Name is limited to a maximum of 11 characters.

The default name is "HANDSET". Blank name fields are not allowed. If you click save when any fields are empty, an error message appears.

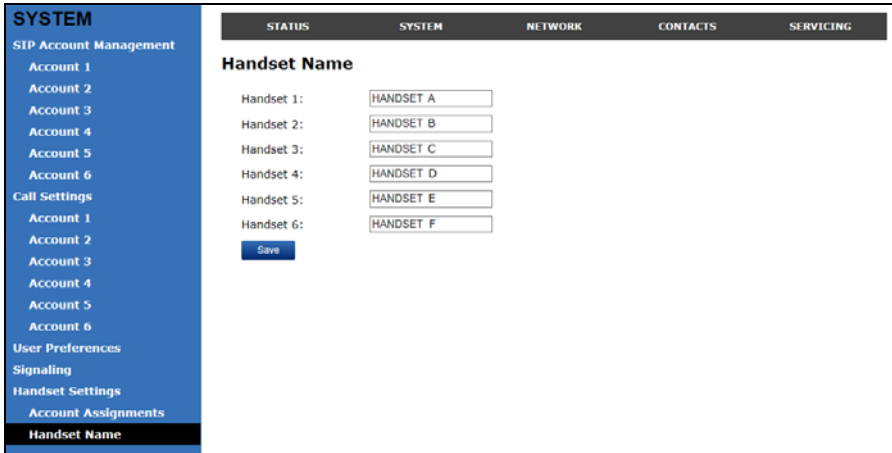

# vtecl

## **Network Pages**

You can set up the VSP600A for your network configuration on the Network pages. Your service provider may require you to configure your network to be compatible with its service, and the VSP600A settings must match the network settings.

The network settings are also available as parameters in the configuration file. See *[""network" Module: Network Settings" on page 92](#page-91-2)*.

After entering information on this page, click  $\Box$  save  $\Box$  to save it.

## <span id="page-43-0"></span>**Basic Network Settings**

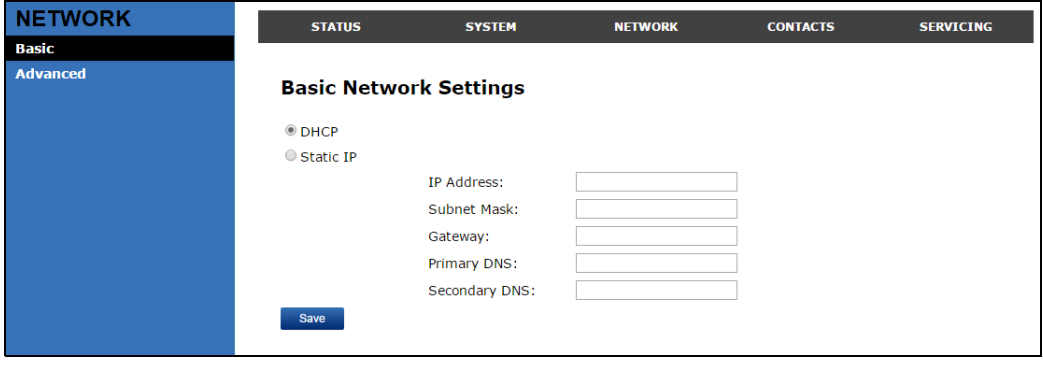

If you disable DHCP on this page, you must configure static IP settings for the 61 VSP600A. You must be familiar with TCP/IP principles and protocols to configure NOTE static IP settings.

### **Basic Network Settings**

Click the link for each setting to see the matching configuration file parameter in *[""network"](#page-91-2)  [Module: Network Settings" on page 92](#page-91-2)*. Default values and ranges are listed there.

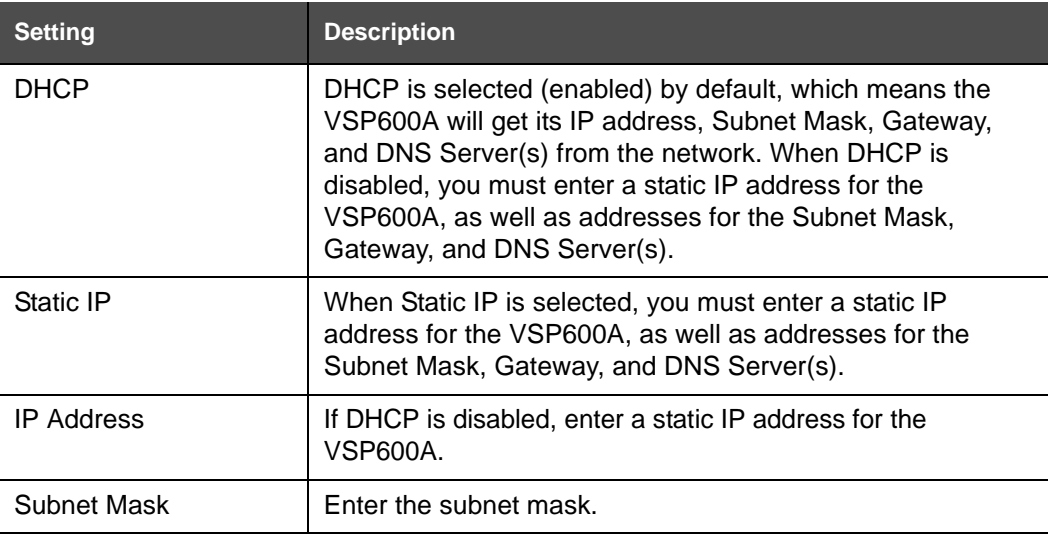

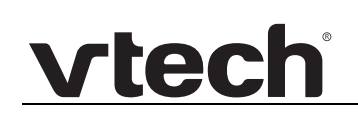

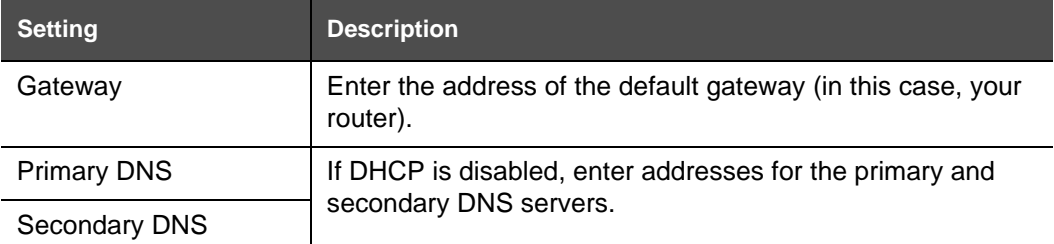

### **Advanced Network Settings**

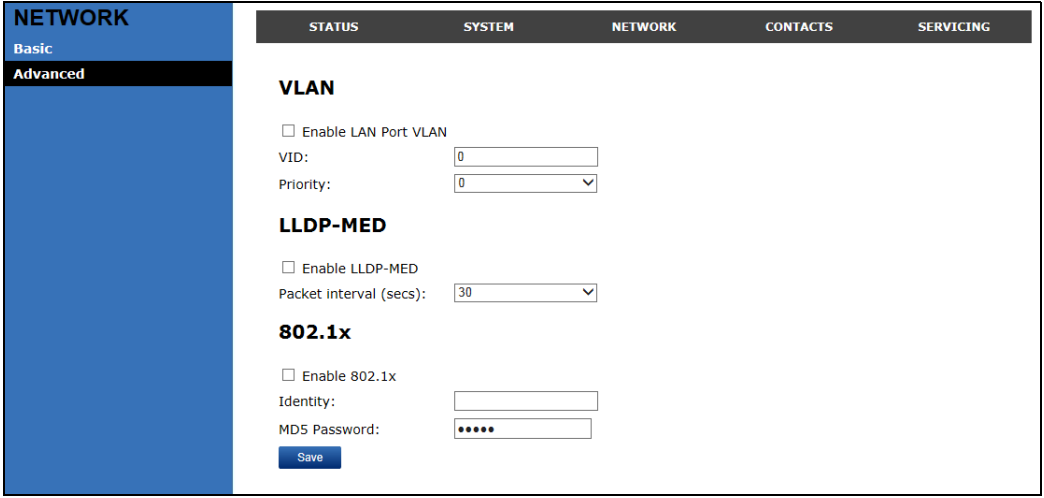

#### **VLAN**

You can organize your network and optimize VoIP performance by creating a virtual LAN for phones and related devices.

Click the link for each setting to see the matching configuration file parameter in *[""network"](#page-91-2)  [Module: Network Settings" on page 92](#page-91-2)*. Default values and ranges are listed there.

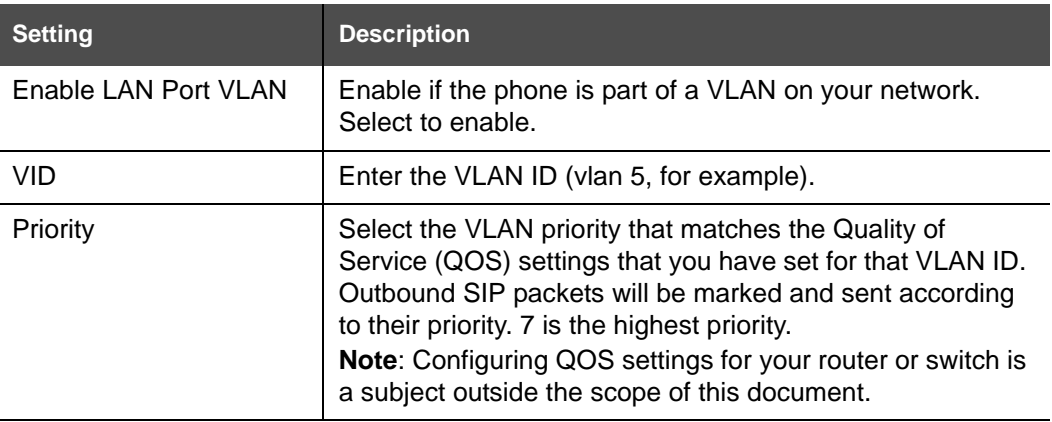

#### **LLDP-MED**

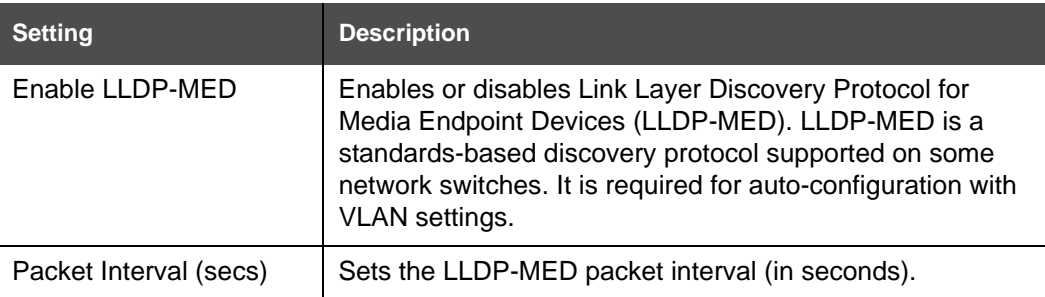

#### **802.1x**

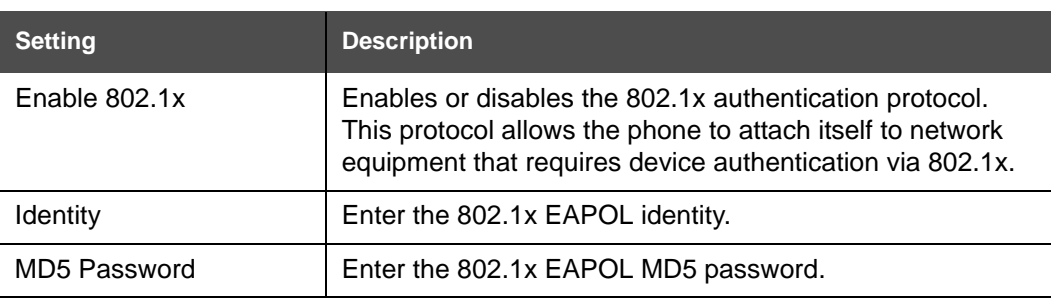

## **Contacts Pages**

### **Base Directory**

On the Base Directory page, you can manage directory entries that will be available on all handsets. You can sort, edit, delete, and add contact information for up to 200 entries. In order to back up your contacts or import another local directory file, the page also enables you to export and import the base directory.

The Base Directory lists entries on up to 10 pages, with 20 entries per page. Click Next Last First, , or a page number to view the desired page of entries.

Each handset also has its own directory. You can add entries to the handset 0 directory using the handset. For more information, see the VSP600/VSP601 User **NOTE** Guide.

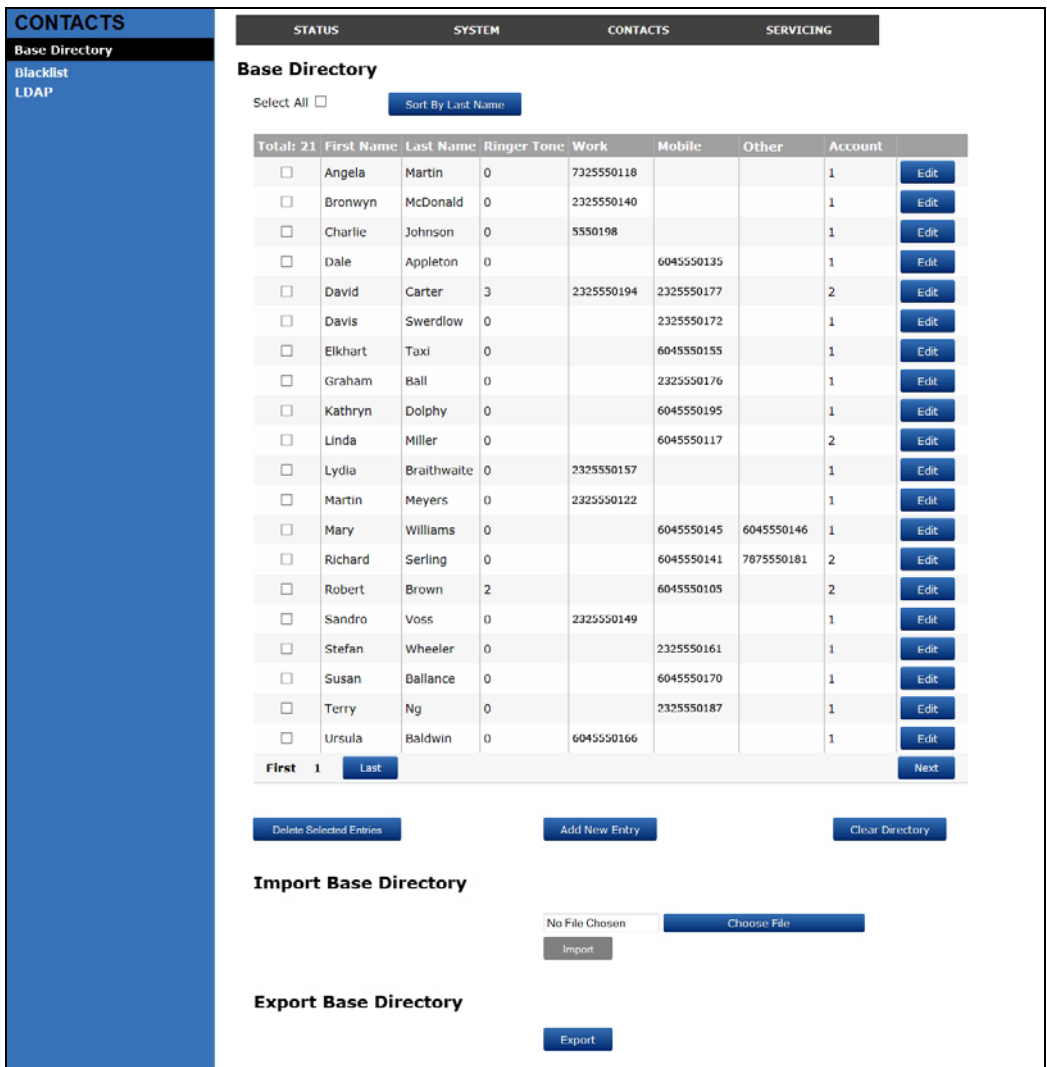

[Table 5](#page-47-0) describes the buttons available on the Base Directory page.

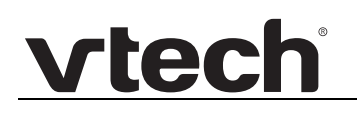

#### <span id="page-47-0"></span>**Table 5. Base Directory commands**

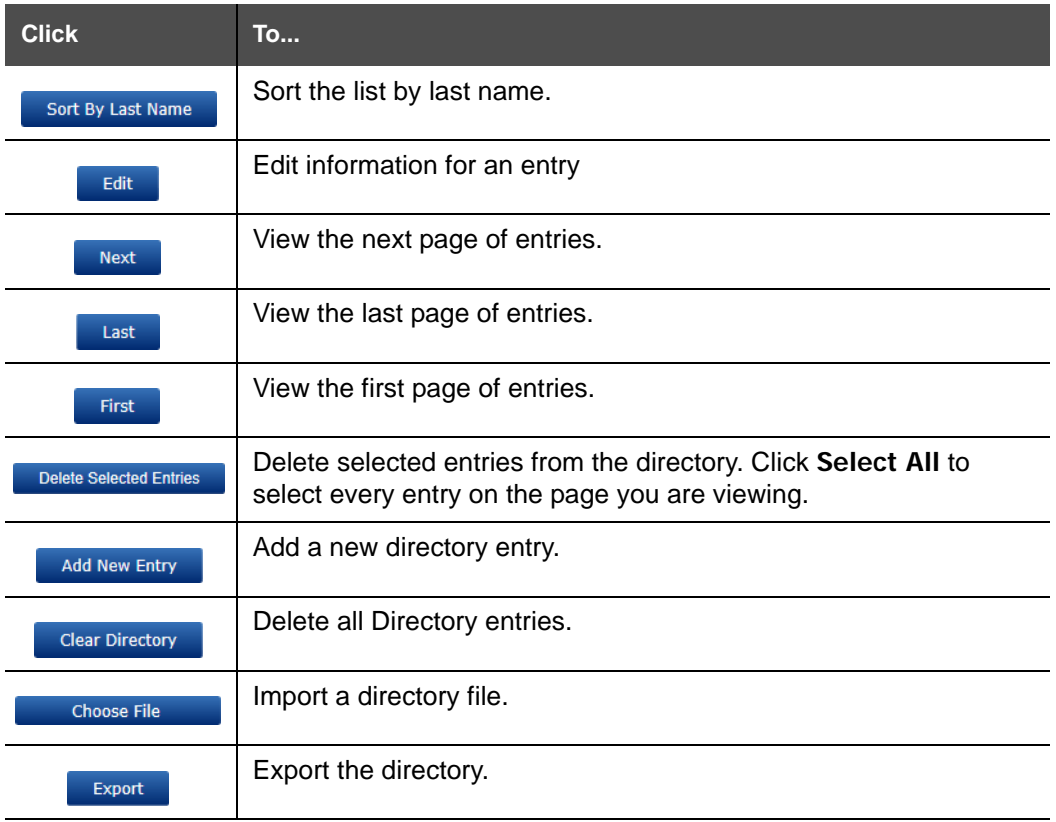

#### *To add a new directory entry:*

1. Click Add New Entry

The **Create Base Directory Entry** page appears.

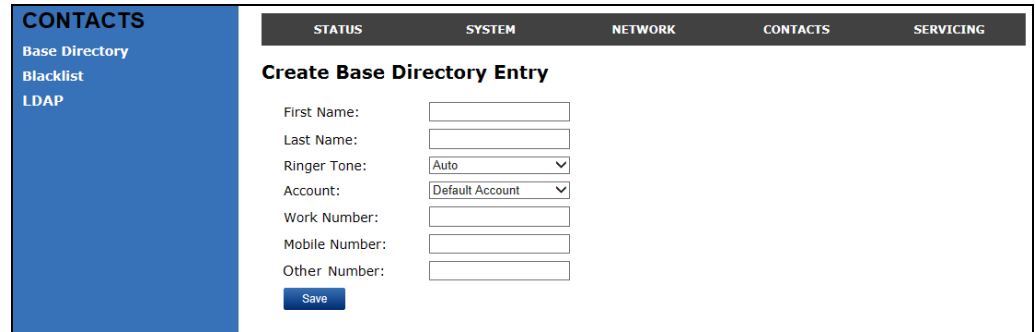

2. Enter the required information as described in the following table.

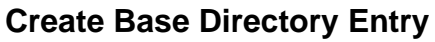

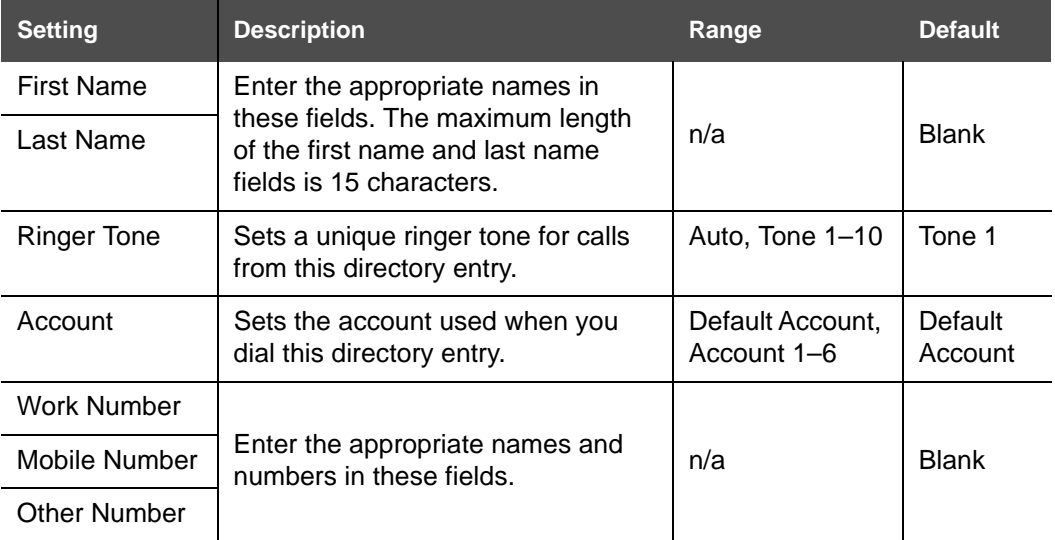

### **Directory Import/Export**

The best way to create a directory file for import is to first export the directory from the phone. After exporting the file, open it in an .xml editor and add or modify entries.

Importing a directory file adds the imported directory entries to existing entries. Therefore, it is possible to have duplicate entries after importing a directory file. If you are importing a "complete" directory file with the aim of replacing the entire current directory, use **Select All** and Delete Selected Entries to clear the directory before importing the file.

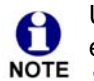

Using the configuration file, you can set whether an imported directory file adds to existing entries or replaces existing entries. See *[""file" Module: Imported File](#page-113-0)  [Settings" on page 114](#page-113-0)*.

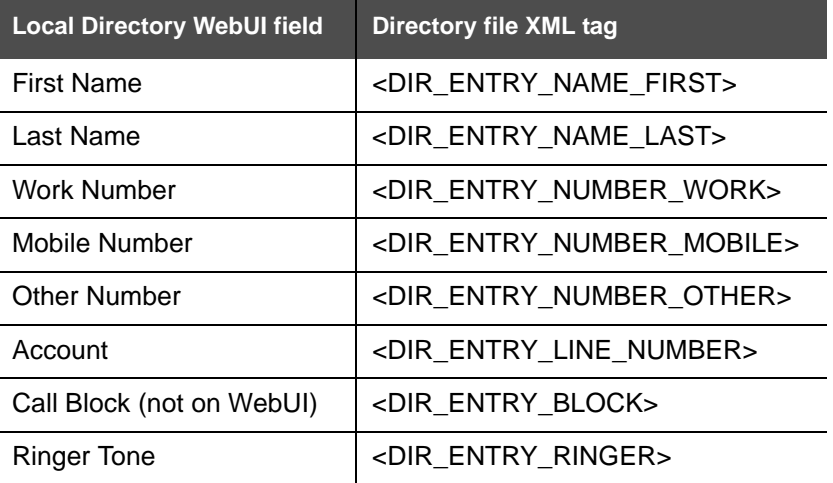

Directory files are .xml files that have the following tags:

### **Blacklist**

A

On the Blacklist page, you can manage local blacklist entries. The VSP600A rejects calls from numbers that match blacklist entries. You can sort, edit, delete, and add up to 200 blacklist entries. In order to back up your blacklist entries or import another local blacklist file, the page also enables you to export and import the blacklist.

The blacklist lists entries on up to 10 pages, with 20 entries per page. Click Wext Last  $\frac{1}{2}$ , or a page number to view the desired page of entries.

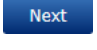

You can also use the VSP601A menu to manage blacklist entries. For more information, see the VSP600A/VSP601A User Guide. **NOTE** 

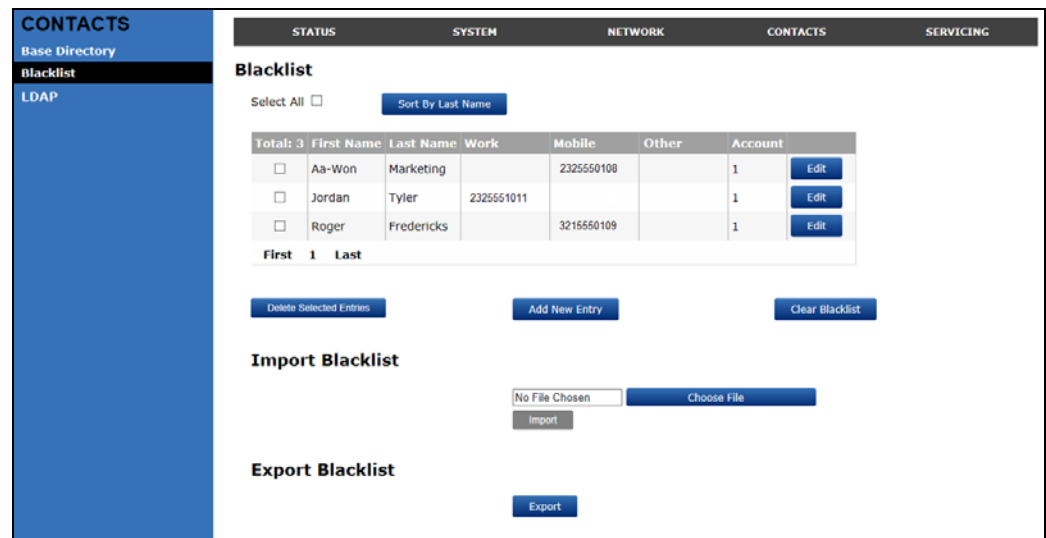

[Table 6](#page-49-0) describes the buttons available on the Blacklist page.

#### <span id="page-49-0"></span>**Table 6. Blacklist commands**

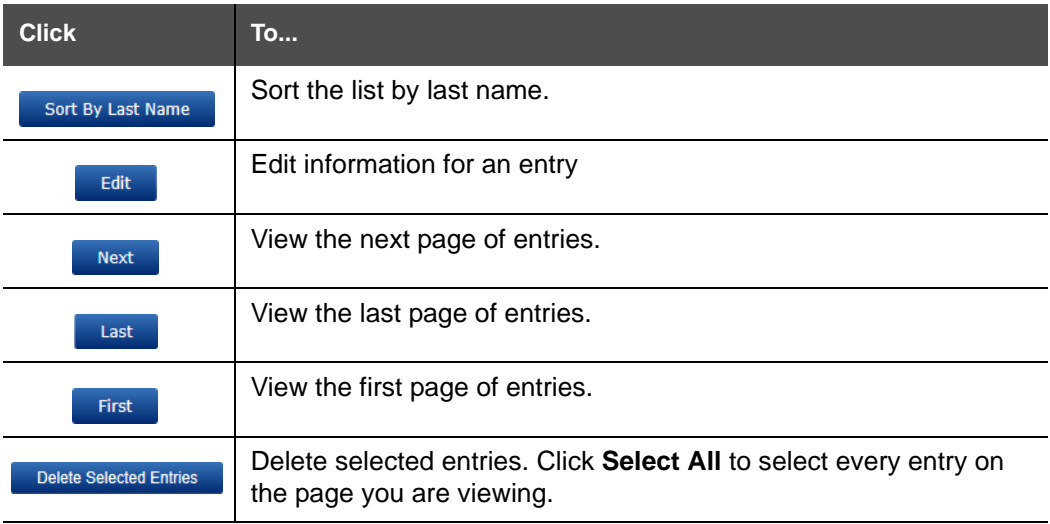

#### **Table 6. Blacklist commands**

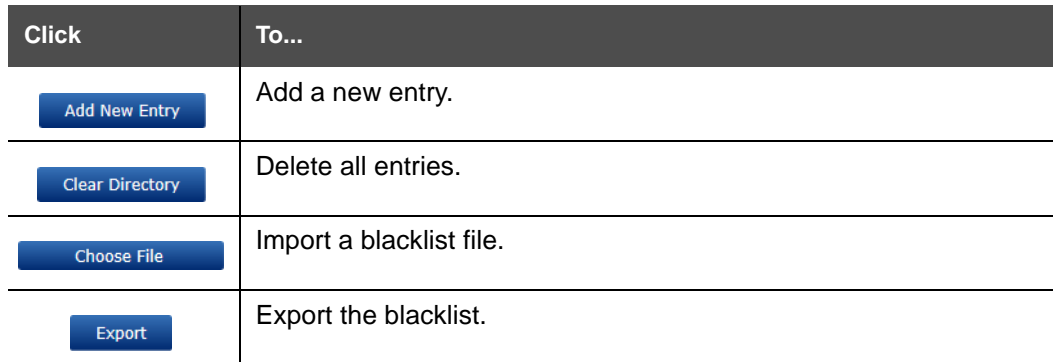

#### *To add a new blacklist entry:*

#### 1. Click Add New Entry

The **Create Blacklist Entry** page appears.

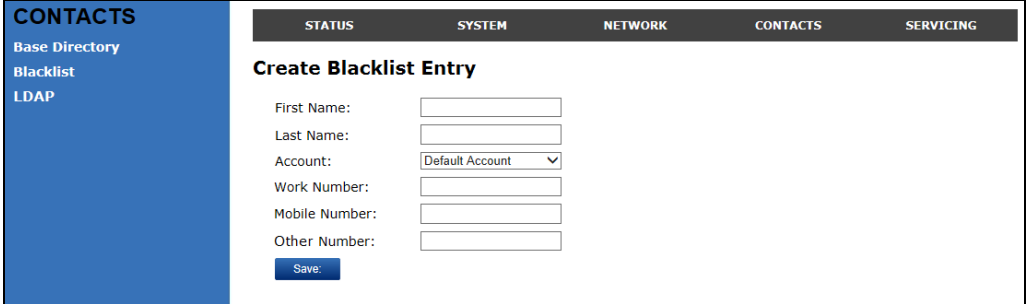

2. Enter the required information as described in the following table.

#### **Create Blacklist Entry**

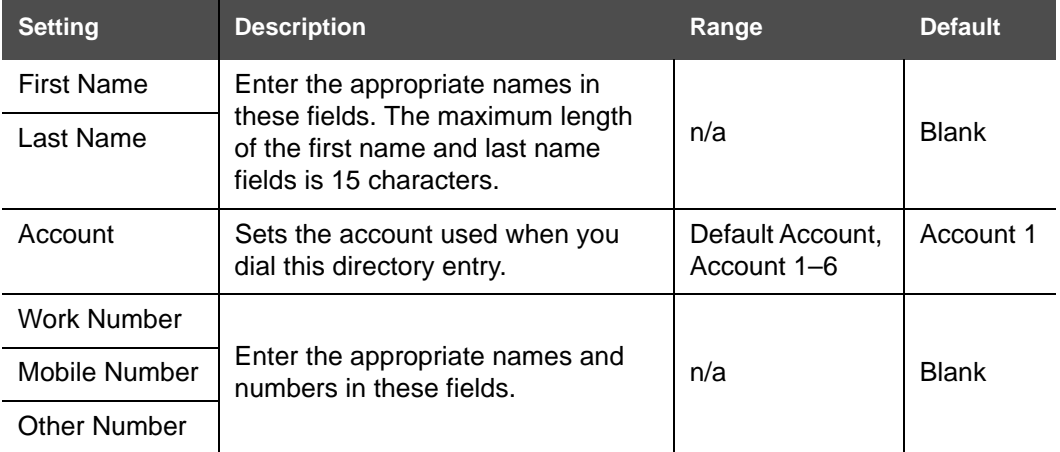

### **Blacklist Import/Export**

The best way to create a blacklist file for import is to first export the blacklist from the VSP600A. After exporting the file, open it in an .xml editor and add or modify entries.

Importing a blacklist file adds the imported blacklist entries to existing entries. Therefore, it is possible to have duplicate entries after importing a blacklist file. If you are importing a "complete" blacklist file with the aim of replacing the entire current blacklist, use **Select All** and Delete Selected Entries to clear the blacklist before importing the file.

Using the configuration file, you can set whether an imported blacklist file adds to A or replaces existing entries. See *[""file" Module: Imported File Settings" on](#page-113-0)  [page 114](#page-113-0)*.

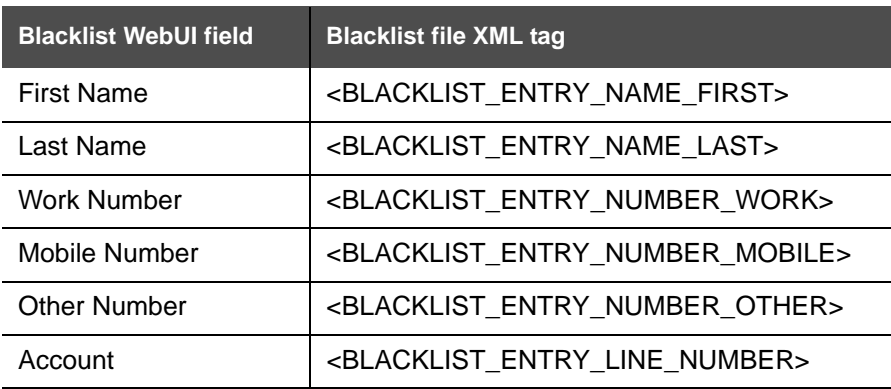

Blacklist files are .xml files that have the following tags:

## **LDAP**

The phone supports remote Lightweight Directory Access Protocol (LDAP) directories. An LDAP directory is hosted on a remote server and may be the central directory for a large organization spread across several cities, offices, and departments. You can configure the phone to access the directory and allow users to search the directory for names and telephone numbers.

The LDAP settings are also available as parameters in the configuration file. See *[""remoteDir" Module: Remote Directory Settings" on page 106](#page-105-4)*.

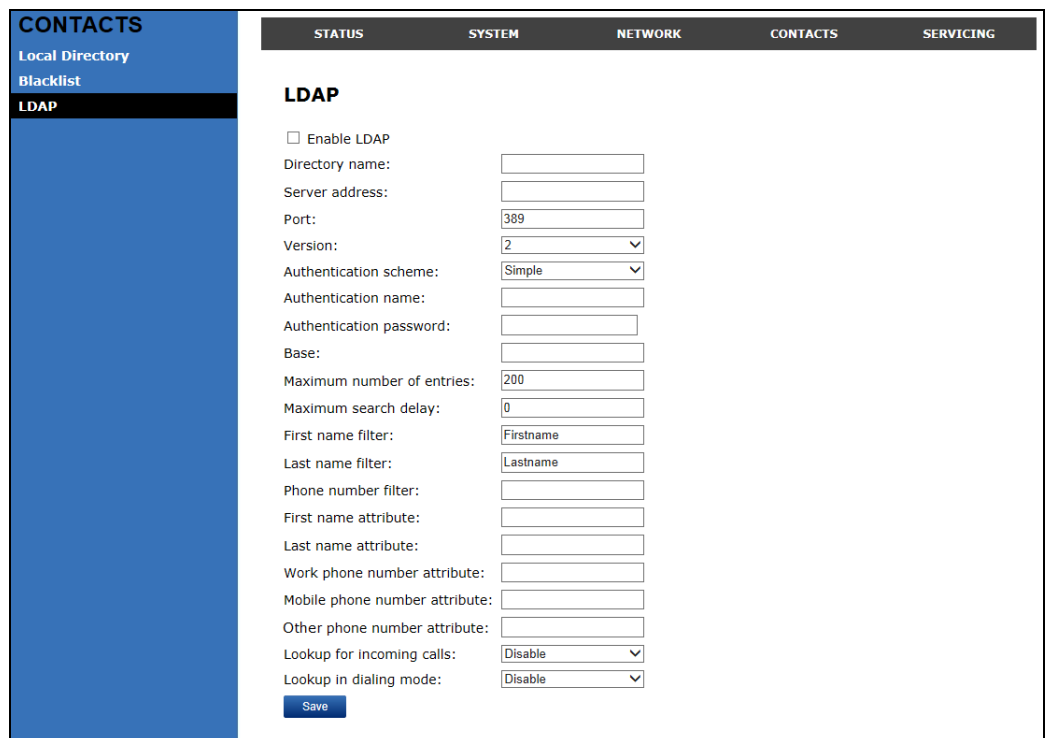

After entering information on this page, click save to save it.

### **LDAP Settings**

Click the link for each setting to see the matching configuration file parameter in *[""remoteDir" Module: Remote Directory Settings" on page 106](#page-105-4)*. Default values and ranges are listed there.

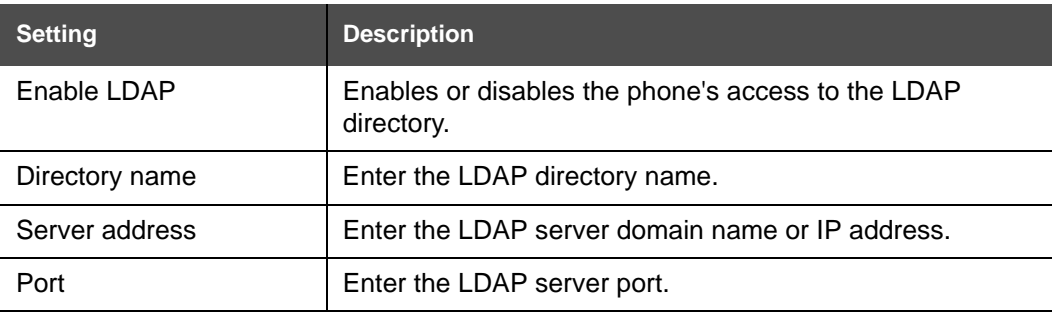

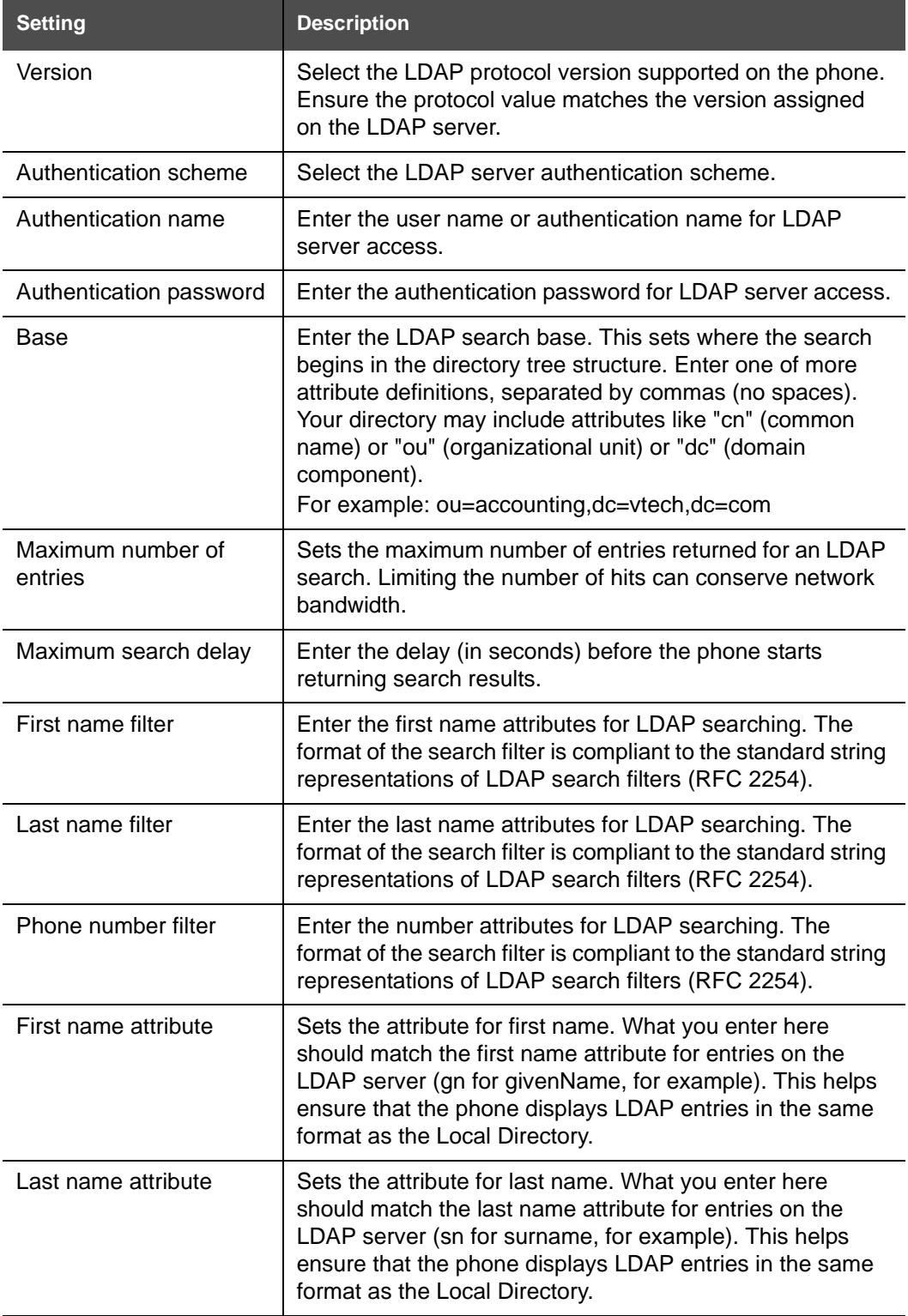

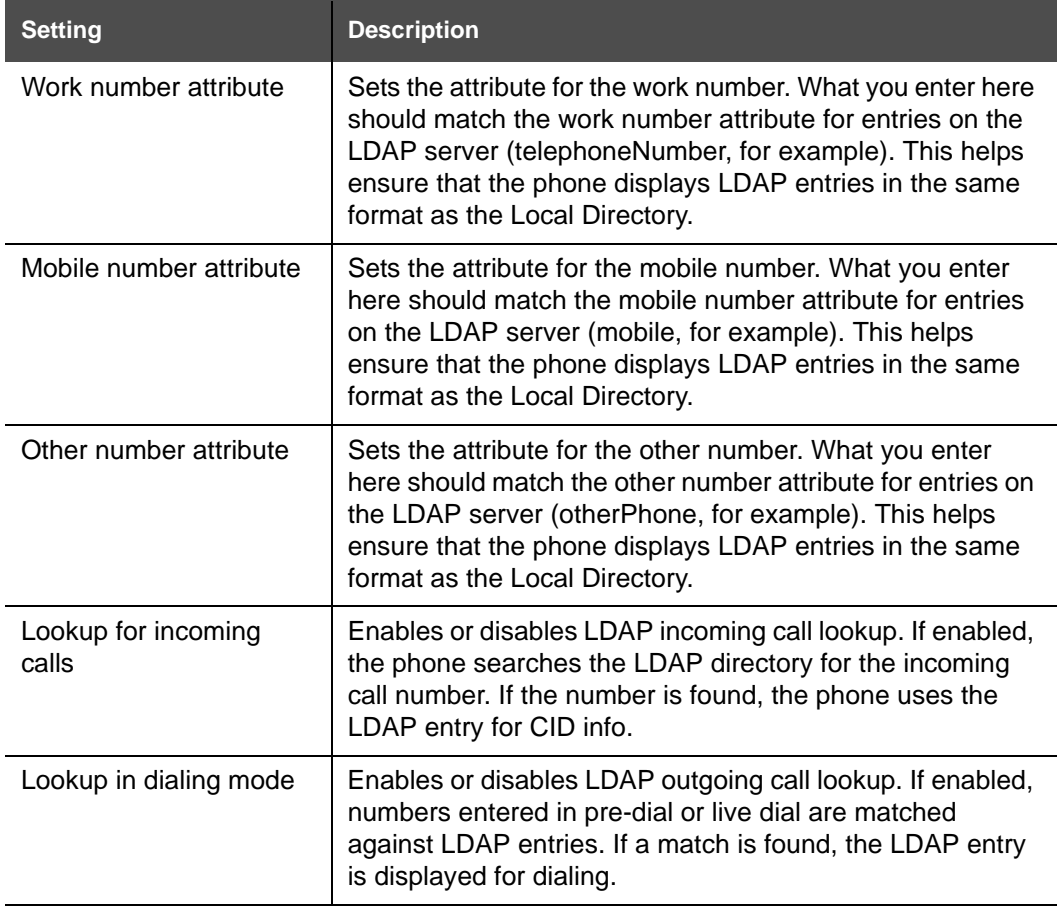

## **Servicing Pages**

### **Reboot**

To manually reboot the VSP600A and apply settings that you have updated, click **Reboot** 

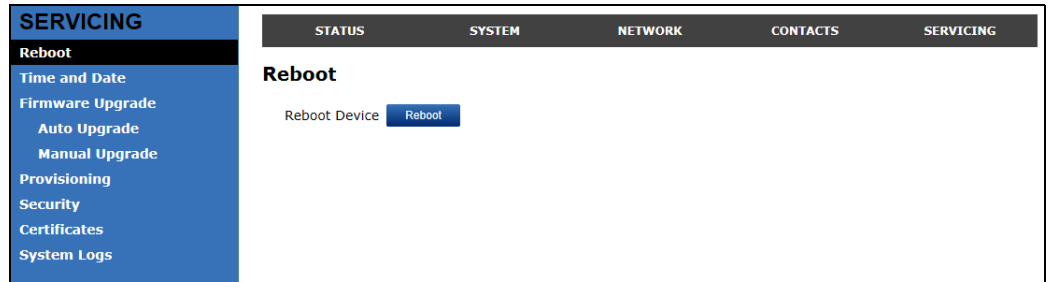

## **Time and Date**

On the Time and Date page, you can manually set the time and date, and the time and date formats. You can also set the system time to follow a Network Time Protocol (NTP) Server (recommended) or you can set the time and date manually.

The time and date settings are also available as parameters in the configuration file. See *[""time\\_date" Module: Time and Date Settings" on page 101](#page-100-1)*.

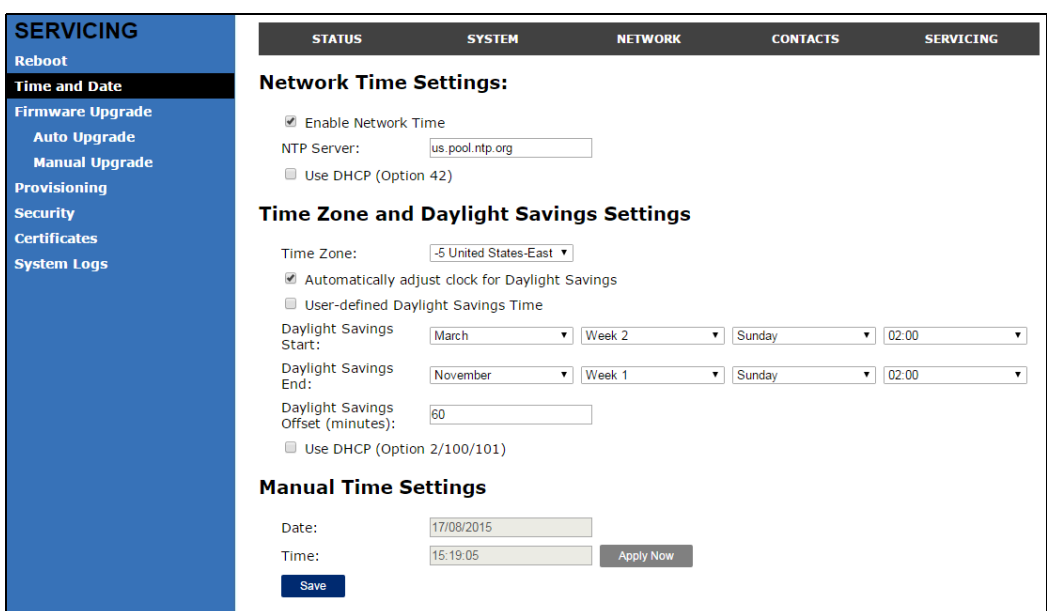

### **Network Time Settings**

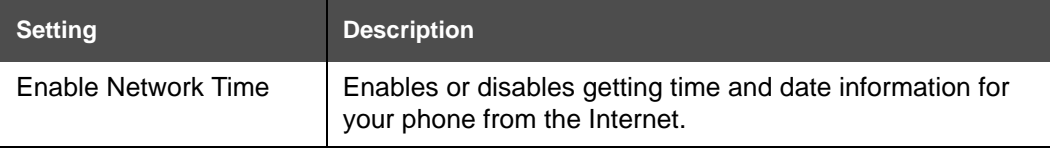

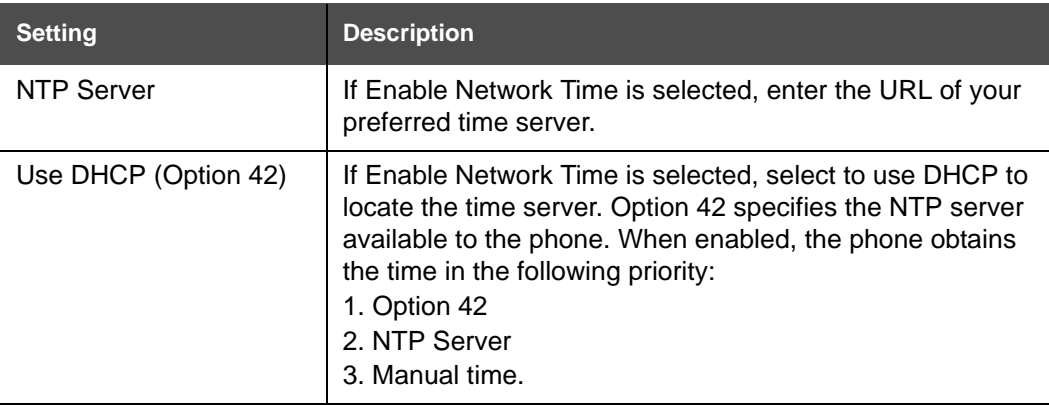

### **Time Zone and Daylight Savings Settings**

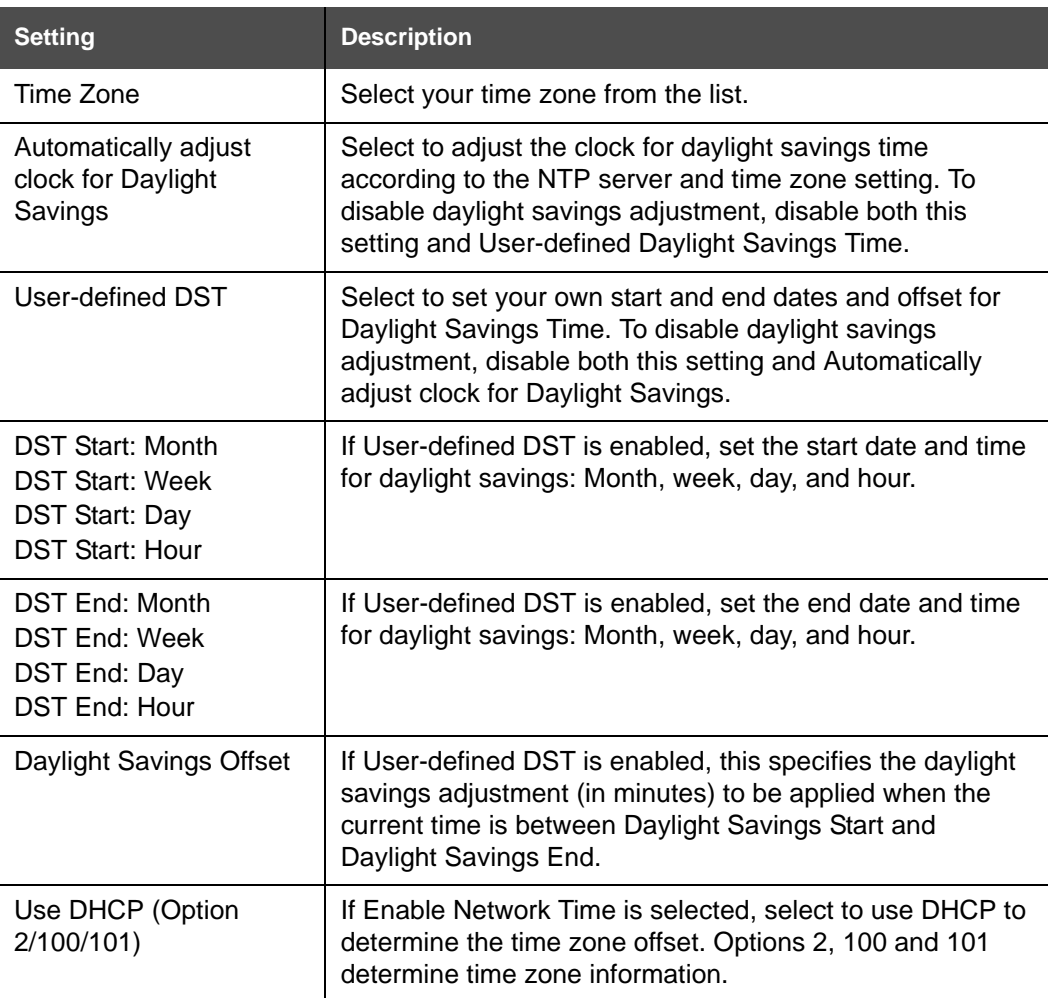

### **Manual Time Settings**

[If Enable Network Time is disabled or if the time server is not available, use Manual Time](#page-100-0)  Settings to set the current time.

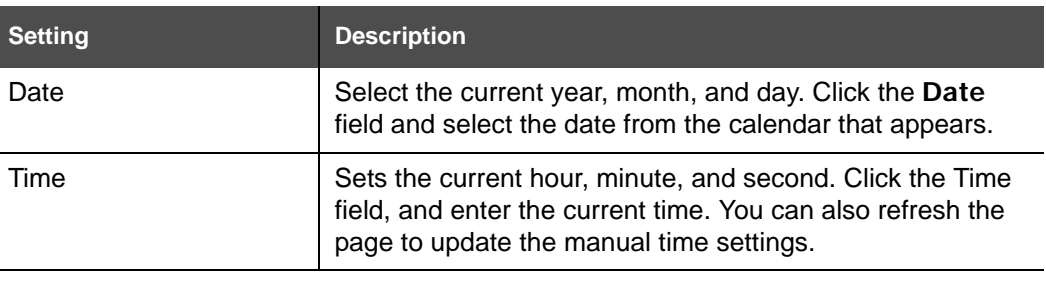

Click  $\blacksquare$  Apply Now  $\blacksquare$  to start the VSP600A using the manual time settings.

## **Firmware Upgrade**

You can update the VSP600A with new firmware using the following methods:

- Retrieving a firmware update file from a remote host computer and accessed via a URL. This central location may be arranged by you, an authorized dealer, or your SIP service provider. Enter the URL under **Firmware Server Settings**.
- Using a file located on your computer or local network. No connection to the Internet is required. Consult your dealer for access to firmware update files. Click **Manual Upgrade** to view the page where you can manually upgrade the VSP600A firmware.

The firmware upgrade settings are also available as parameters in the configuration file. See *[""provisioning" Module: Provisioning Settings" on page 96](#page-95-4)*.

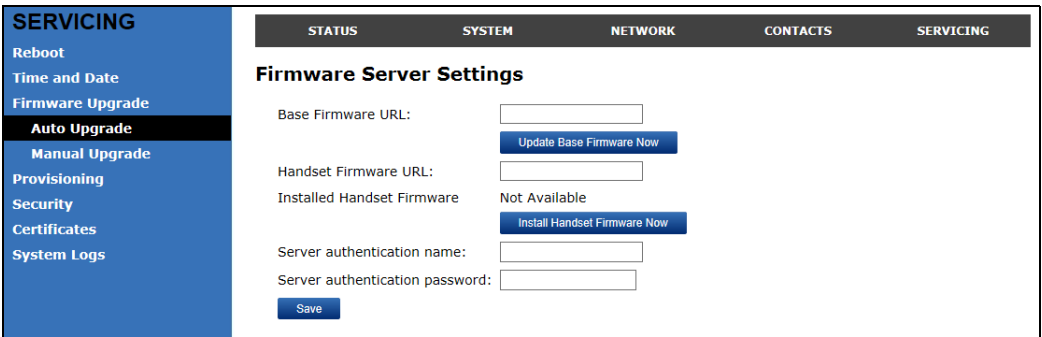

### **Firmware Server Settings**

Click the link for each setting to see the matching configuration file parameter in *[""provisioning" Module: Provisioning Settings" on page 96](#page-95-4)*. Default values and ranges are listed there.

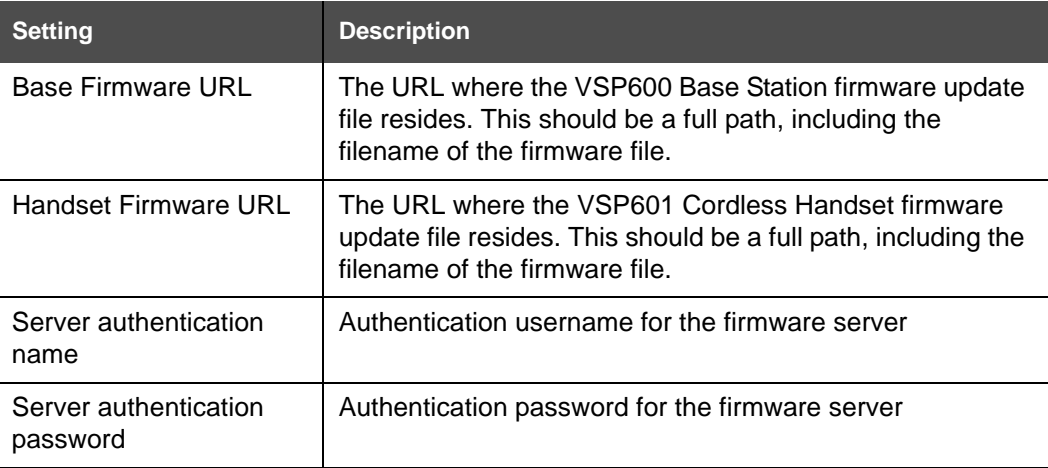

#### *To update the firmware immediately:*

**Click** Update Base Firmware Now **Or** Install Handset Firmware Now

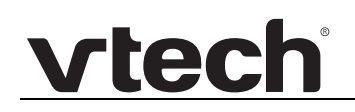

You can also configure the VSP600A to check for firmware updates at regular 61 intervals. See *["Provisioning" on page 62](#page-61-0)*.**NOTE** 

#### **Manual Firmware Update and Upload**

On the Manual Firmware Update Settings page, you can upgrade the VSP600A and handset firmware using a file located on your computer or local network.

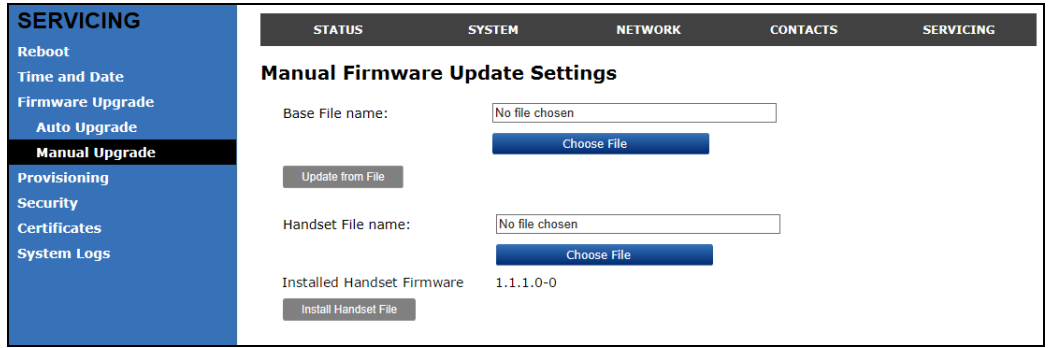

*To update the firmware using a file on your computer or local network:* 

- 1. On the Manual Firmware Update page, click Choose File to locate and open the firmware update file.
- 2. Click Update from File or Install Handset File

After clicking  $\Box$  Update from File the VSP600A will update its firmware and restart. If you are updating handset firmware, you must perform one more step after clicking Install Handset File

#### **Updating a Handset**

After clicking Install Handset Firmware Now for the Firmware Server update or Install Handset File for the Manual Firmware update, the confirmation dialog box shown below appears.

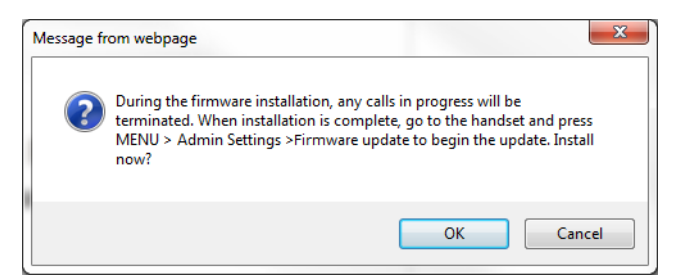

To install the handset firmware, click  $\begin{bmatrix} \infty \\ \infty \end{bmatrix}$ . The message **Installing handset firmware. Please wait... appears. To cancel the download, click**  $\Box$  **Cancel** 

After clicking  $\begin{bmatrix} \infty & 0 \\ 0 & \infty \end{bmatrix}$ , the message System update in progress. Please wait... appears on the handset.

After a successful update, the message **Firmware installation successful** appears on the WebUI.

An error message appears if:

- $\blacksquare$  the handset firmware is aleady up to date.
- the handset firmware URL is incorrect, or the file cannot be retrieved for any other reason.
- **n** the handset firmware file is corrupted.
- **n** the handset doesn't recognize the firmware file. For example, the firmware file may belong to a different ErisTerminal product.

# vtecl

## <span id="page-61-0"></span>**Provisioning**

Provisioning refers to the process of acquiring and applying new settings for the VSP600A using configuration files retrieved from a remote computer. After a VSP600A is deployed, subsequent provisioning can update the VSP600A with new settings; for example, if your service provider releases new features. See also *["Provisioning Using Configuration Files"](#page-71-0)  [on page 72](#page-71-0)*.

With automatic provisioning, you enable the VSP600A to get its settings automatically—the process occurs in the background as part of routine system operation. Automatic provisioning can apply to multiple devices simultaneously.

With manual provisioning on the WebUI, you update the VSP600A settings (configuration and/or firmware) yourself via **Provisioning > Import Configuration** and/or **Firmware Upgrade > Manual Upgrade**. Manual provisioning can only be performed on one VSP600A at a time.

On the Provisioning page, you can enter settings that will enable the VSP600A to receive automatic configuration and firmware updates. The Provisioning page also allows you to manually update VSP600A configuration from a locally stored configuration file using an Import function. You can also export the VSP600A configuration—either to back it up or apply the configuration to another VSP600A in the future—to a file on your computer.

The provisioning process functions according to the Resynchronization settings and Provisioning Server Settings. The VSP600A checks for the provisioning URL from the following sources in the order listed below:

- 1. PnP—Plug and Play Subscribe and Notify protocol
- 2. DHCP Options

3. Preconfigured URL—Any VSP600A updated to the latest firmware release will have the Redirection Server URL available as the default Provisioning Server URL (see *["provisioning.server\\_address" on page 96](#page-95-5)*).

Using the Redirection Service requires contacting the VTech support team for an account.**NOTE** 

If one of these sources is disabled, not available, or has not been configured, the VSP600A proceeds to the next source until reaching the end of the list.

The provisioning settings are also available as parameters in the configuration file. See *[""provisioning" Module: Provisioning Settings" on page 96](#page-95-4)*.

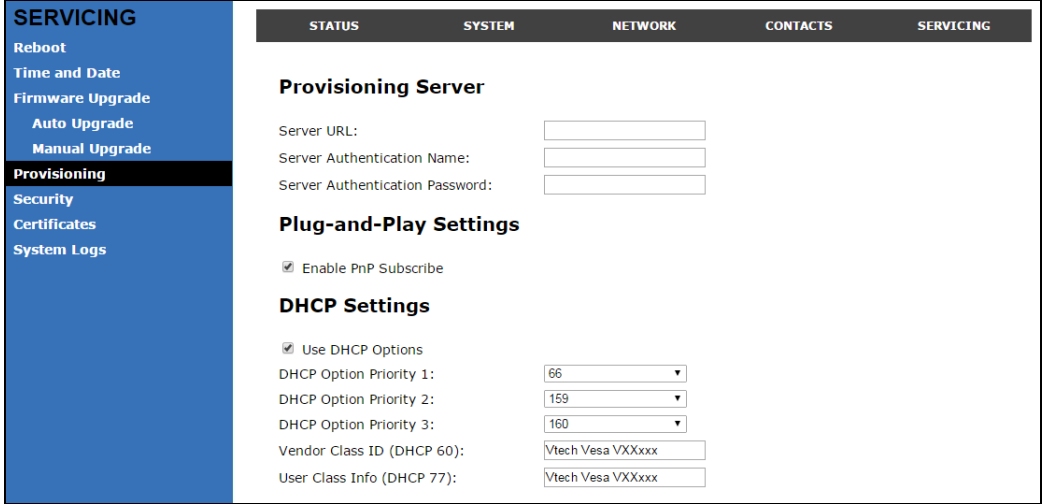

### **Provisioning Settings**

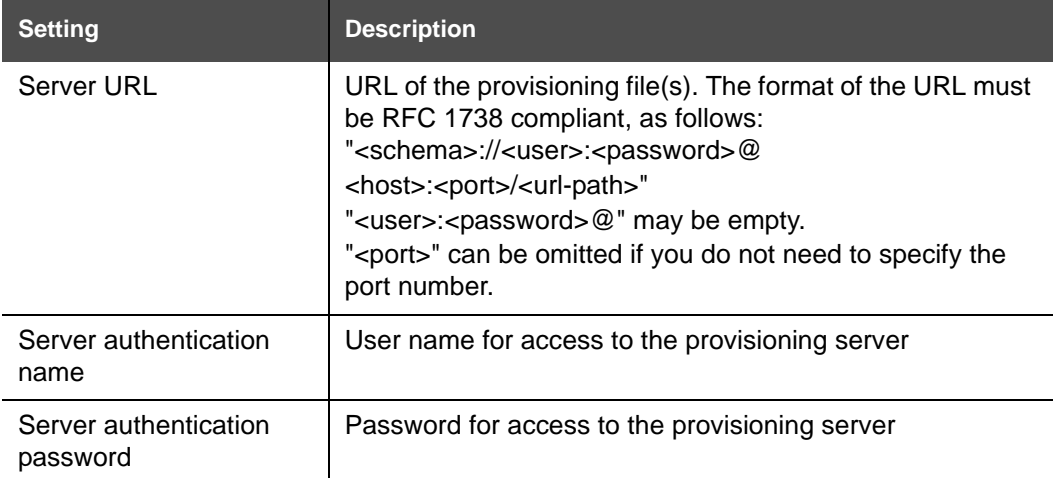

### **Plug-and-Play Settings**

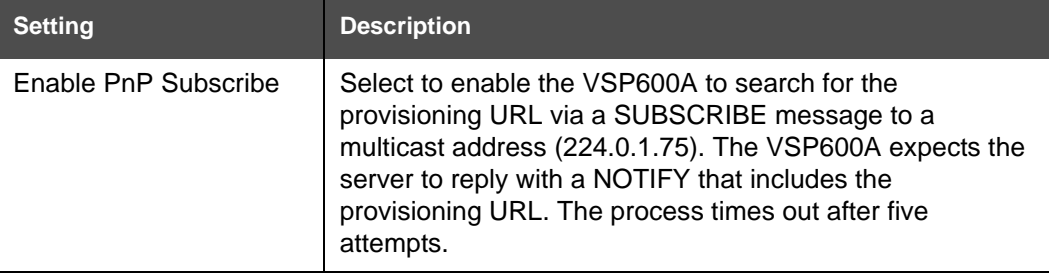

### **DHCP Settings**

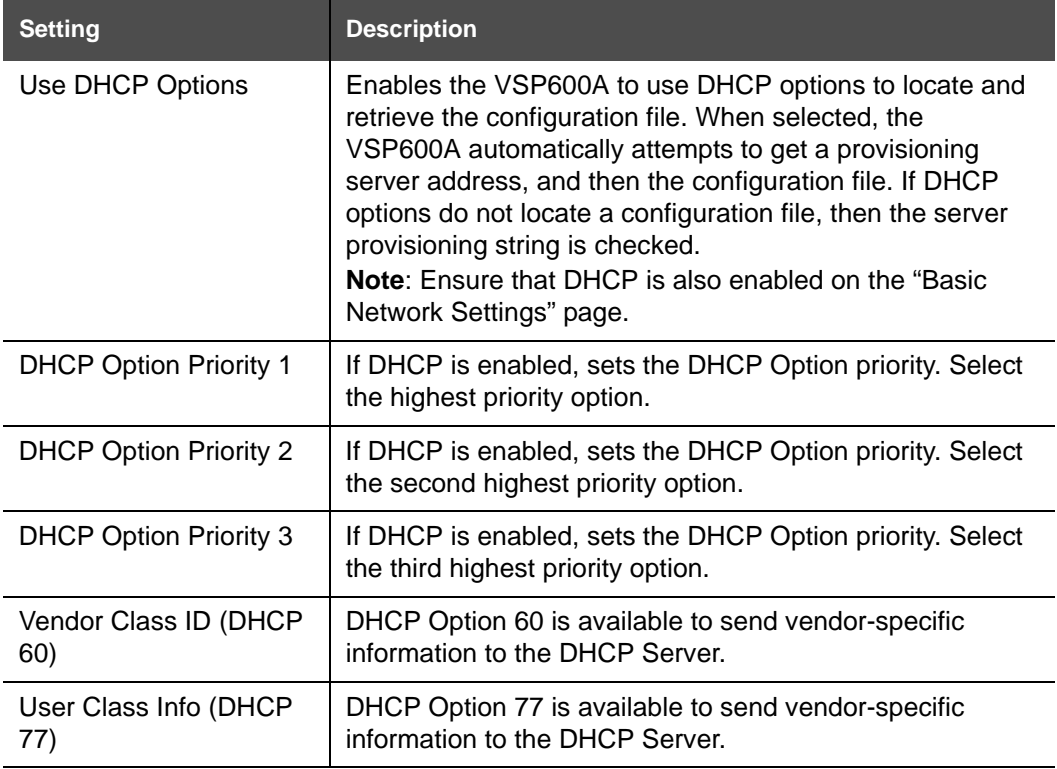

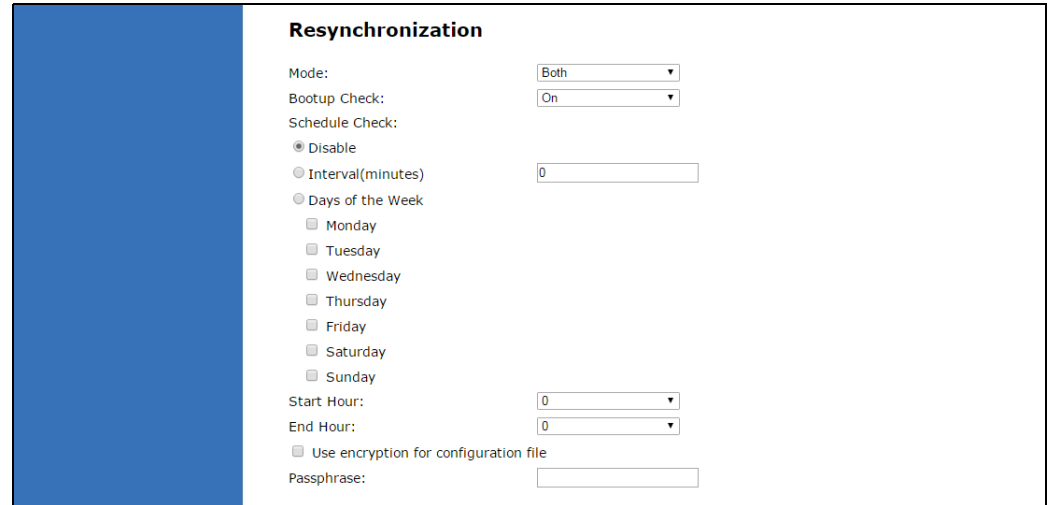

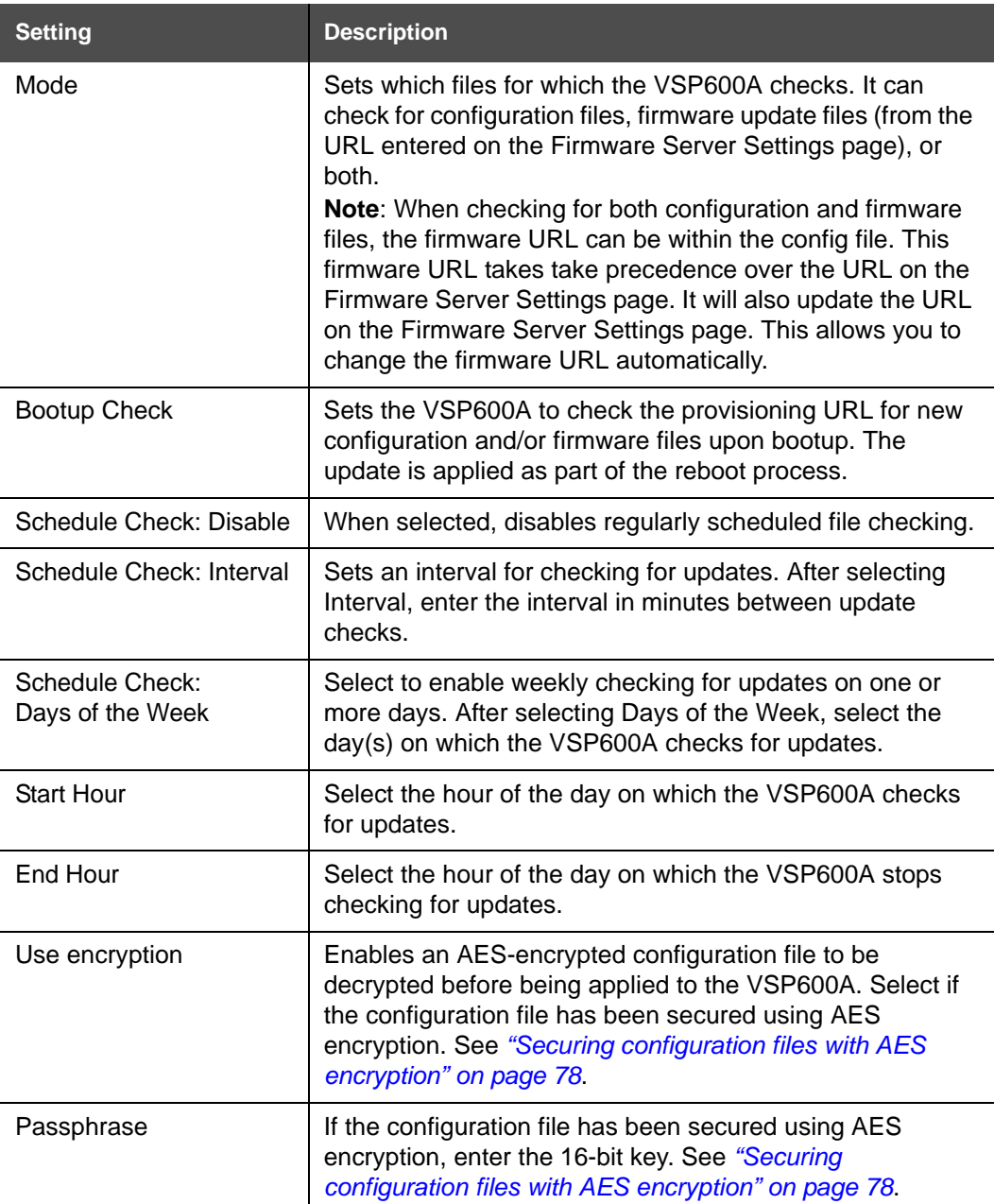

### **Resynchronization**

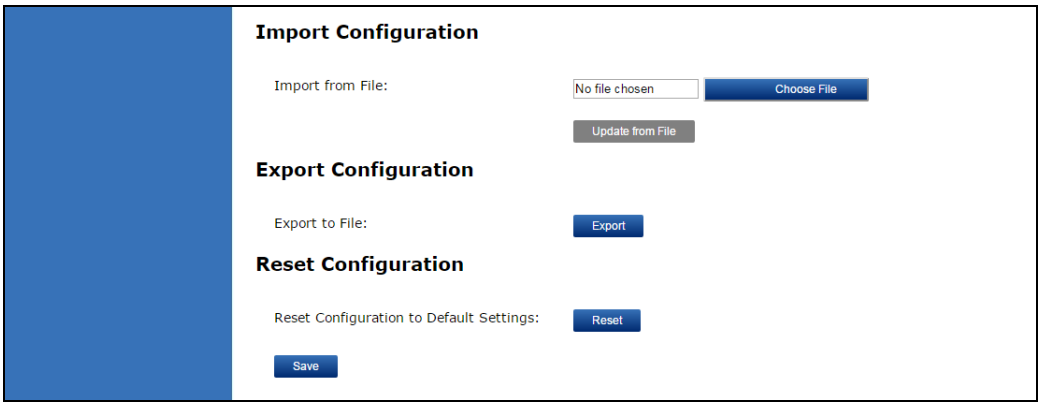

#### <span id="page-65-0"></span>**Import Configuration**

You can configure the VSP600A by importing a configuration file from your computer or your local network. For more information about configuration file types and configuration file formatting, see *["Provisioning Using Configuration Files" on page 72](#page-71-0)*.

#### *To import a configuration file:*

- 1. Click **choose File** to locate and open the configuration file.
- 2. Click Update from File

The VSP600A will update its configuration.

Manually importing a configuration file differs from the auto-provisioning process in that:

- The VSP600A does not check whether the file has been loaded before. The configuration file is processed whether or not it is different from the current version.
- The VSP600A will restart immediately after importing the configuration file, without waiting for one minute of inactivity.

## **vtec**

### **Export Configuration**

You can export all the settings you have configured on the WebUI and save them as a configuration file on your computer. You can then use this configuration file as a backup, or use it to update other phones.

Under **Export Configuration**, you can also reset the phone to its default configuration.

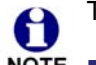

The exported configuration file will contain the following passwords in plain text:

NOTE SIP account authentication password

- **EAPOL password**
- Firmware server password
- **Provisioning server password**
- **Encryption passphrase**
- LDAP server password

Please ensure that you save the exported configuration file in a secure location. You can also disable passwords from being exported as plain text. See *["provisioning.pwd\\_export\\_enable" on page 100](#page-99-0)*

#### *To export the configuration file:*

Click Export .

The format of the exported file is **<model name>\_<mac address>.cfg**. For example, **VSP600A\_0011A0OCF489.cfg**.

Exporting a configuration file generates two header lines in the configuration file. These header lines provide the model number and software version in the following format:

```
#Model Number = xxxxxxx
```
#### **#SW Version = xxxxxxx**

You can use the exported file as a general configuration file, and duplicate the settings across multiple units. However, ensure that you edit the file to remove any MAC-specific SIP account settings before applying the general configuration file to other units.

### **Reset Configuration**

You can reset the phone to its default settings.

#### *To reset the VSP600A to its default configuration:*

- 1. Under **Reset Configuration**, click **Reset**
- 2. When the confirmation box appears, click **OK**.

# vtec

### **Security**

On the **Security** page you can reset the admin password, reset the user password, and enter web server settings.

The security settings are also available as parameters in the configuration file. See *[""web"](#page-109-0)  [Module: Web Settings" on page 110](#page-109-0)*.

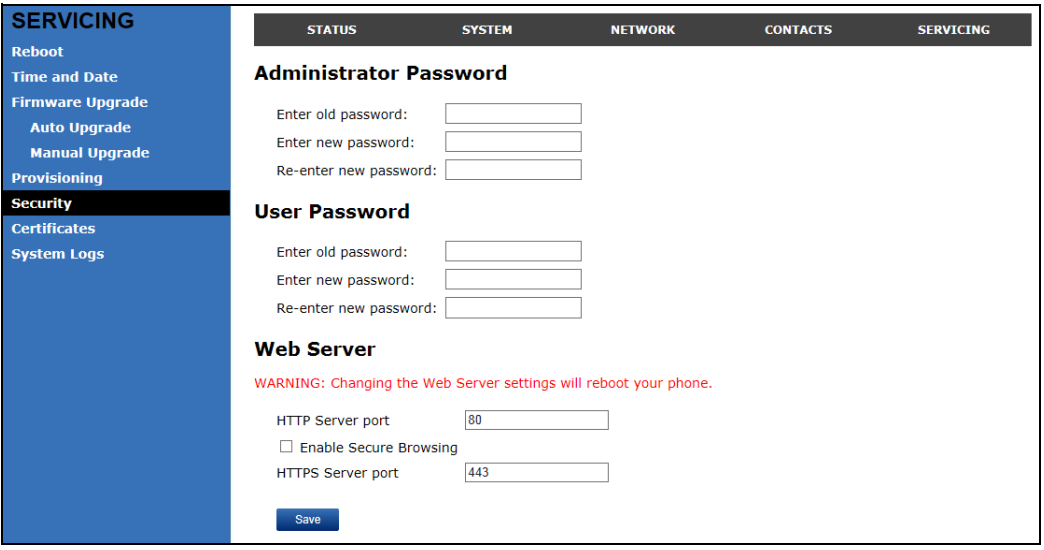

#### **Administrator Password**

You can set the administrator password on the WebUI or by using provisioning. For more information on using provisioning to set the administrator password, see *[""profile" Module:](#page-118-0)  [Password Settings" on page 119](#page-118-0)*.

#### *To change the admin password:*

- 1. Enter the old password (for a new VSP600A, the default password is **admin**).
- 2. Enter and re-enter a new password. The password is case sensitive and can consist of both numbers and letters (to a maximum of 15 characters).
- 3. Click Save

#### **User Password**

You can set the user password on the WebUI or by using provisioning. For more information on using provisioning to set the user password, see *[""profile" Module: Password Settings"](#page-118-0)  [on page 119](#page-118-0)*.

#### *To change the User password:*

- 1. Enter the old password (for a new VSP600A, the default password is **user**).
- 2. Enter and re-enter a new password. The password is case sensitive and can consist of both numbers and letters (to a maximum of 15 characters).
- 3. Click Save .

#### **Web Server**

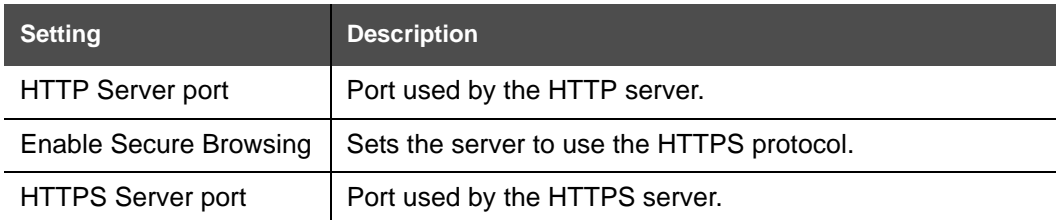

#### *To configure Web Server Settings:*

- 1. Enter the HTTP Server port number. The default setting is 80.
- 2. Enable or Disable Secure Browsing. When enabled, the HTTPS protocol is used, and you must select the HTTPS server port in the next step.
- 3. Enter the HTTPS server port number. The default setting is 443.

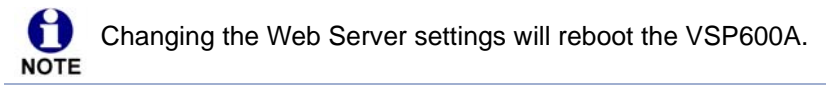

### **Certificates**

You can upload an optional web server certificate to the VSP600A to establish a secure connection between phone and server. If a certificate is not available, the VSP600A's self-signed certificate will be used during the connection transaction.

A web server certificate can also be uploaded using provisioning. For more information, see *[""file" Module: Imported File Settings" on page 114](#page-113-0)*.

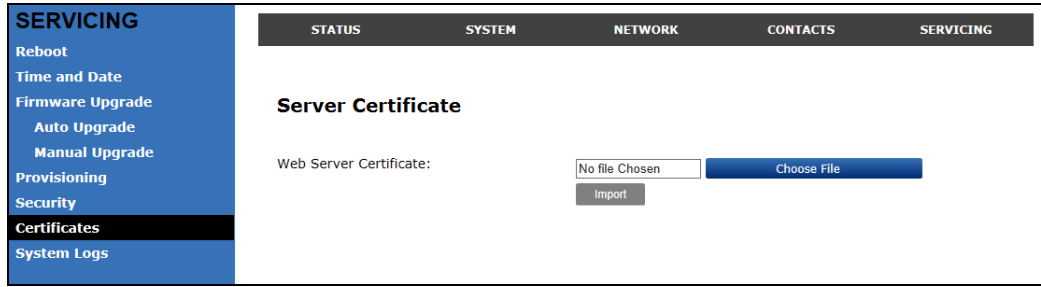

#### *To upload a web server certificate:*

- 1. On the Server Certificate page, click **choose File**
- 2. Locate the certificate file and click **Open**.
- 3. On the Server Certificate page, click **mport**

## **System Logs**

On the **Syslog Settings** page, you can enter settings related to system logging activities. It supports the following logging modes:

- Syslog server
- **Nolatile file**

Under **Network Trace**, you can capture network traffic related to the phone's activity and save the capture as a .pcap file. The file can be used for diagnostic and troubleshooting purposes.

Under **Download Log**, you can save the system log to a file.

The Syslog settings are also available as parameters in the configuration file. See *[""log"](#page-104-4)  [Module: Log Settings" on page 105](#page-104-4)*.

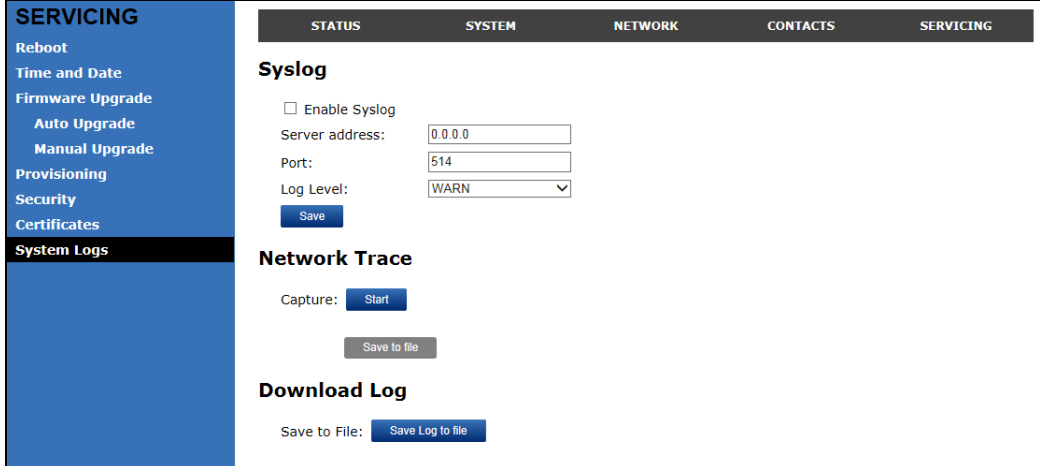

### **Syslog Settings**

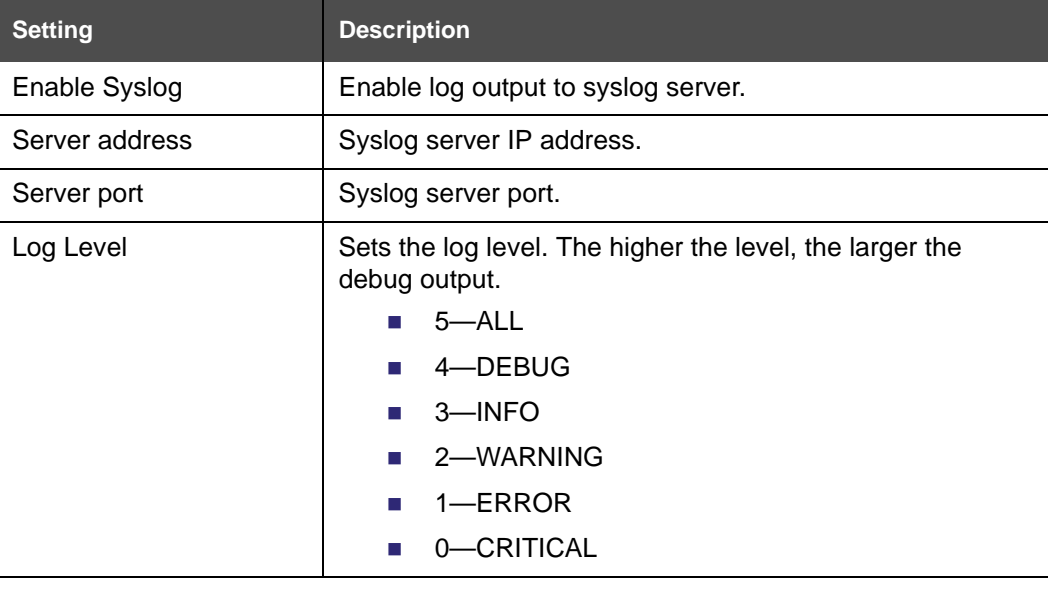

The logging levels are:

vtech

- CRITICAL: Operating conditions to be reported or corrected immediately (for example, an internal component failure or file system error).
- ERROR: Non-urgent failures—unexpected conditions that won't cause the device to malfunction.
- WARNING: An indication that an error or critical condition can occur if action is not taken.
- **INFO: Normal operational messages.**
- **DEBUG:** Developer messages for troubleshooting/debugging purposes.

#### **Network Trace**

#### *To perform a network trace:*

- 1. Start a network trace by clicking start . The button changes to stop
- 2. Stop the network trace by clicking stop.
- 3. Save the trace by clicking  $\frac{1}{2}$  save to file  $\frac{1}{2}$ . Your browser should prompt you to save the **capture.pcap** file.

#### **Download Log**

#### *To download the system log:*

- 1. Click Save Log to file
- 2. After your browser prompts you to save the **system.log** file, save the file in the desired location.

# **vtecl**

## **C HAPTER 4**

## <span id="page-71-0"></span>**PROVISIONING USING CONFIGURATION FILES**

Provisioning using configuration files is the quickest way to configure multiple VSP600A base stations. You can place configuration files on a provisioning server, where the VSP600A base stations retrieve the files and update their configuration automatically.

Configuration files have the extension **.cfg** and contain settings that will apply to VSP600A base stations. To edit a configuration file, open it with a text editor such as Notepad.

The settings within a configuration file are grouped into modules. Most of the modules group their settings in the same way that settings are grouped on the VSP600A WebUI. For example, the "time\_date" module in the configuration file contains the same settings that are on the **Time and Date** WebUI page. For a complete list of VSP600A configuration file modules and their associated parameters, see *["Configuration File Parameter Guide" on](#page-79-0)  [page](#page-79-0) 80*.

Using the WebUI, you can also import a configuration file and apply the configuration file settings to the VSP600A. For more information, see *["Import Configuration" on page](#page-65-0) 66*.

This chapter covers:

- *["The Provisioning Process" on page 73](#page-72-0)*
- *["Configuration File Types" on page 75](#page-74-0)*
- *["Data Files" on page 76](#page-75-0)*
- *["Configuration File Tips and Security" on page 77](#page-76-0)*.
# **vtecl**

#### **The Provisioning Process**

The automatic provisioning process is as follows:

1. Check for new or updated configuration files. For file-checking options, see *["Provisioning" on page 62](#page-61-0)* and *["Resynchronization: configuration file checking" on](#page-73-0)  [page 74](#page-73-0)*. The VSP600A maintains a list of the last loaded provisioning files. The VSP600A compares its current configuration against the files it finds on the provisioning server.

If provisioning has been triggered by the resync timer expiring or by remote check-sync, the VSP600A checks for updated files after one minute of inactivity.

2. Download the configuration files.

If any file on the provisioning server has changed, the VSP600A treats it as a new file and downloads it.

If the provisioning URL specifies a path only with no filename, then by default the VSP600A looks for and retrieves the following two files:

- General file: **<model>.cfg**.
- MAC-specific file: **<model>\_<MAC Address>.cfg**.

The <model> variable is the VTech product model: VSP600A, for example.

If the provisioning URL specifies both a path and filename, then the VSP600A retrieves only the configuration file specified.

3. The VSP600A restarts after one minute of inactivity.

During provisioning, the VSP600A reads the configuration file and validates each module and setting. The VSP600A considers a setting valid if it is:

- $\blacksquare$  a valid data type
- formatted as a valid setting
- within a valid data range
- part of a module that passes an integrity check. That is, the module's settings are consistent and logical. For example, in the "network" module, if DHCP is disabled, but no static IP address is specified, the module will fail the integrity check and none of the settings will apply.

Invalid modules or invalid settings are skipped and logged as ERROR messages in the system log, but will not interrupt the provisioning process. The system log will include the module parameters that have not been applied. A recognized module with unrecognized settings will cause all other settings in that module to be skipped.

A successful configuration or firmware update is reported as an INFO message in the system log.

See *["Configuration File Parameter Guide" on page](#page-79-0) 80* for the options and value ranges available for each configuration file setting.

# **vtec**

#### <span id="page-73-0"></span>**Resynchronization: configuration file checking**

You can select a number of options that determine when the VSP600A checks for new configuration files. This process of checking for configuration files is called Resynchronization. Resynchronization options are available on the WebUI **Provisioning** page, but you can also include them in a configuration file.

The resynchronization options are:

- Mode—sets the VSP600A to check for a configuration file only, a firmware update file only, or both types of file.
- Never—configuration file checking is disabled
- Bootup—the VSP600A checks for new configuration files when it boots up. Any updates are applied during the boot-up process.
- Remote check-sync—enables you to start a resynchronization remotely using your hosted server's web portal. The Remote check-sync settings are available only in the configuration file, not the WebUI.
- Repeatedly, at a defined interval from 60 to 65535 minutes (45 days).

#### **VSP600A restart**

If the VSP600A needs to restart after an auto-update, the restart happens only after the device has been idle for one minute.

To prevent users from delaying the update process (auto-updates cannot begin until the VSP600A has been idle for one minute), or to avoid device restarts that might interfere with incoming calls:

- set the resynchronization interval to a suitable period
- upload any new configuration file(s) to your provisioning server after work hours so that the VSP600A will download the file(s) when there is no call activity.

When you update the VSP600A by importing a configuration file using the WebUI, the device restarts immediately after applying the new settings, regardless of whether the VSP600A is idle.

# **vtec**

#### **Configuration File Types**

The VSP600A is able to retrieve and download two types of configuration file. Depending on your requirements, you may want to make both types of configuration file available on your provisioning server.

The two configuration file types are a general configuration file and a MAC-specific configuration file. The types differ in name only. The formatting of the files' content is the same.

The general configuration file contains settings that are required by every VSP600A in the system.

The MAC-specific configuration file is a file that only a single VSP600A can retrieve. The MAC-specific configuration file name contains a VSP600A MAC address and can only be retrieved by the device with a matching MAC address.

The filename formats for both files are:

- General file: **<model>.cfg**
- MAC-specific file: **<model> <MAC Address>.cfg**

The <model> variable is the VTech product model; for example, **VSP600A**. For more information about the MAC-specific configuration file, see *["Guidelines for the MAC-Specific](#page-76-0)  [configuration file" on page](#page-76-0) 77*.

If the provisioning URL specifies a path only with no filename, then by default the VSP600A will fetch both files.

However, if the provisioning URL specifies both a path and filename, then the VSP600A will only fetch the single configuration file specified.

Both the general and MAC-specific files can contain any of the available configuration settings. A setting can appear in the general configuration file or the MAC-specific configuration file, or both files, or neither file. If a setting appears in both files, the setting that is read last is the one that applies.

When the VSP600A fetches both a general and a MAC-specific configuration file, the general file is processed first. You can configure a setting for most of your VSP600A base stations in the general file, and then overwrite that setting for just a few VSP600A base stations using the MAC-specific file.

#### **Data Files**

The configuration file can also include links to data files for product customization. Allowed data types include the following:

- Directory (contacts, blacklist) in .xml format
- Certificates (server, provisioning) in pem format

Links to data files are in the configuration file's "file" module. This is where you enter any URLs to the data files that the VSP600A base station may require.

None of the data files are exported when you export a configuration file from the VSP600A. However, you can export a Directory or Blacklist .xml file using the WebUI. After modifying the .xml file, you can use the configuration file "file" module to have the VSP600A import the new file. For a complete list of data file parameters, see *[""file" Module: Imported File](#page-113-0)  [Settings" on page](#page-113-0) 114*.

#### **Configuration File Tips and Security**

All configuration settings are initially stored in a configuration template file. Copy, rename, and edit the template file to create a general configuration file and the MAC-specific configuration files you will need. You can store the general configuration file and the MAC-specific files on your provisioning server.

Do not modify the configuration file header line that includes the model and firmware version.

To save yourself time and effort, consider which settings will be common to all (or the majority of) VSP600A base stations. Such settings might include call settings, language, and NAT settings. You can then edit those settings in the configuration template and save it as the general configuration file. The remaining settings will make up the MAC-specific configuration file, which you will have to copy and edit for each VSP600A.

#### <span id="page-76-0"></span>**Guidelines for the MAC-Specific configuration file**

The VSP600A downloads the MAC-specific configuration file after the general configuration file. You must create a MAC-specific configuration file for each VSP600A in your system. The file name must contain the VSP600A MAC address, which is printed on a label on the bottom of the device. For example, a VTech VSP600A base station with the MAC address of 00:11:A0:10:6F:2D would download the **VSP600A\_0011A0106F2D.cfg** file.

When renaming a MAC-specific configuration file, ensure the filename is all upper case.**NOTE** 

The MAC-specific configuration file contains settings intended exclusively for that VSP600A base station. Such settings will include SIP account settings such as display name, user ID, and authentication ID.

## vtec

#### **Securing configuration files with AES encryption**

You can encrypt your configuration files to prevent unauthorized users modifying the configuration files. The VSP600A firmware decrypts files using the AES 256 algorithm. After encrypting a file and placing it on your provisioning server, you can enable the VSP600A to decrypt the file after fetching it from the server.

The procedures in this section use OpenSSL for Windows for file encryption, as shown in [Figure](#page-77-0) 2.

To decrypt a configuration file, you will need a 16-character AES key that you specified when you encrypted the file. The key (or passphrase) is limited to 16 characters in length and supports special characters  $\sim \wedge$  ` % !  $\& - + = | \cdot \mathbb{Q}^* : ; , ? ( ) [ ] { } > > \wedge \#$  as well as spaces.

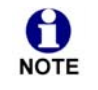

The encryption of configuration files is supported only for the auto provisioning process. Encrypt files only if you intend to store them on a provisioning server. Do not encrypt files that you intend to manually import to the VSP600A. You cannot enable decryption for manually imported configuration files.

#### *To encrypt a configuration file:*

- 1. (Optional) Place your configuration file in the same folder as the openssl executable file. If the configuration file is not in the same folder as the openssl executable file, you can enter a relative pathname for the [infile] in the next step.
- 2. Double-click the **openssl.exe** file.
- 3. On the openssl command line, type:

```
enc -aes-256-cbc -pass pass:[passphrase123456] -in [infile] -out [outfile] 
-nosalt -p
```
Elements in brackets are examples—do not enter the brackets. Enter a 16-character passphrase and the unencrypted configuration file filename (the "infile") and a name for the encrypted file ("outfile") that will result.

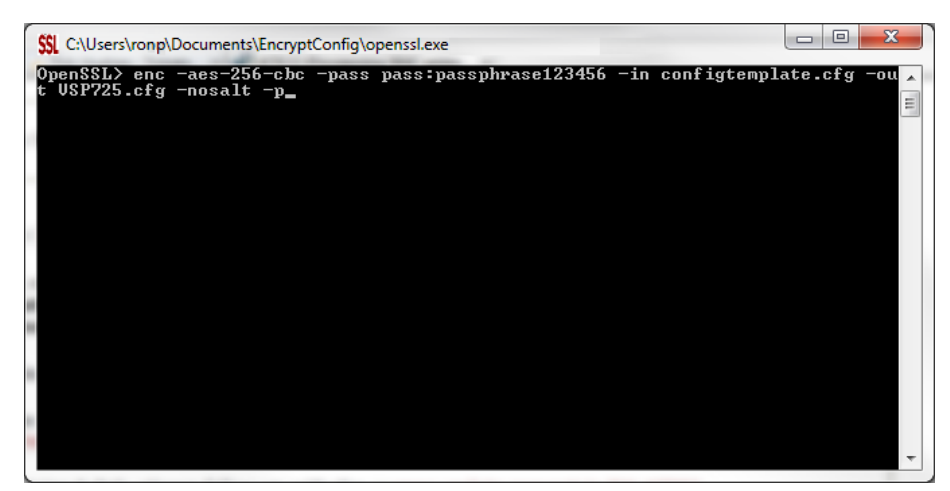

<span id="page-77-0"></span>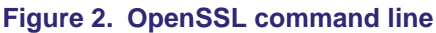

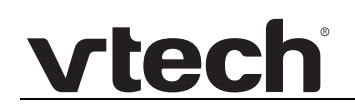

#### *To enable configuration file decryption:*

- 1. On the WebUI, click **Servicing > Provisioning**.
- 2. On the Provisioning page under **Resynchronization**, select **Use Encryption for configuration file**.

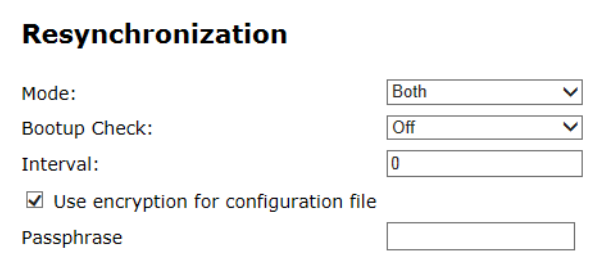

- 3. Enter the 16-character passphrase that you created when you encrypted the configuration file.
- 4. Click save

You must ensure that configuration files are encrypted when enabling AES ň Encryption. Decrypting an unencrypted file will result in a garbage file that is not processed. This will also be logged as an error in the system log.

# **vtecl**

#### **C HAPTER 5**

#### <span id="page-79-0"></span>**CONFIGURATION FILE PARAMETER GUIDE**

This chapter lists the available options for all the settings within the VSP600A configuration file. Most settings in the configuration file have an equivalent in the WebUI (see the settings tables in *["Using the WebUI" on page 24](#page-23-0)*). However, the options you must enter when editing the configuration file have a different syntax and format.

The settings are divided into modules. Most modules correspond to a page on the VSP600A WebUI. You may wish to reorganize the modules within the configuration file itself. The configuration file settings can be listed in any order, and the configuration file will still be valid.

The modules included in the configuration file are:

- *[""sip\\_account" Module: SIP Account Settings" on page 81](#page-80-0)*
- *[""hs\\_settings" Module: Handset Settings" on page 91](#page-90-0)*
- *[""network" Module: Network Settings" on page 92](#page-91-0)*
- *[""provisioning" Module: Provisioning Settings" on page 96](#page-95-0)*
- *[""time\\_date" Module: Time and Date Settings" on page 101](#page-100-0)*
- *[""log" Module: Log Settings" on page 105](#page-104-0)*
- *[""web" Module: Web Settings" on page 110](#page-109-0)*
- *[""user\\_pref" Module: User Preference Settings" on page 111](#page-110-0)*
- *[""call\\_settings" Module: Call Settings" on page 112](#page-111-0)*
- *[""file" Module: Imported File Settings" on page 114](#page-113-1)*
- *[""tone" Module: Tone Definition Settings" on page 116](#page-115-0)*
- *[""profile" Module: Password Settings" on page 119](#page-118-0)*

#### <span id="page-80-0"></span>**"sip\_account" Module: SIP Account Settings**

The SIP Account settings enable you to set up individual accounts for each user. You can add up to three accounts for each VSP600A. Each account requires you to configure the same group of SIP account settings. The SIP account settings for each account are identified by the account number, from 1 to 6 for the VSP600A.

For example, for account 1 you would set:

```
sip_account.1.sip_account_enable = 1
sip_account.1.label = Line 1
```

```
sip_account.1.display_name = 1001
```

```
sip_account.1.user_id = 2325551001
```
and so on.

For account 2, you would set:

sip\_account.2.sip\_account\_enable = 1

sip\_account.2.label = Line 2

sip\_account.2.display\_name = 1002

```
sip\_account.2.user\_id = 2325551002
```
and so on, if you have additional accounts to configure.

The SIP account settings follow the format: sip\_account.x.[element], where x is an account number ranging from 1 to 6 for the VSP600A.

All these settings are exported when you manually export the configuration from the VSP600A.

#### **General configuration file settings**

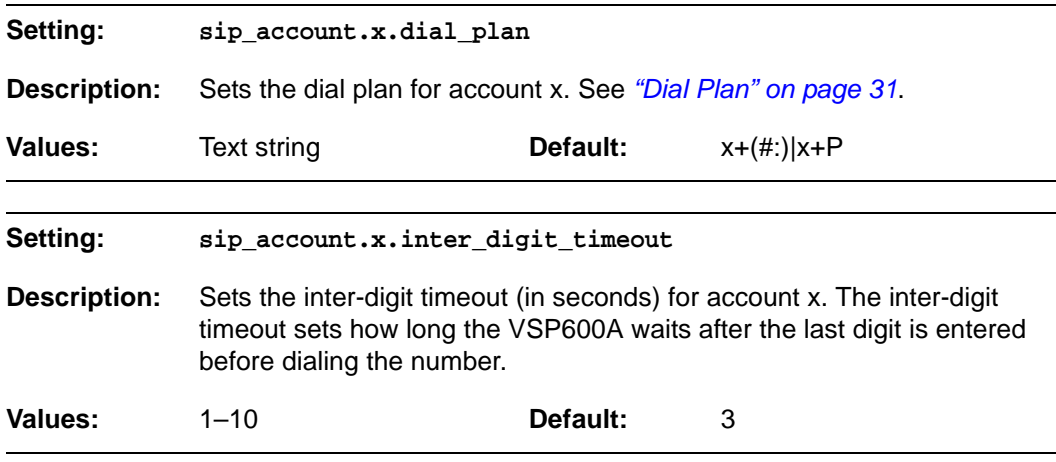

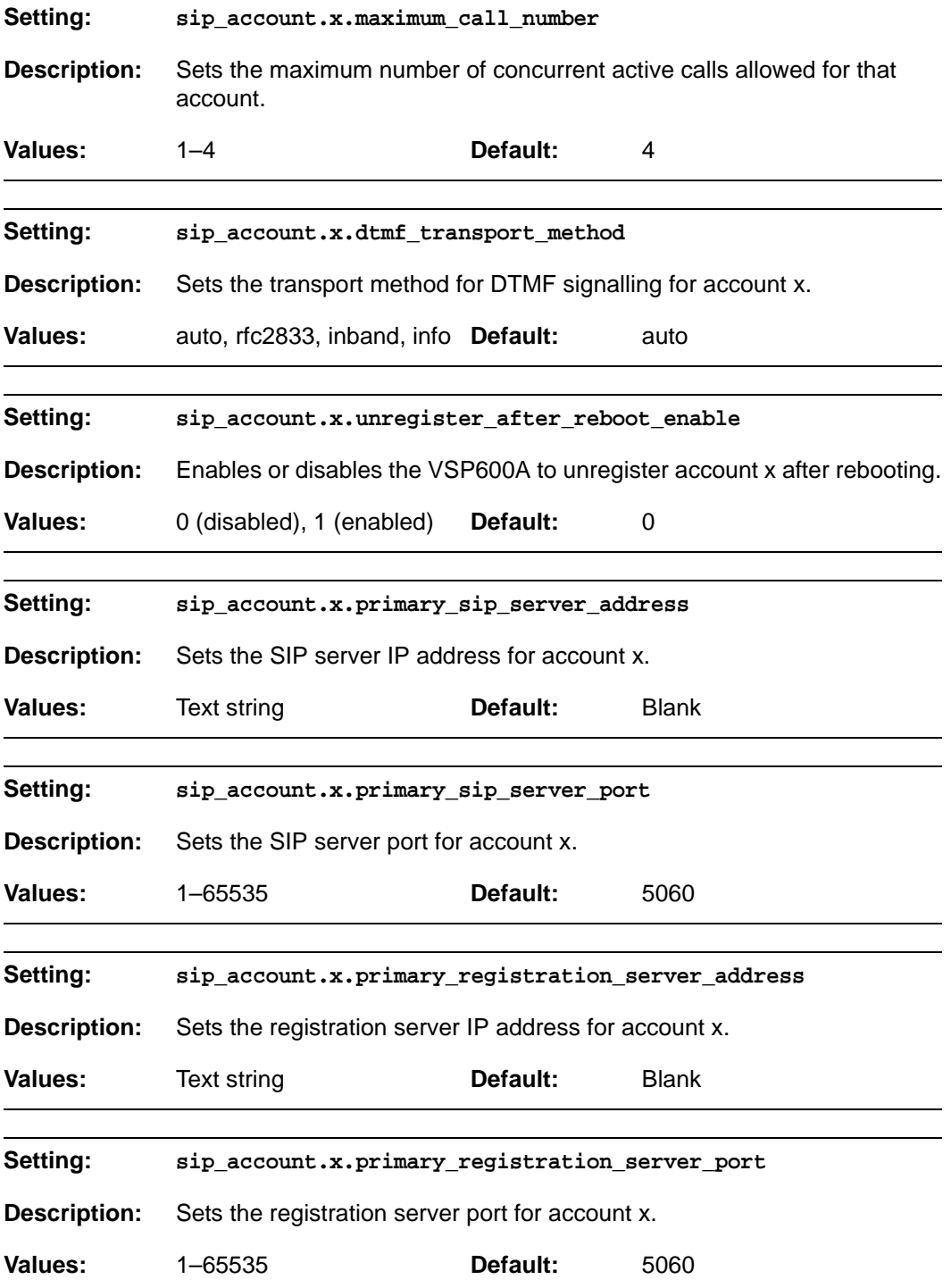

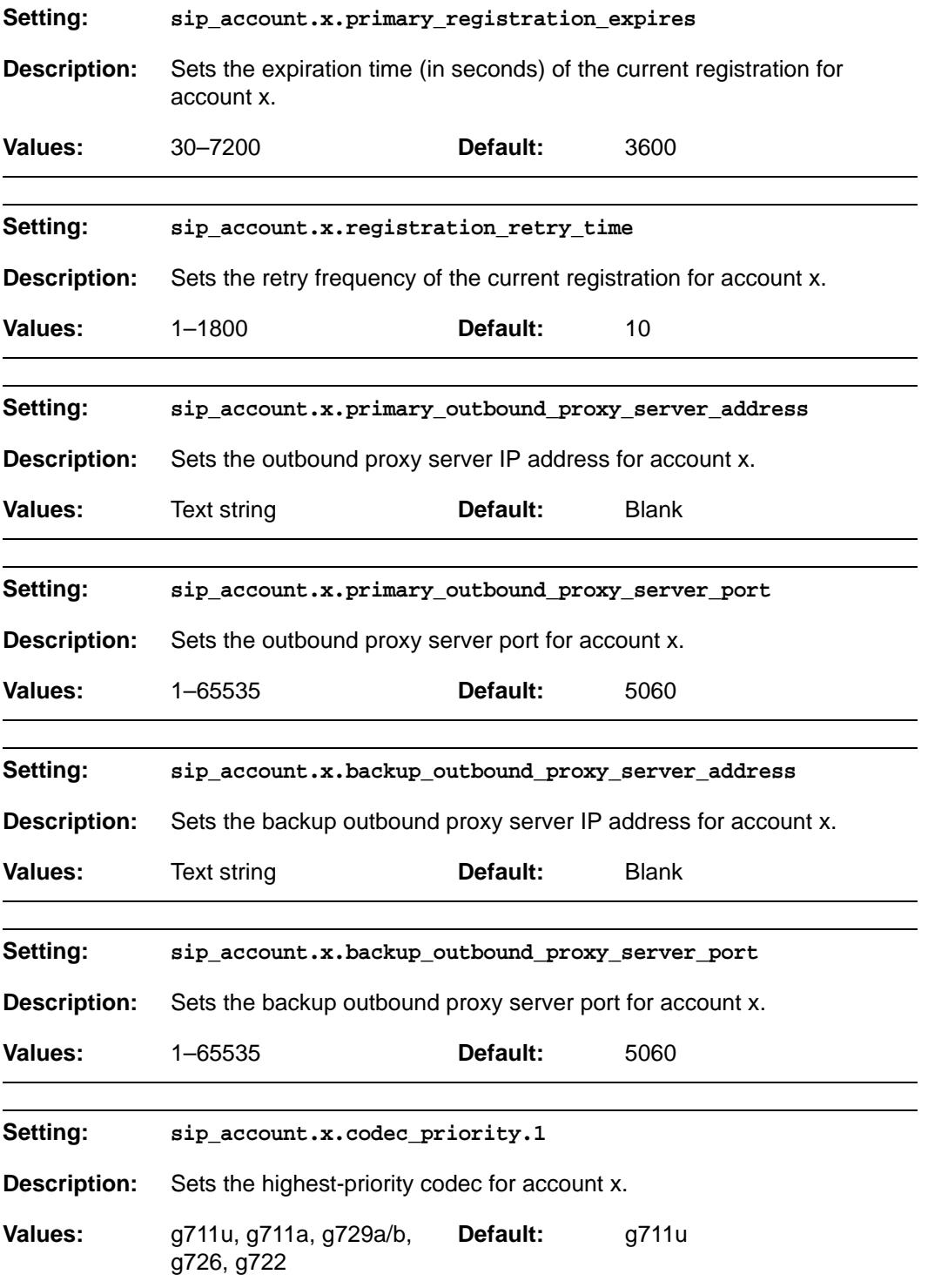

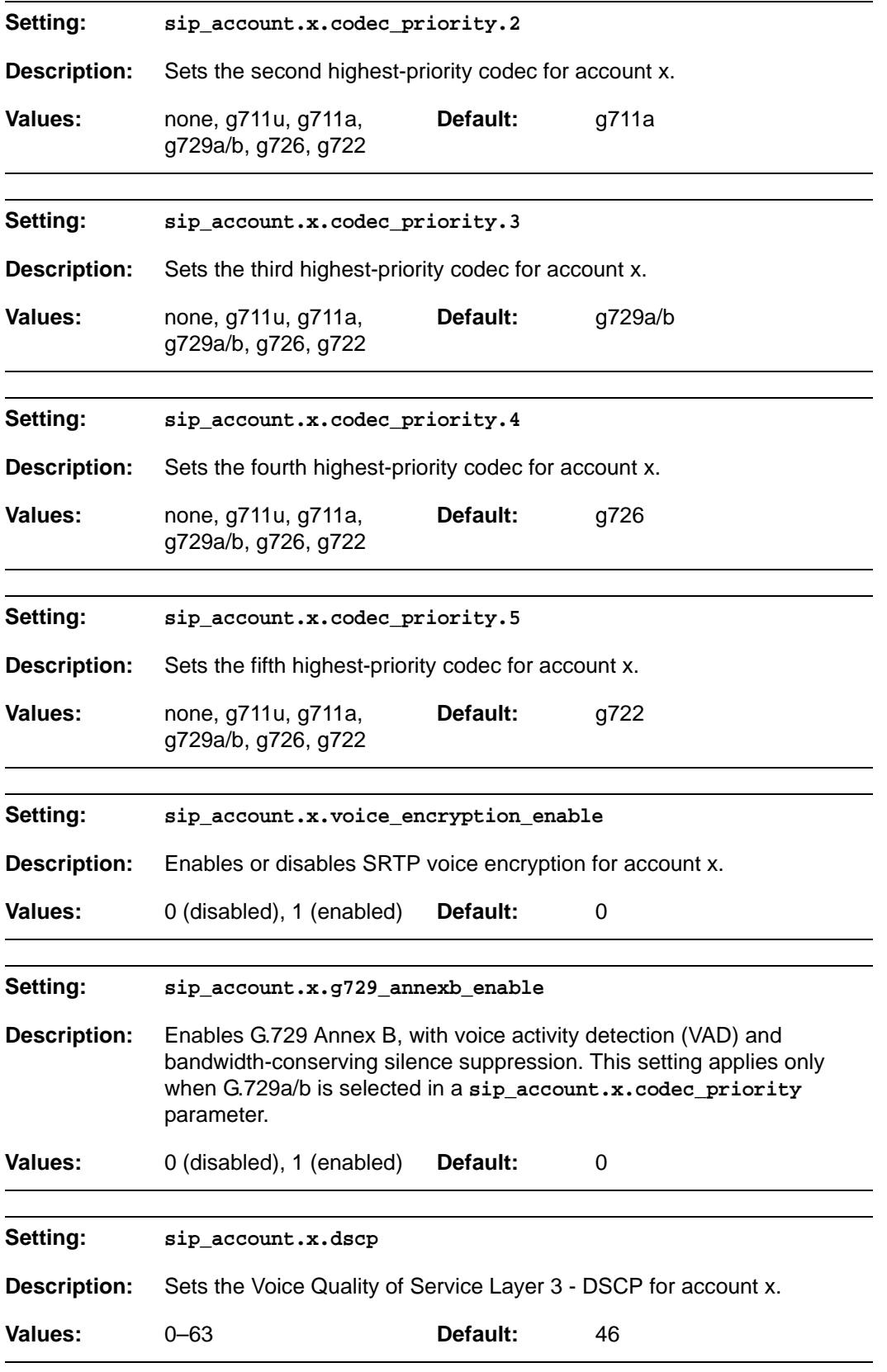

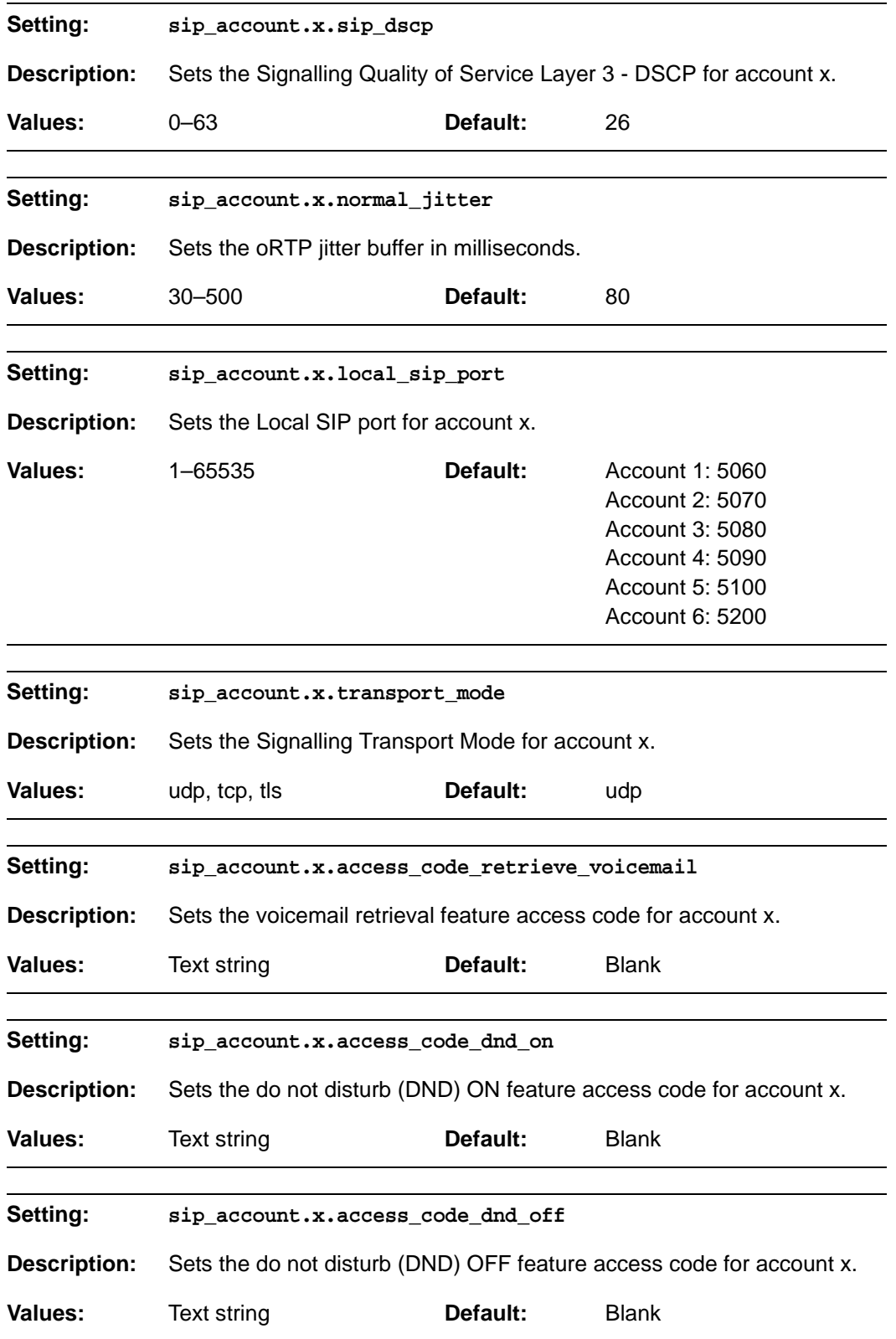

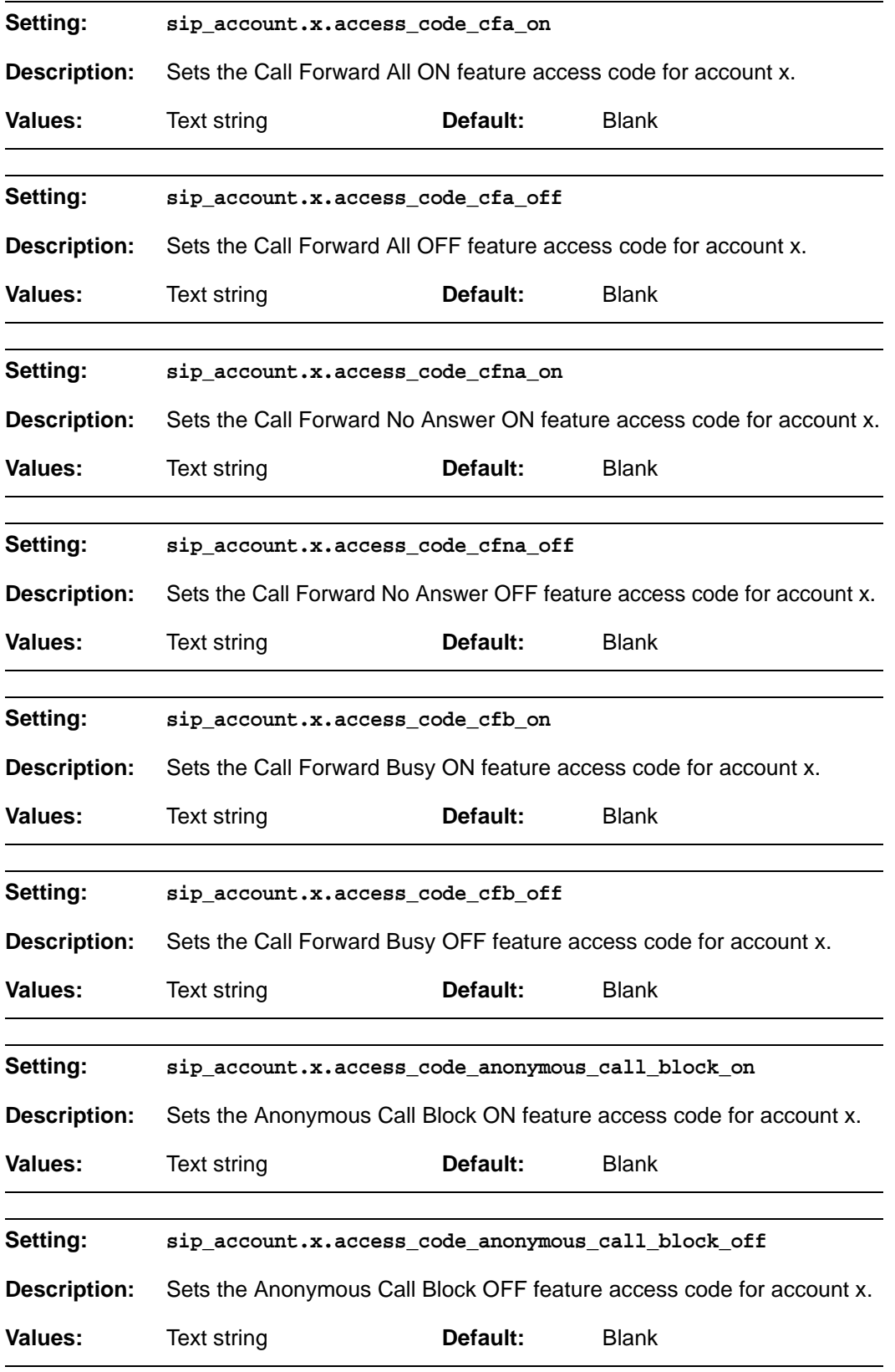

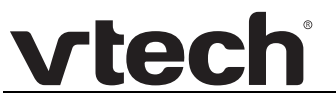

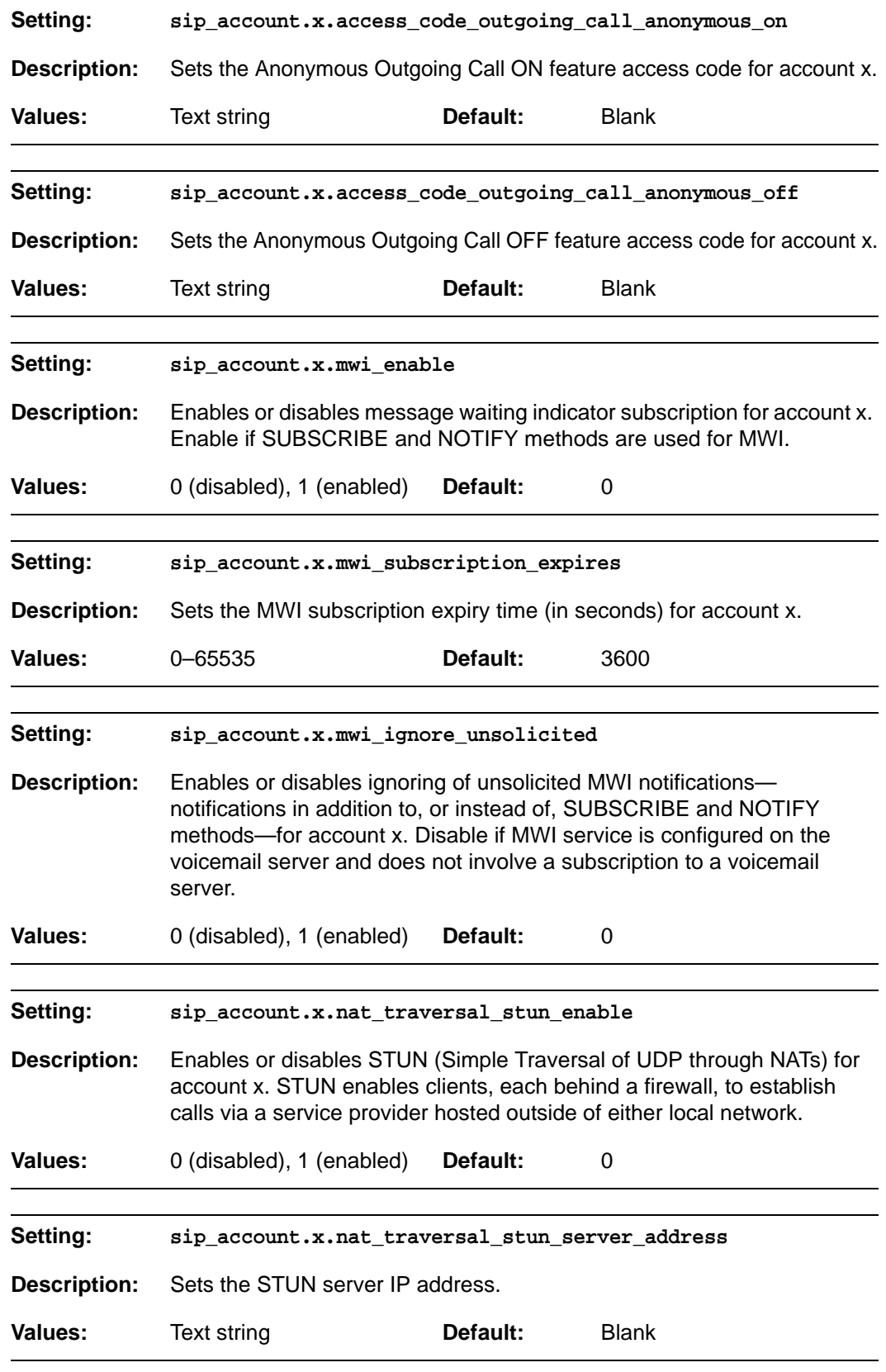

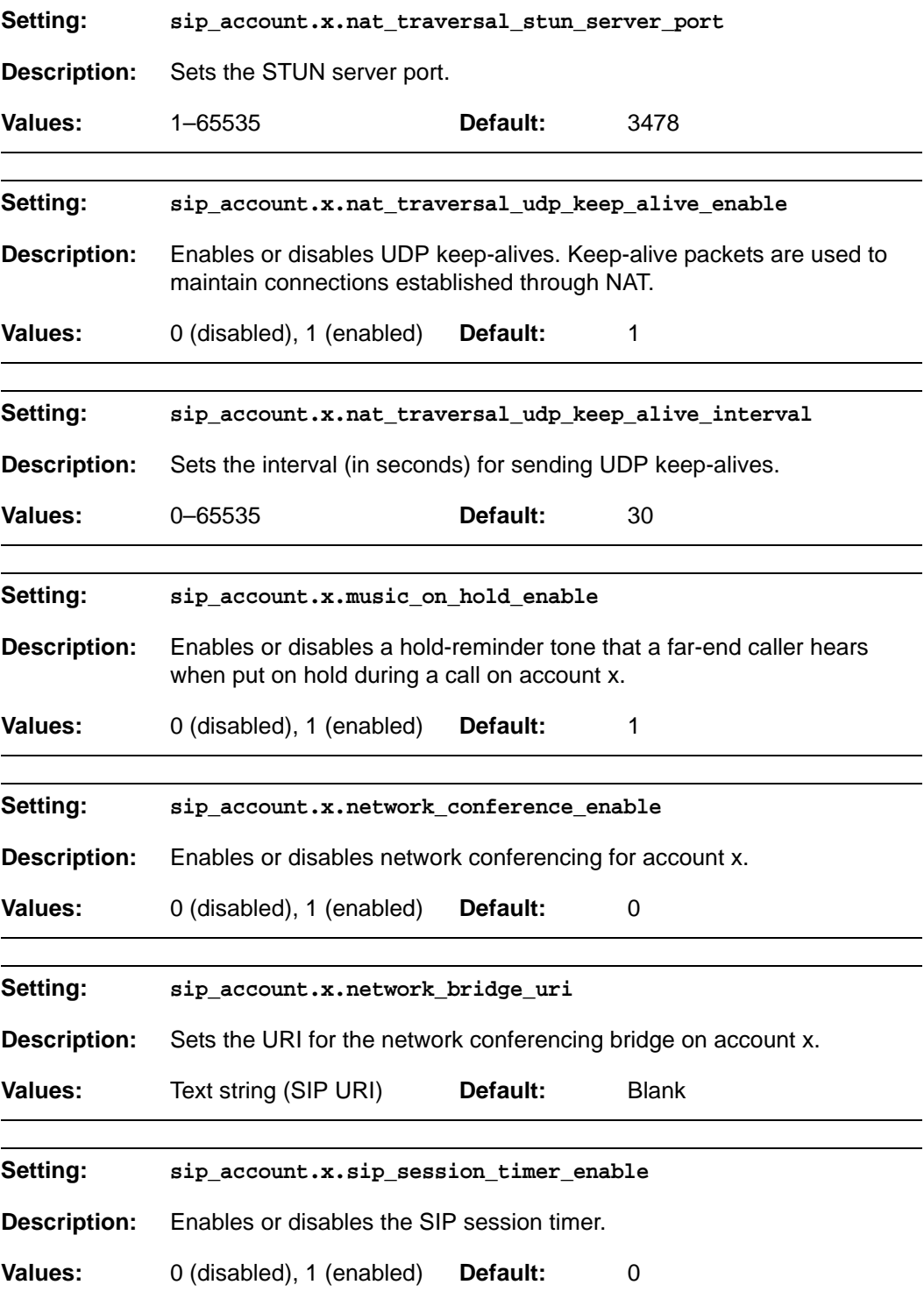

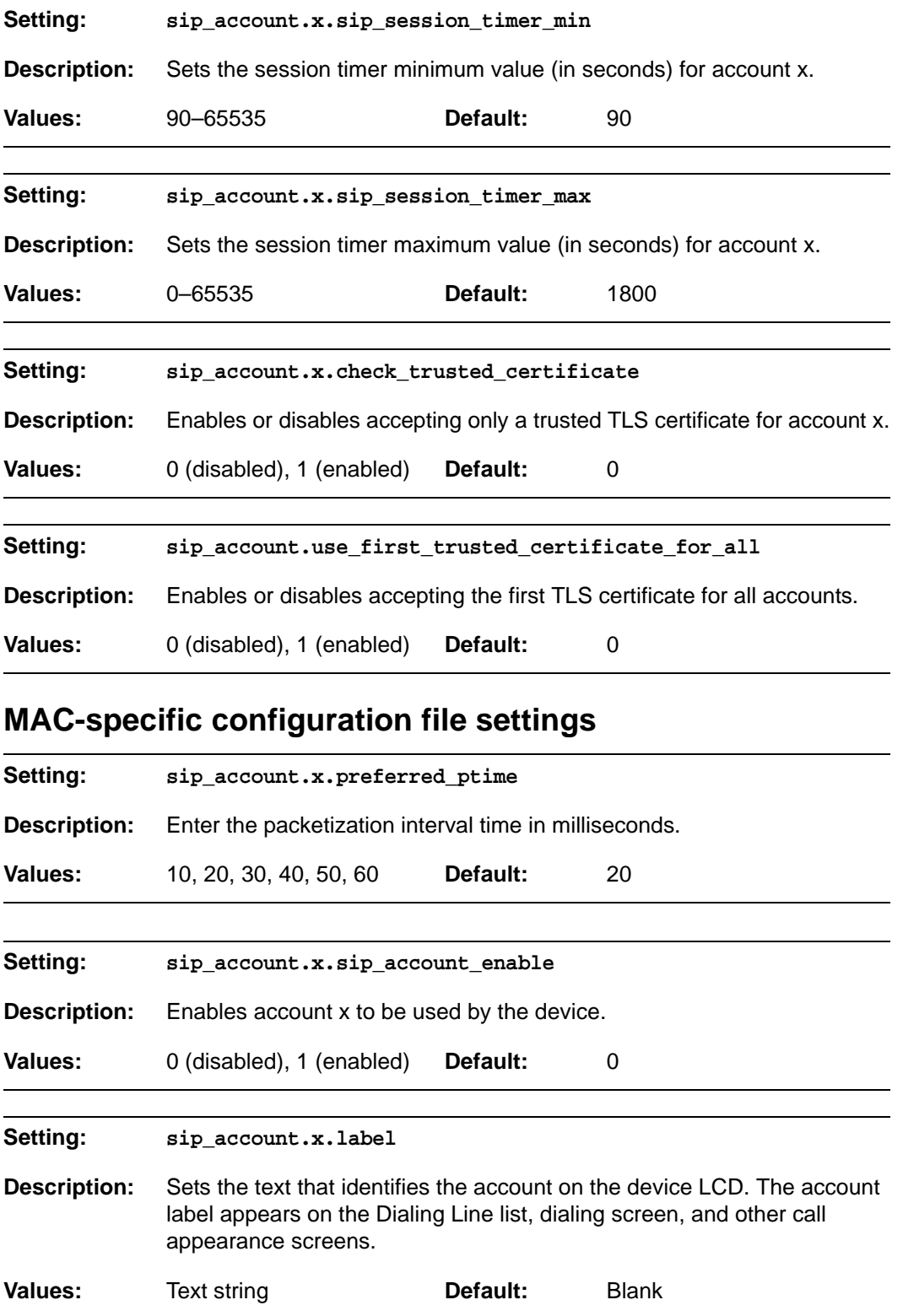

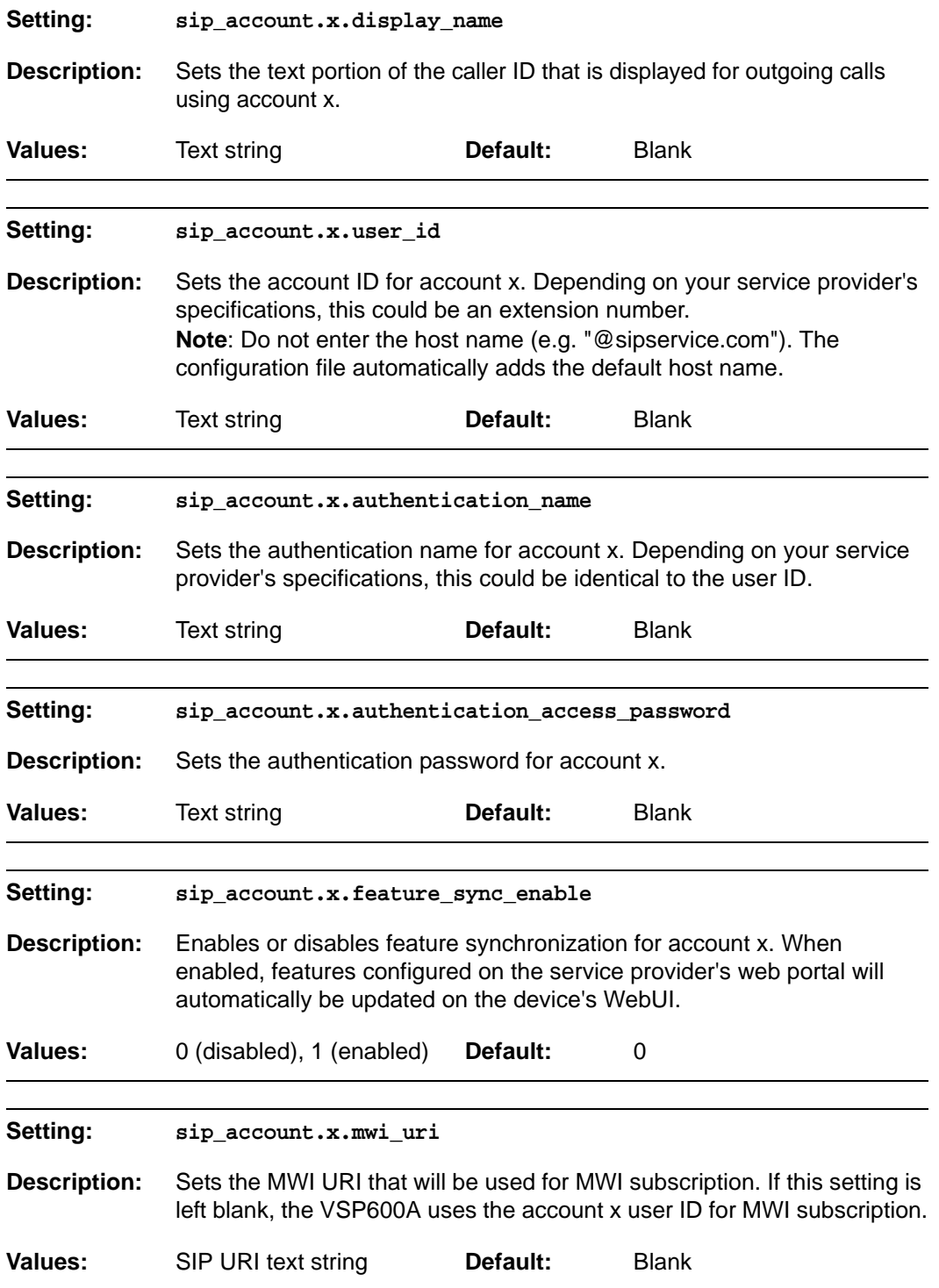

#### <span id="page-90-0"></span>**"hs\_settings" Module: Handset Settings**

The Handset Settings allow you to configure account assignments and names for the cordless handsets that are registered to the base station. For more information on registering cordless handsets, see the VSP600/VSP601 User Guide.

#### **General configuration file settings**

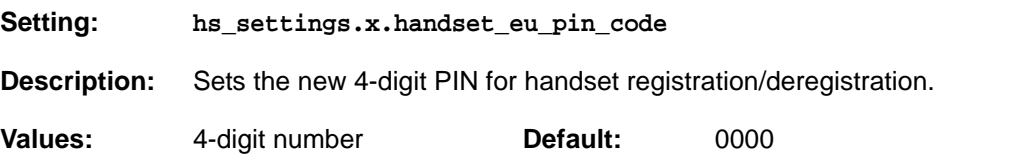

#### **MAC-specific configuration file settings**

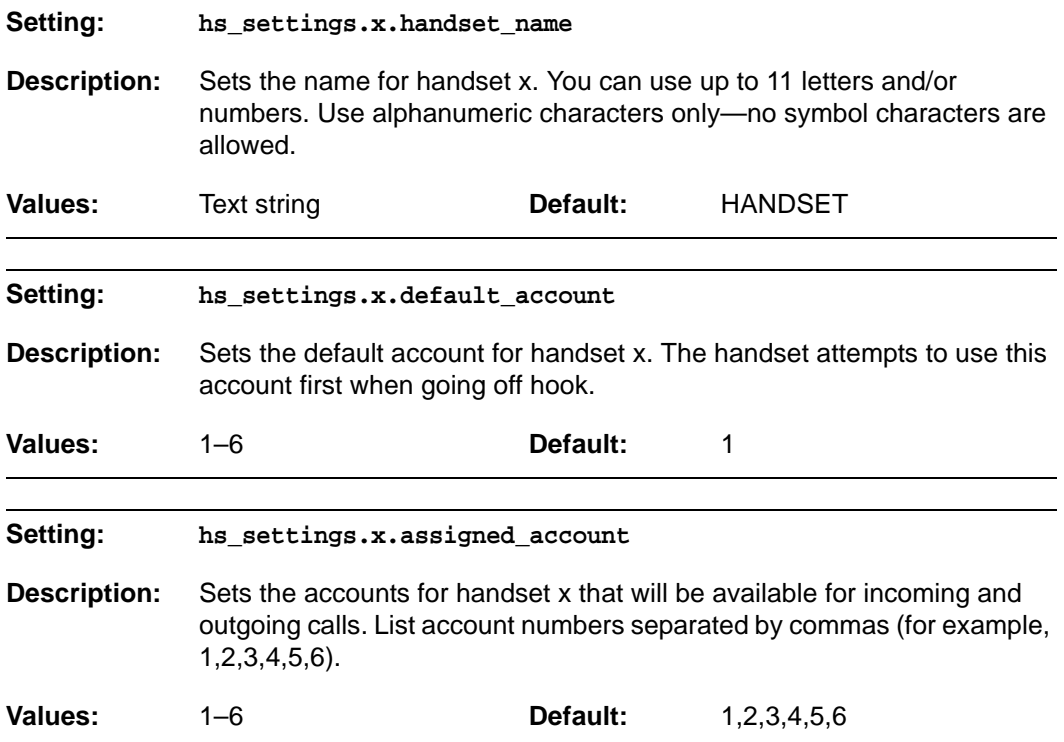

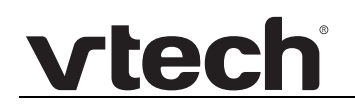

#### <span id="page-91-0"></span>**"network" Module: Network Settings**

The network settings follow the format: network.[element].

#### **General configuration file settings**

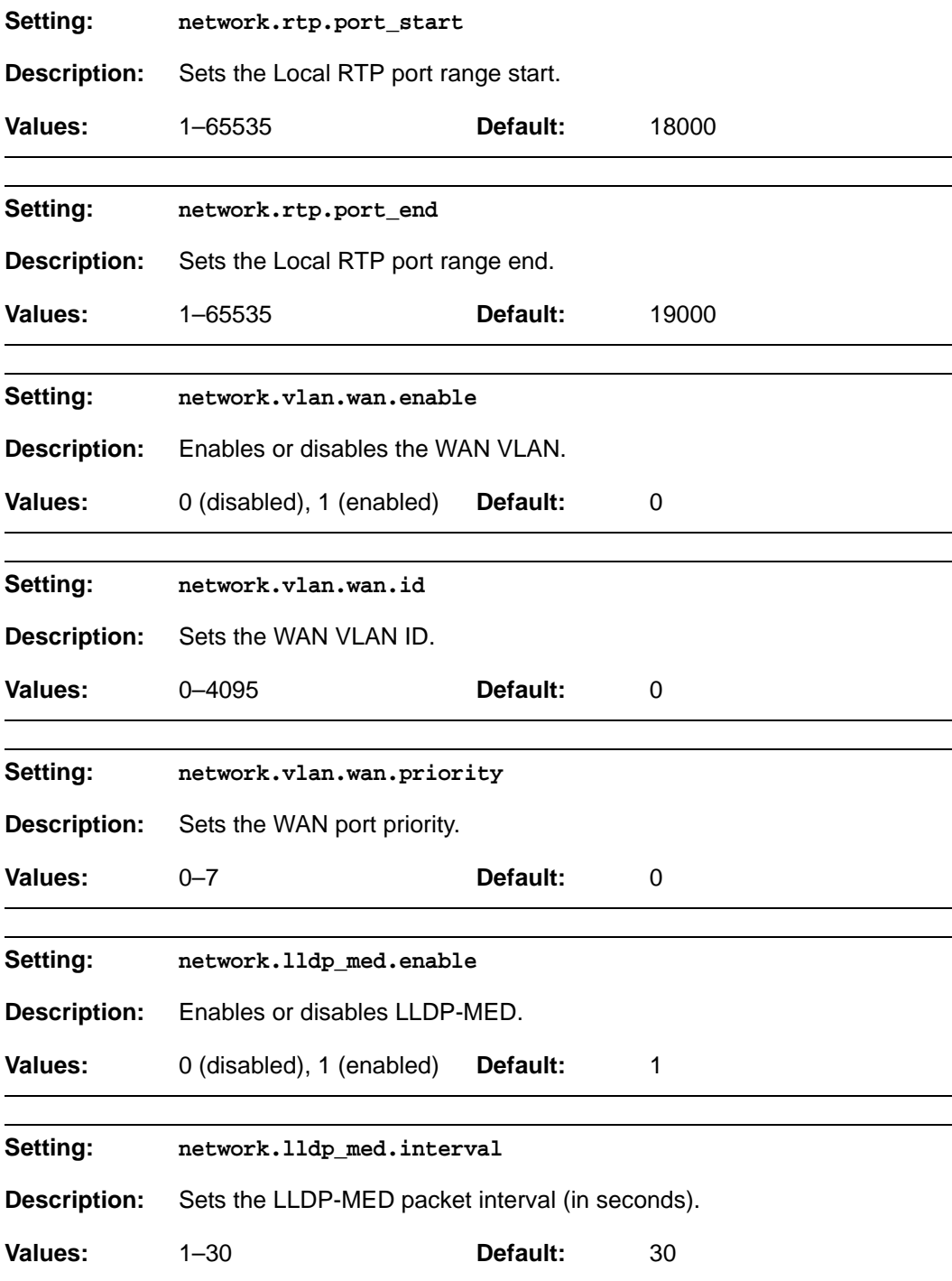

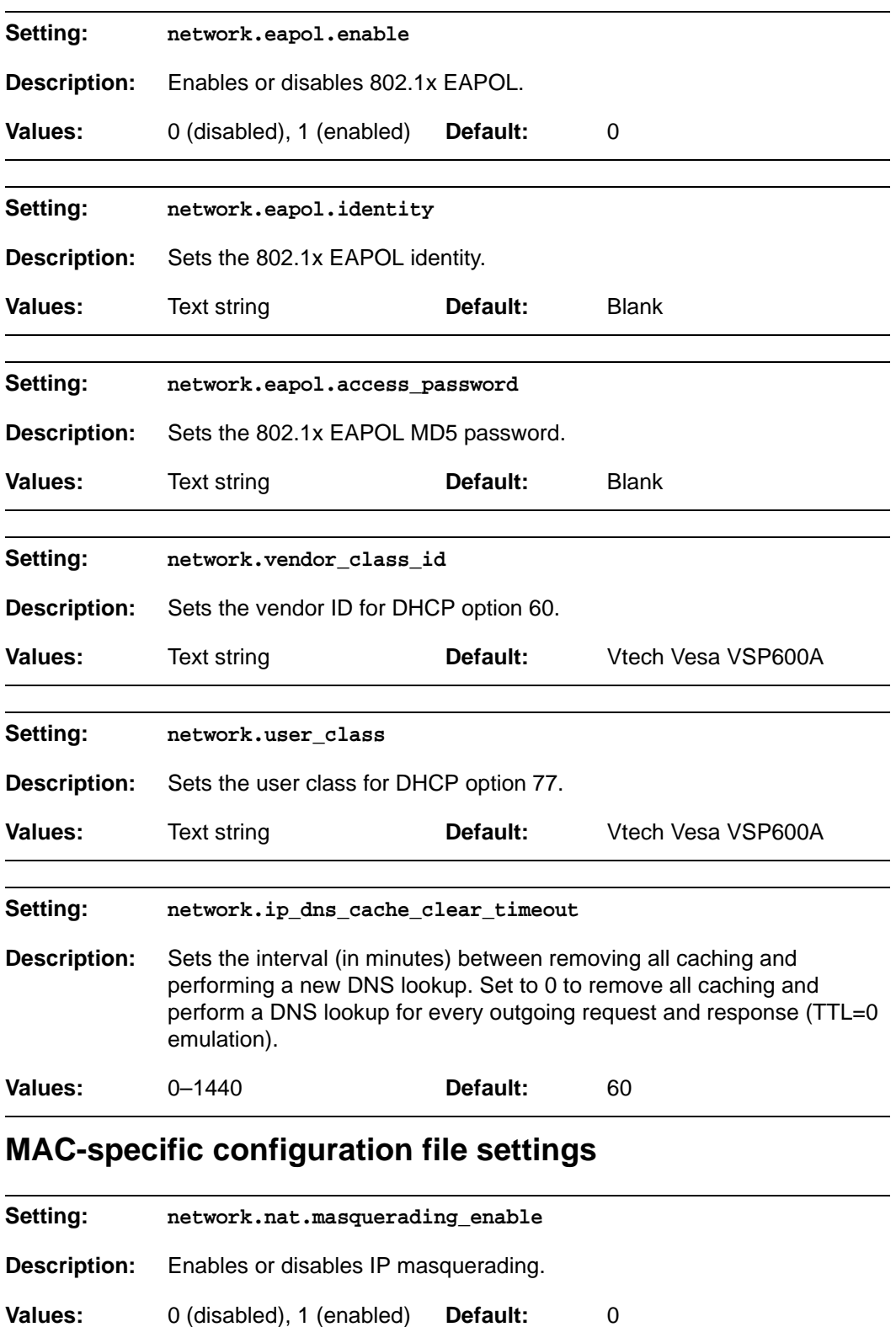

#### *VSP600A Administrator and Provisioning Manual*

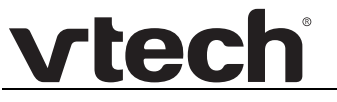

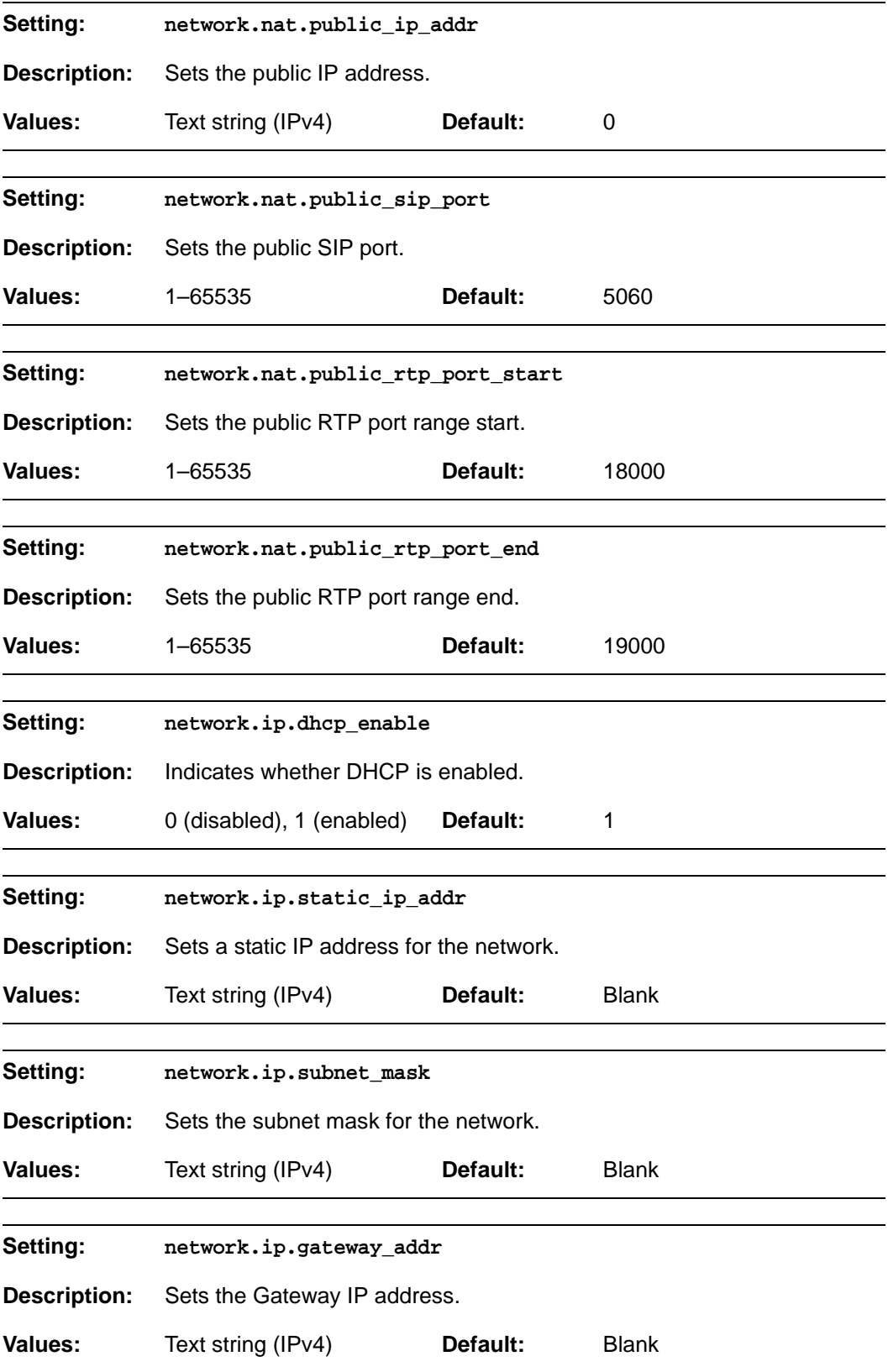

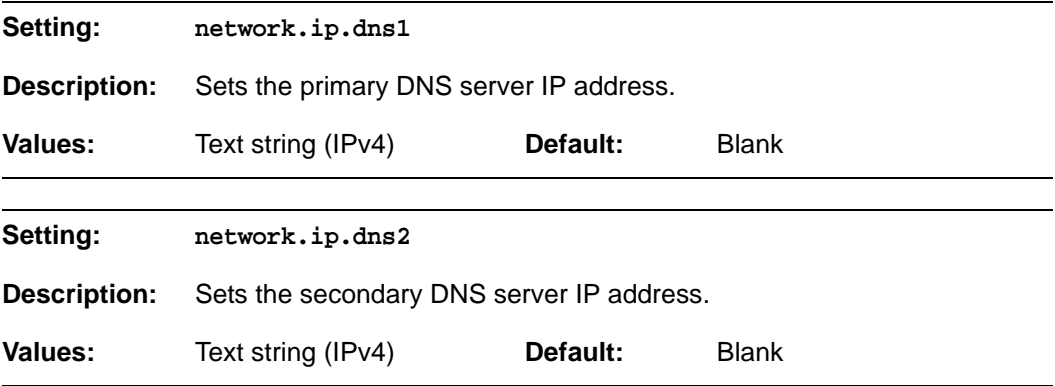

#### <span id="page-95-0"></span>**"provisioning" Module: Provisioning Settings**

The provisioning settings follow the format: provisioning.[element].

All these settings are exported when you manually export the configuration from the VSP600A.

All the provisioning settings are included in the general configuration file.

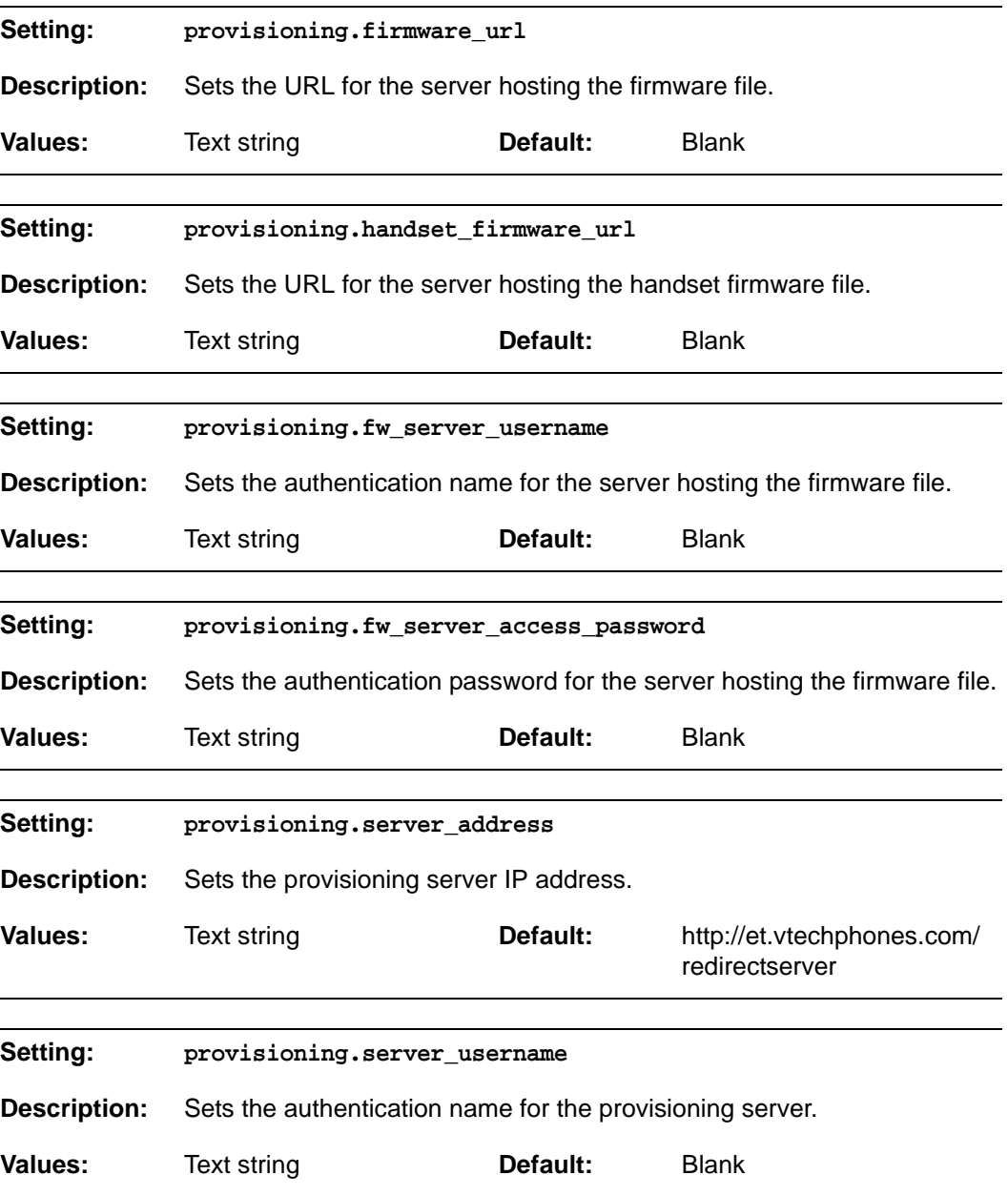

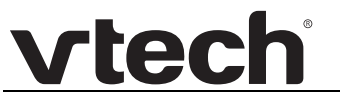

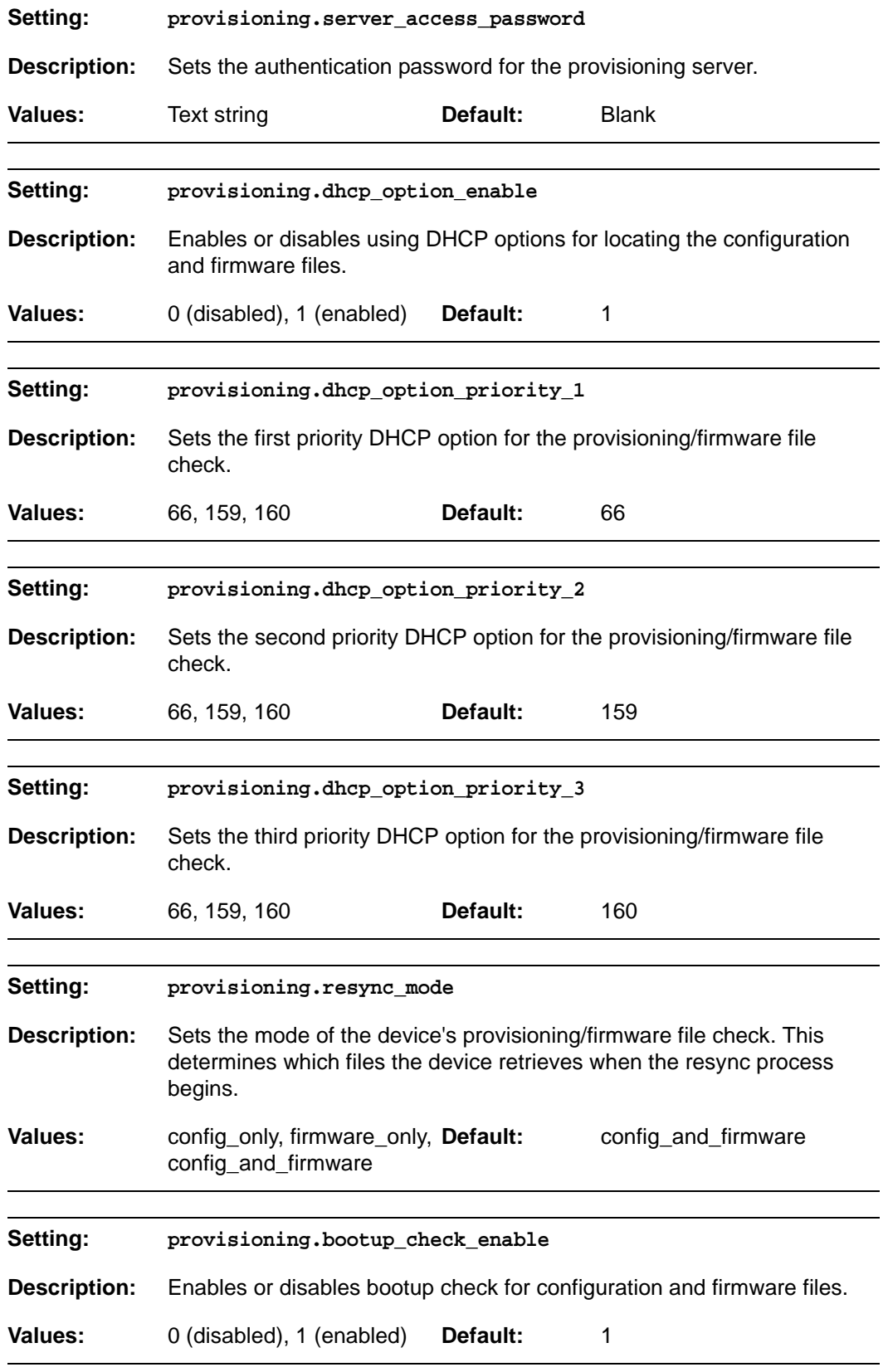

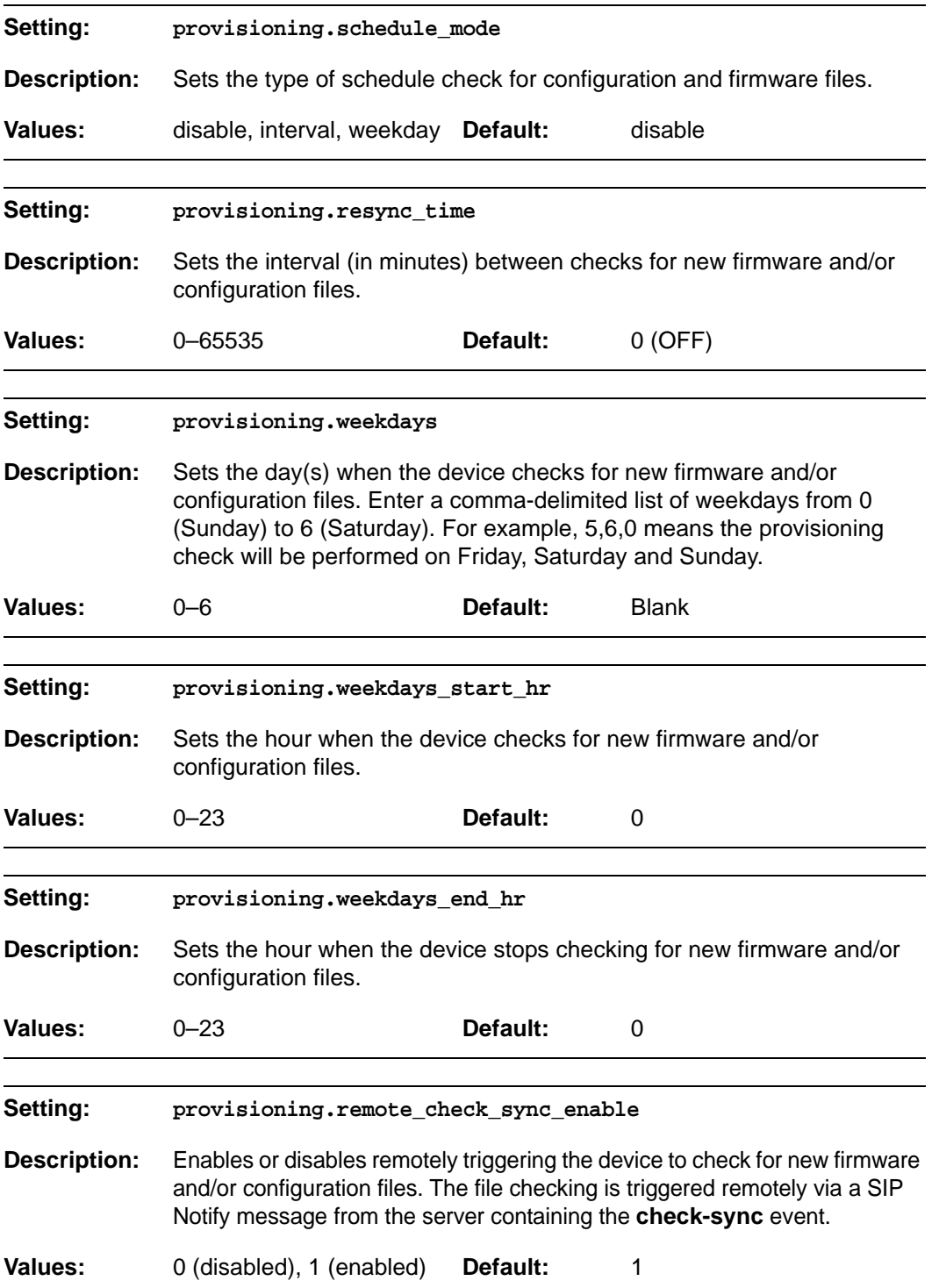

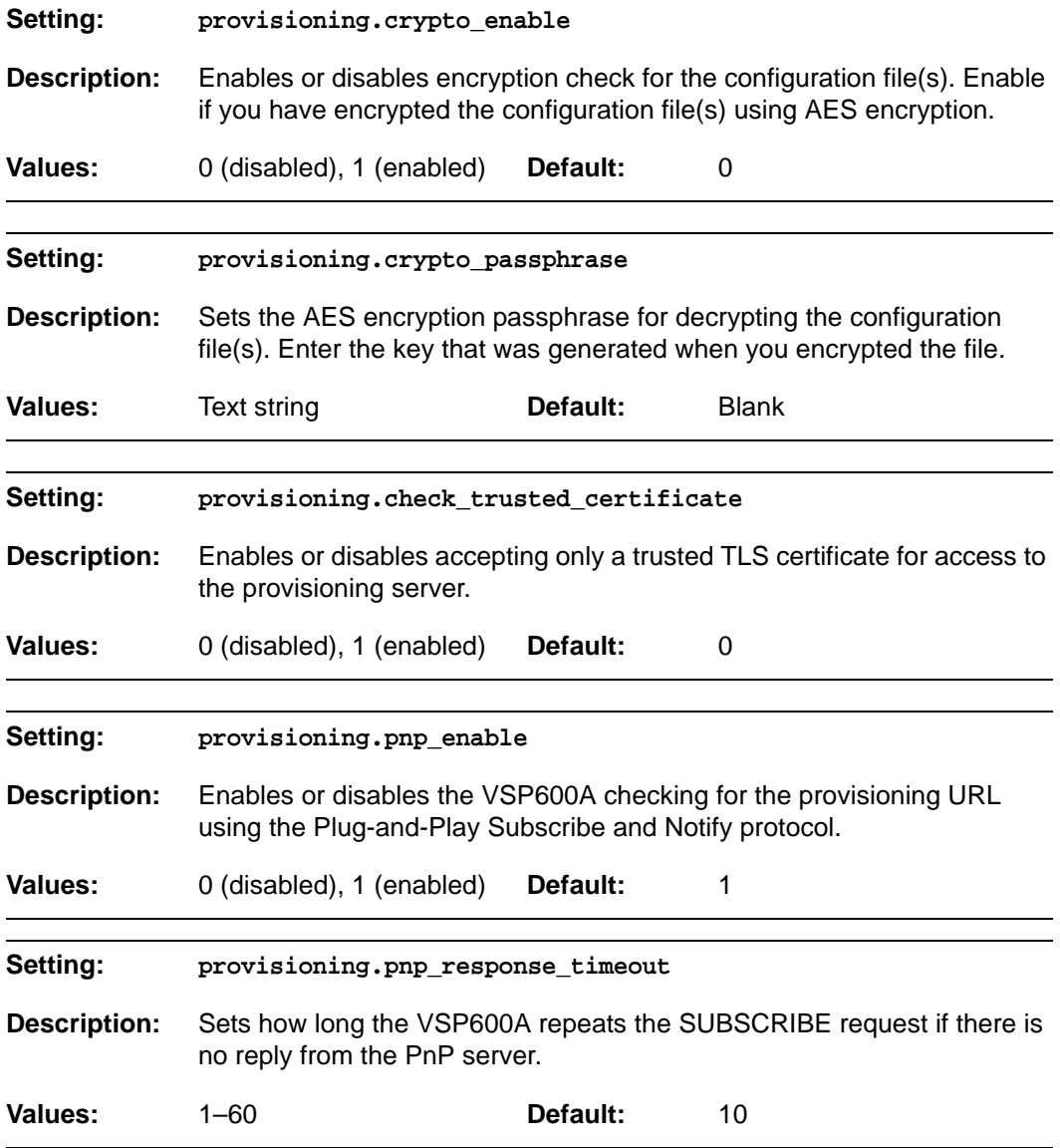

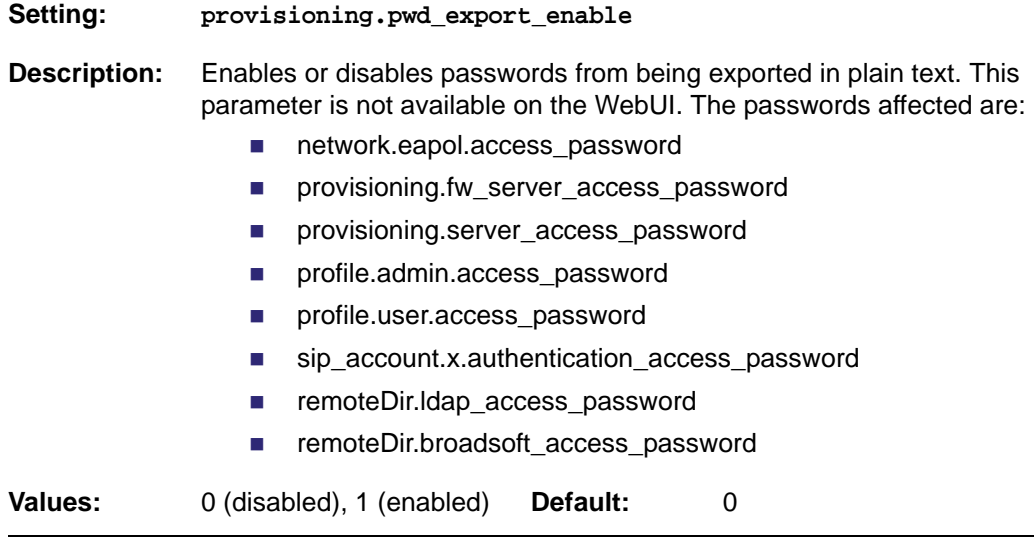

#### <span id="page-100-0"></span>**"time\_date" Module: Time and Date Settings**

The time and date settings follow the format: time\_date.[element].

All these settings are exported when you manually export the configuration from the VSP600A.

All the time and date settings are included in the general configuration file.

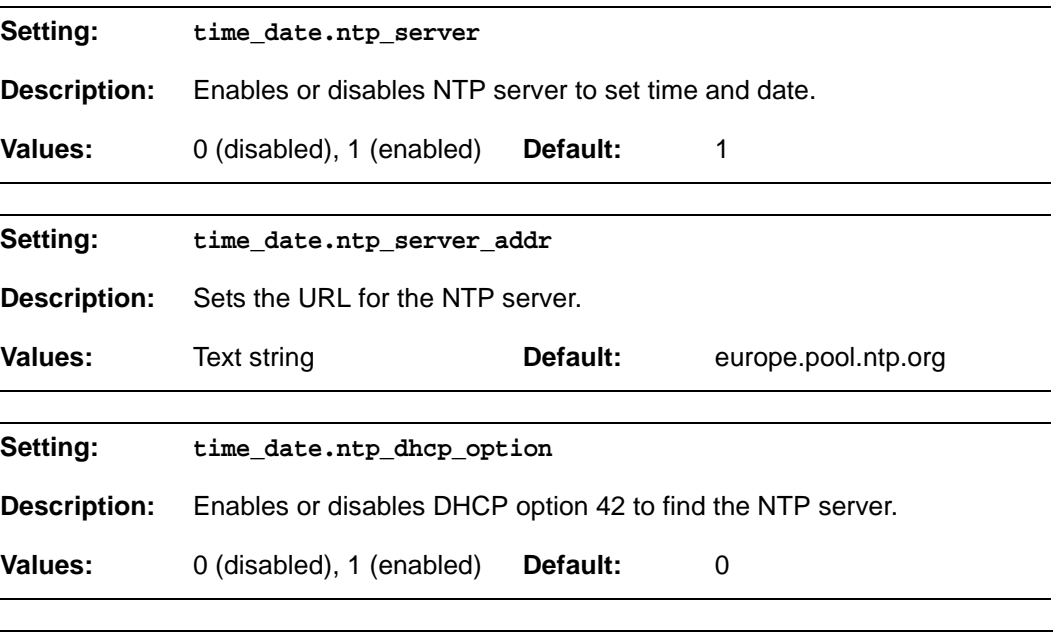

**Setting: time\_date.selected\_timezone**

**Description:** Sets the local timezone.

**Values:** Pacific/Pago\_Pago, Pacific/Honolulu, America/Adak, America/Anchorage, America/Vancouver, America/Tijuana, America/Los\_Angeles, America/Edmonton, America/Chihuahua, America/Denver, America/Phoenix, America/Winnipeg, Pacific/Easter, America/Mexico\_City, America/Chicago, America/Nassau, America/Montreal, America/Grand\_Turk, America/Havana, America/New\_York, America/Caracas, America/Halifax, America/Santiago, America/Asuncion, Atlantic/Bermuda, Atlantic/Stanley, America/Port\_of\_Spain, America/St\_Johns, America/Godthab, America/Argentina/Buenos\_Aires, America/Fortaleza, America/Sao\_Paulo, America/Noronha, Atlantic/Azores, GMT, America/Danmarkshavn, Atlantic/Faroe, Europe/Dublin, Europe/Lisbon, Atlantic/Canary, Europe/London, Africa/Casablanca, Europe/Tirane, Europe/Vienna, Europe/Brussels, Europe/Zagreb, Europe/Prague, Europe/Copenhagen, Europe/Paris, Europe/Berlin, Europe/Budapest, Europe/Rome, Europe/Luxembourg, Europe/Skopje, Europe/Amsterdam, Africa/Windhoek, Europe/Tallinn, Europe/Helsinki, Asia/Gaza, Europe/Athens, Asia/Jerusalem, Asia/Amman, Europe/Riga, Asia/Beirut, Europe/Chisinau, Europe/Kaliningrad, Europe/Bucharest, Asia/Damascus, Europe/Istanbul, Europe/Kiev, Africa/Djibouti, Asia/Baghdad, Europe/Moscow, Asia/Tehran, Asia/Yerevan, Asia/Baku, Asia/Tbilisi, Asia/Aqtau, Europe/Samara, Asia/Aqtobe, Asia/Bishkek, Asia/Karachi, Asia/Yekaterinburg, Asia/Kolkata, Asia/Almaty, Asia/Novosibirsk, Asia/Krasnoyarsk, Asia/Bangkok, Asia/Shanghai, Asia/Singapore, Australia/Perth, Asia/Seoul, Asia/Tokyo, Australia/Adelaide, Australia/Darwin, Australia/Sydney, Australia/Brisbane, Australia/Hobart, Asia/Vladivostok, Australia/Lord\_Howe, Pacific/Noumea, Pacific/Auckland, Pacific/Chatham, Pacific/Tongatapu **Default:** Europe/London

#### *VSP600A Administrator and Provisioning Manual*

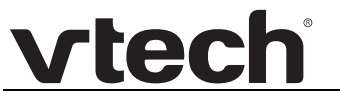

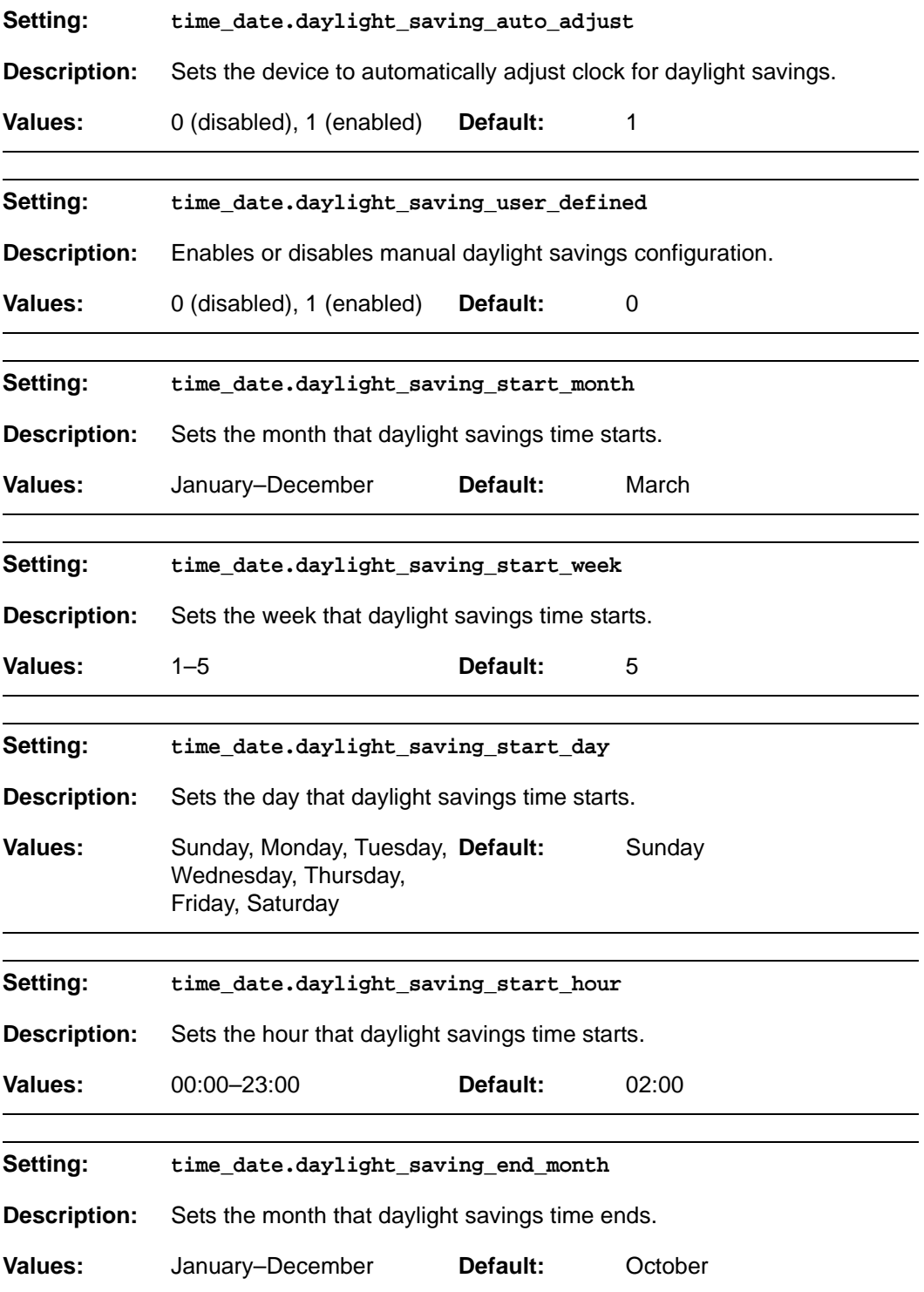

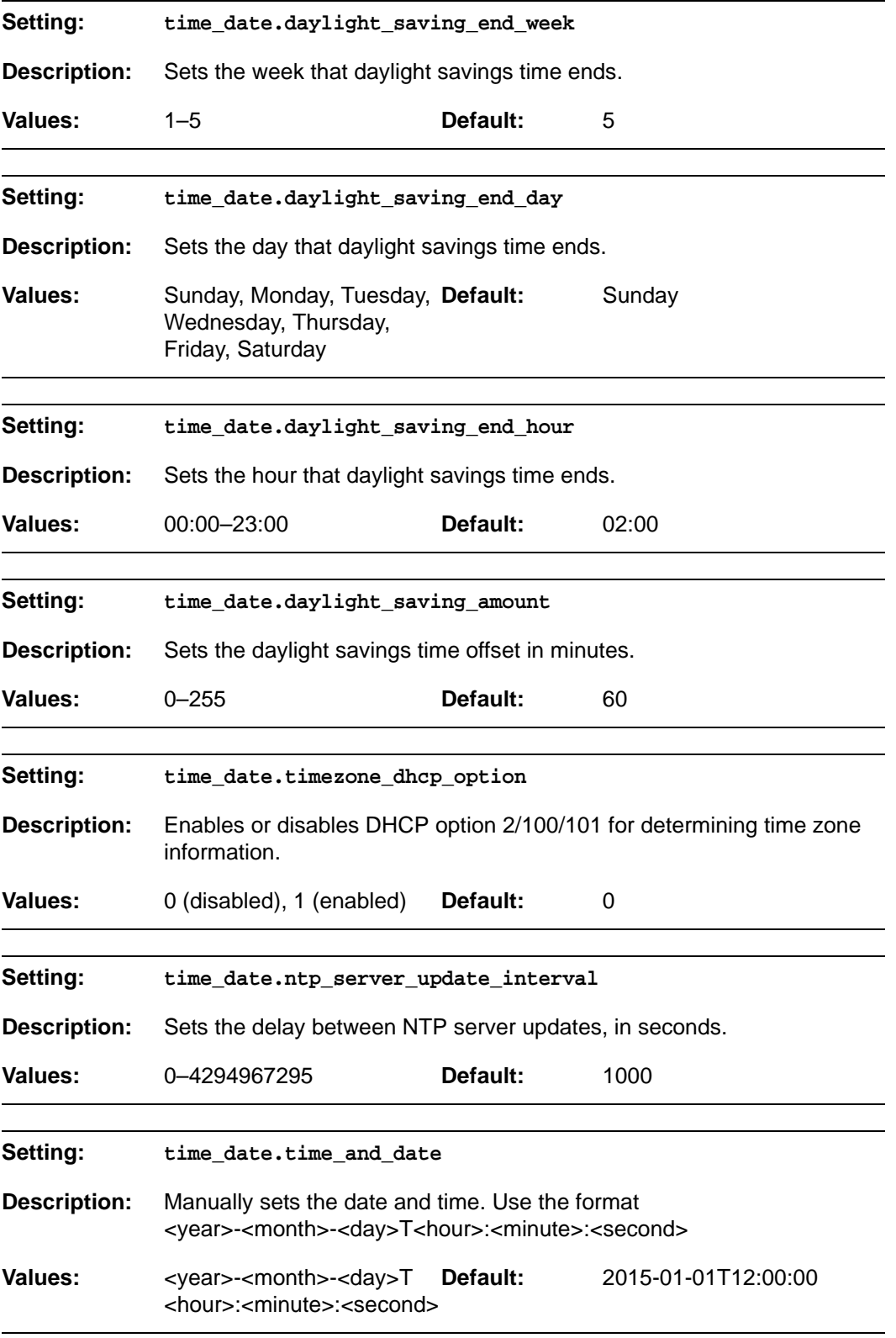

#### <span id="page-104-0"></span>**"log" Module: Log Settings**

The log settings control system logging activities. System logging may be required for troubleshooting purposes. The following logging modes are supported:

- Serial/Console—system log output to an external console using a serial/RS-232 cable
- Syslog server—output to a log file on a separate server
- **volatile file**

The log settings follow the format: log.[element].

All the log settings are included in the general configuration file.

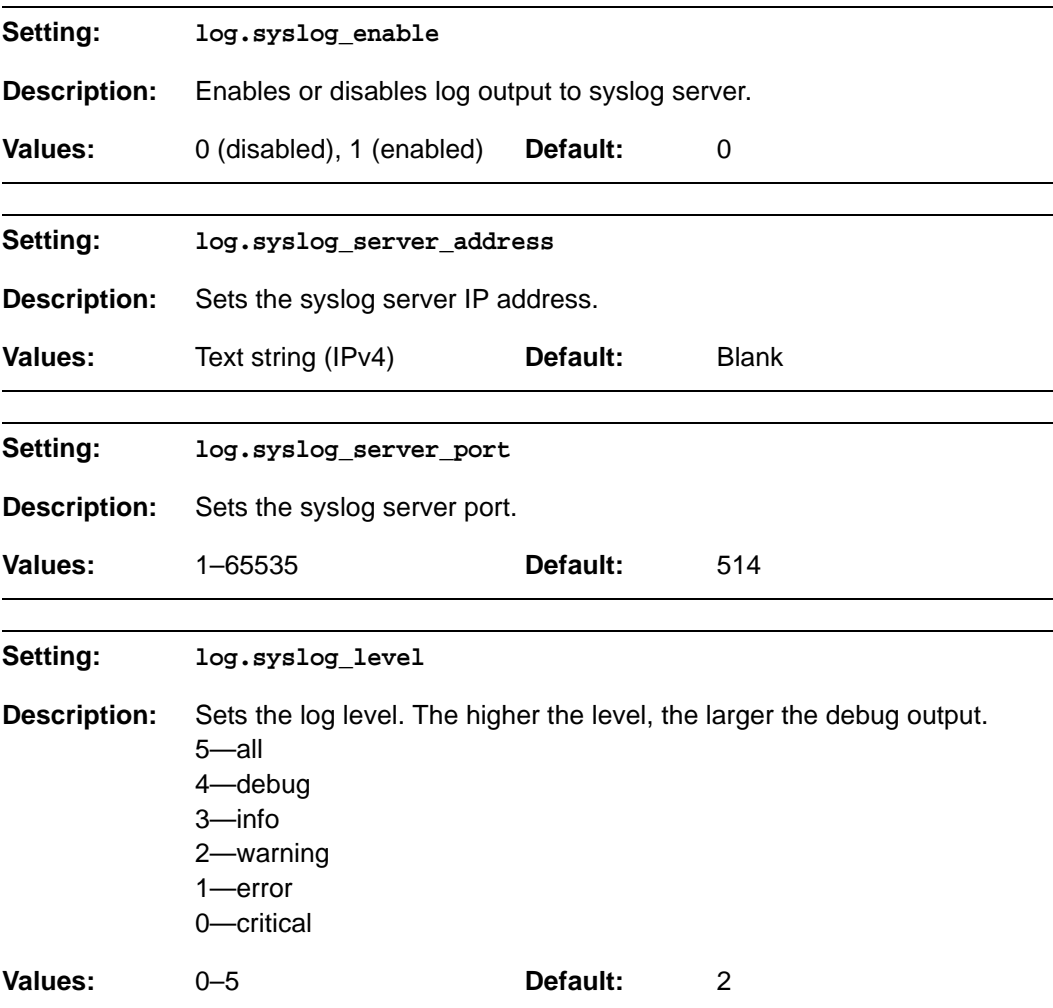

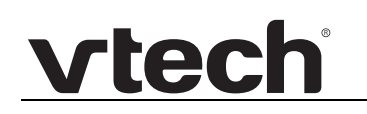

#### **"remoteDir" Module: Remote Directory Settings**

The remote directory settings follow the format: remoteDir.[element].

All these settings are exported when you manually export the configuration from the VSP600A.

All the remote directory settings are included in the general configuration file.

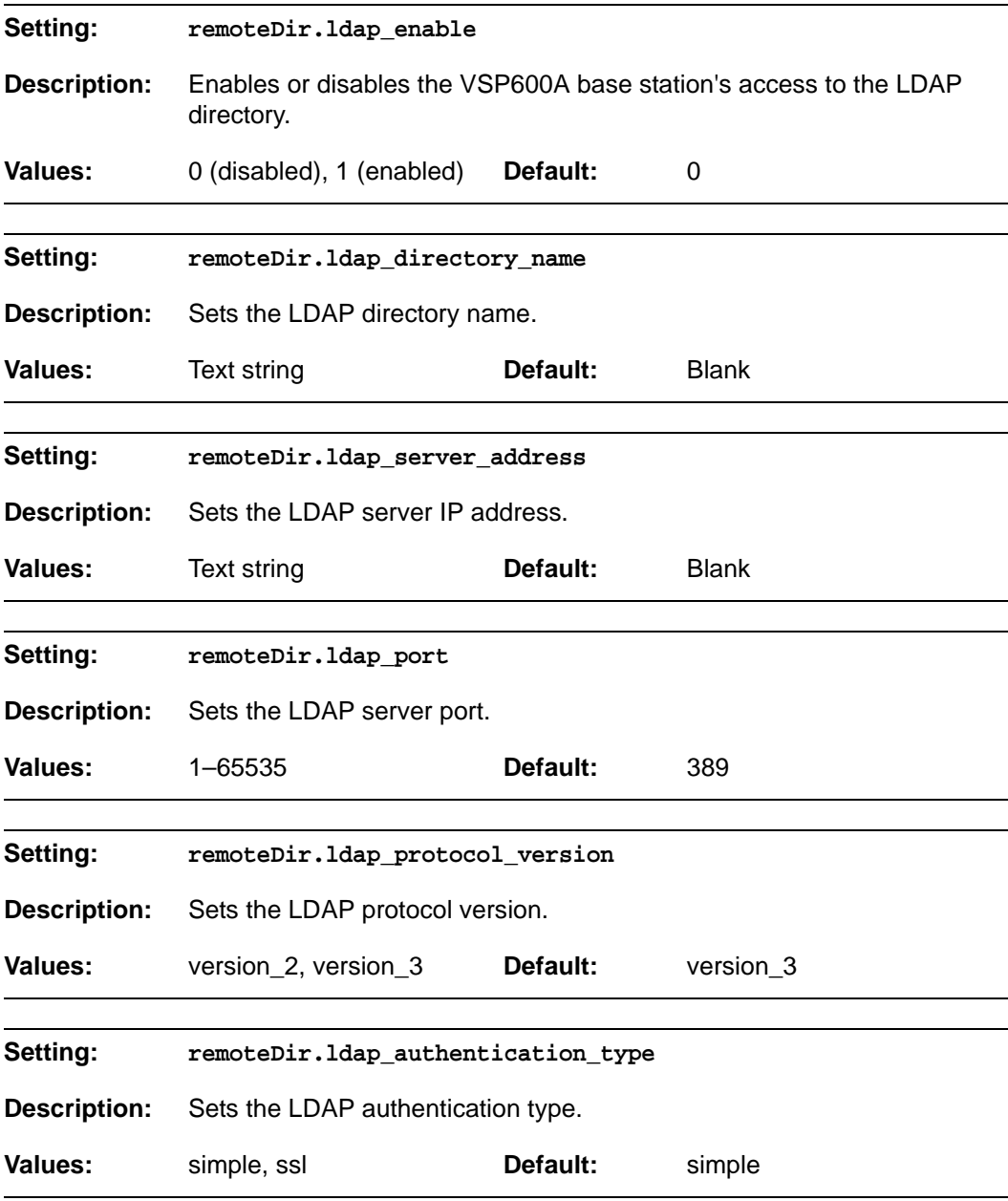

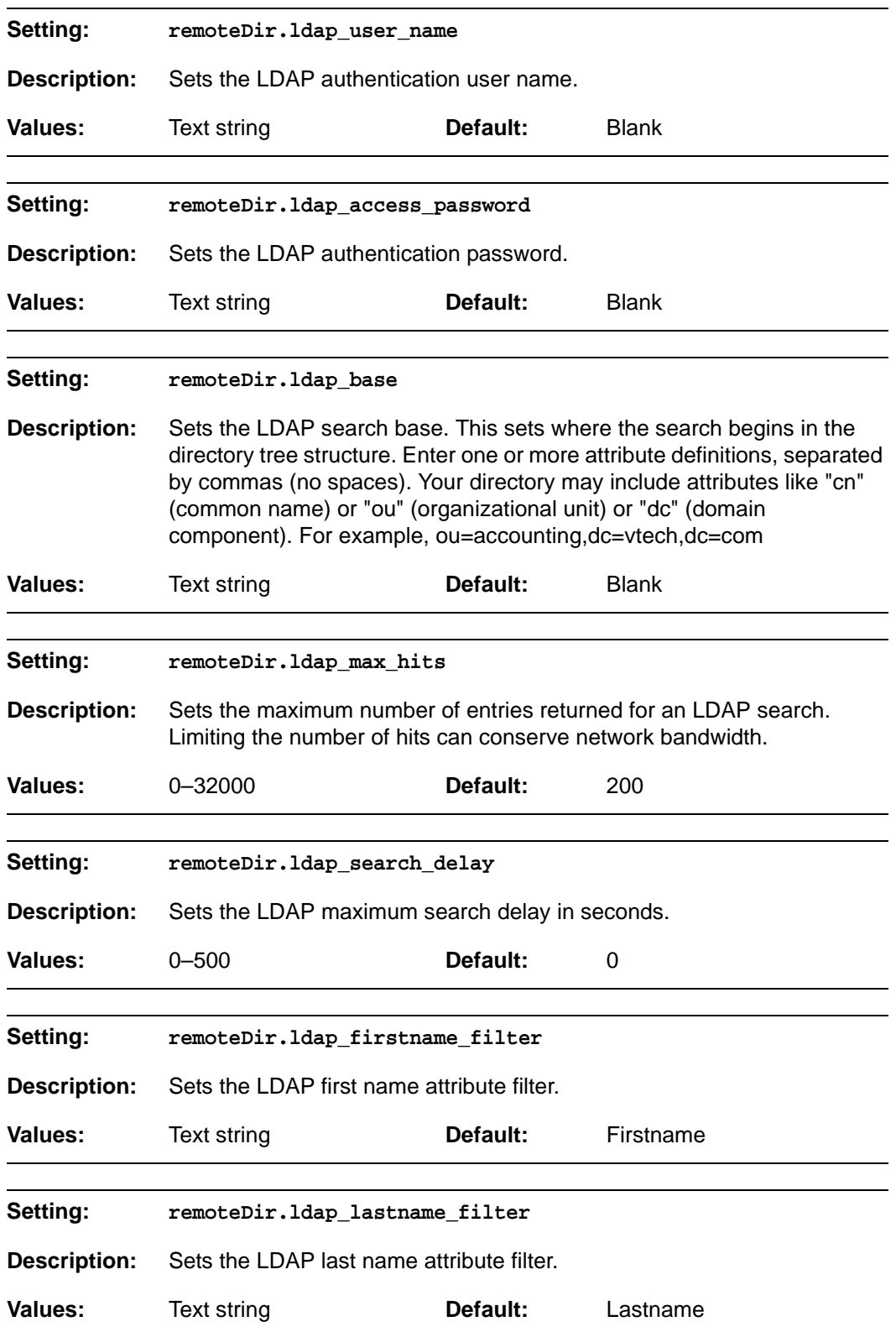

#### *VSP600A Administrator and Provisioning Manual*

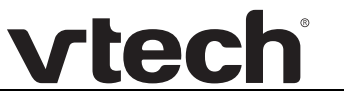

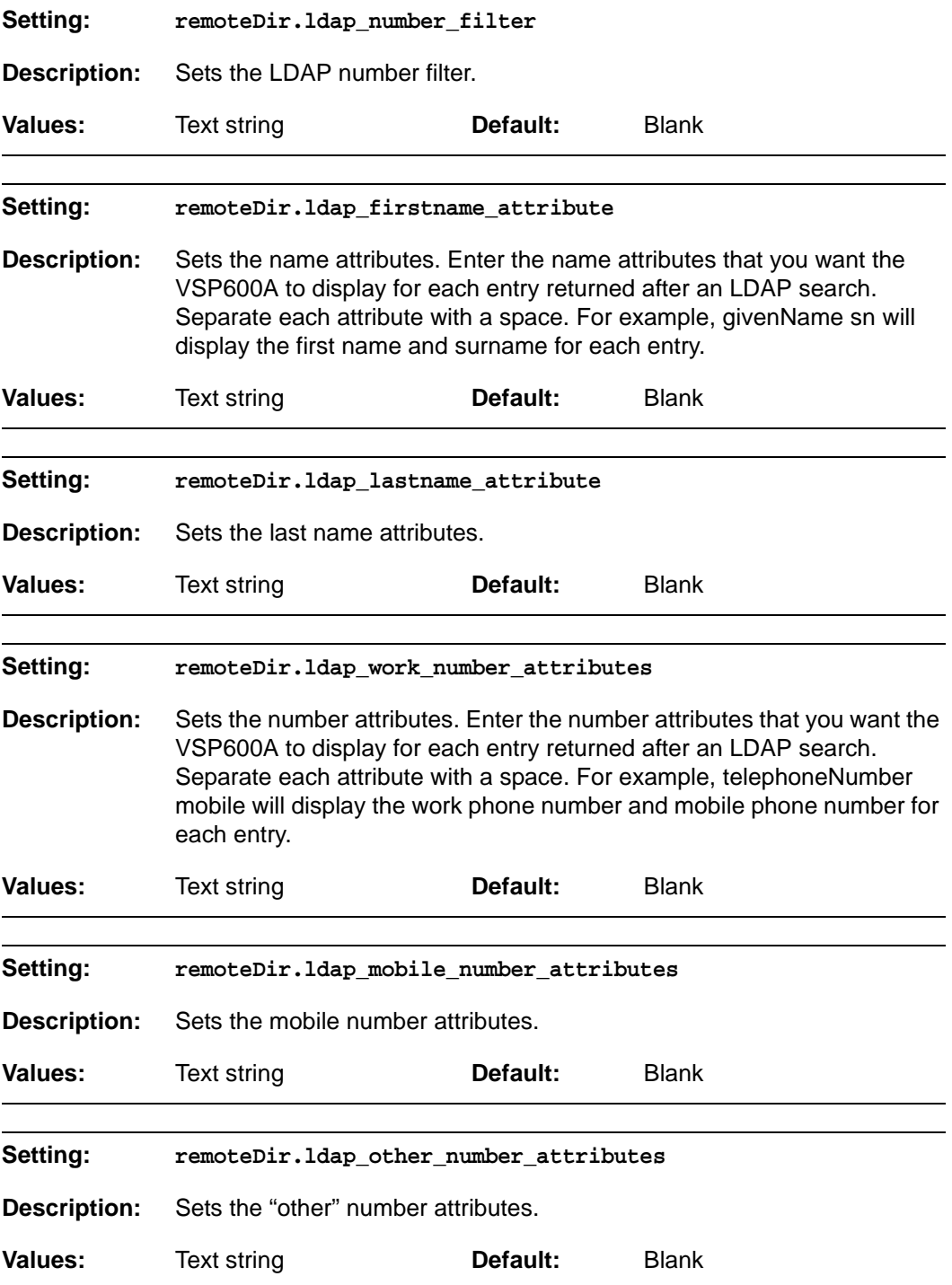
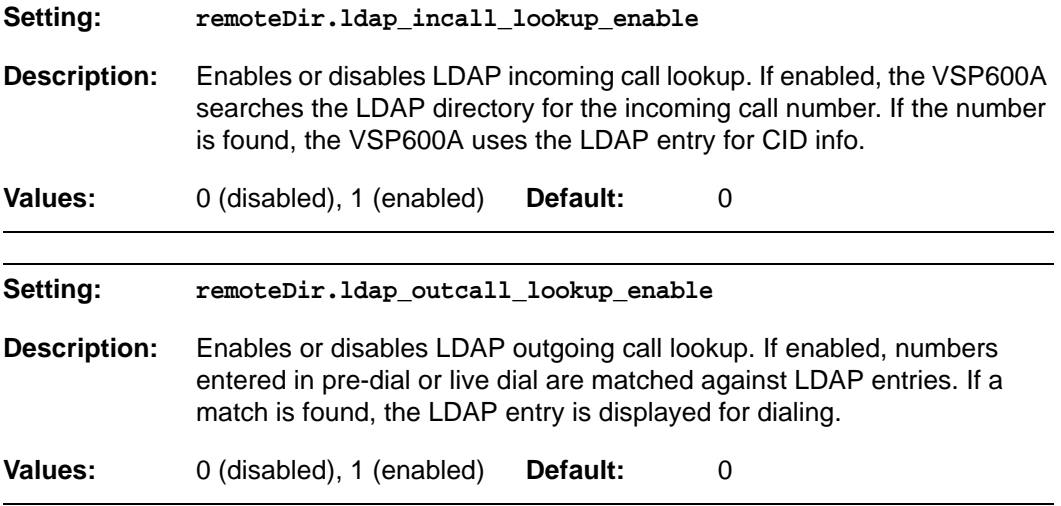

## **"web" Module: Web Settings**

The web settings control the web server IP, port, and security settings.

The web settings follow the format: web.[element].

All the web settings are included in the general configuration file.

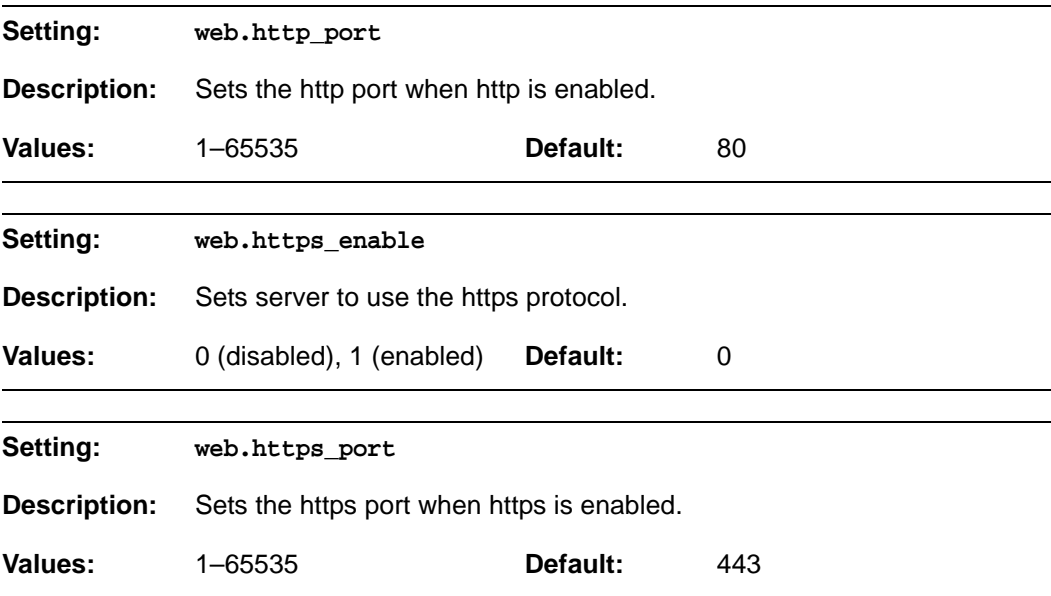

## **"user\_pref" Module: User Preference Settings**

The user settings are accessible to the VSP600A user. These settings are useful for initial setup. You may wish to remove these settings from auto-provisioning update files so that users do not have their own settings overwritten.

The user preference settings follow the format: user\_pref.[element].

The user preference setting is included in the general configuration file.

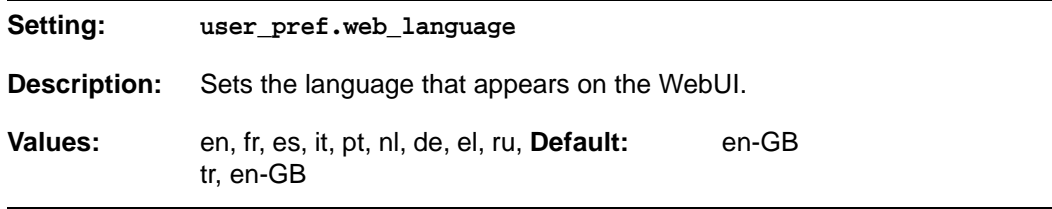

## **"call\_settings" Module: Call Settings**

The call settings configure data related to a user's call preferences. The data is stored internally at /mnt/flash/CallSettings.xml.

All the call settings (except one) follow the format: call\_settings.account.x.[element] where x is an account number ranging from 1 to 6.

All the call settings are included in the MAC-specific configuration file.

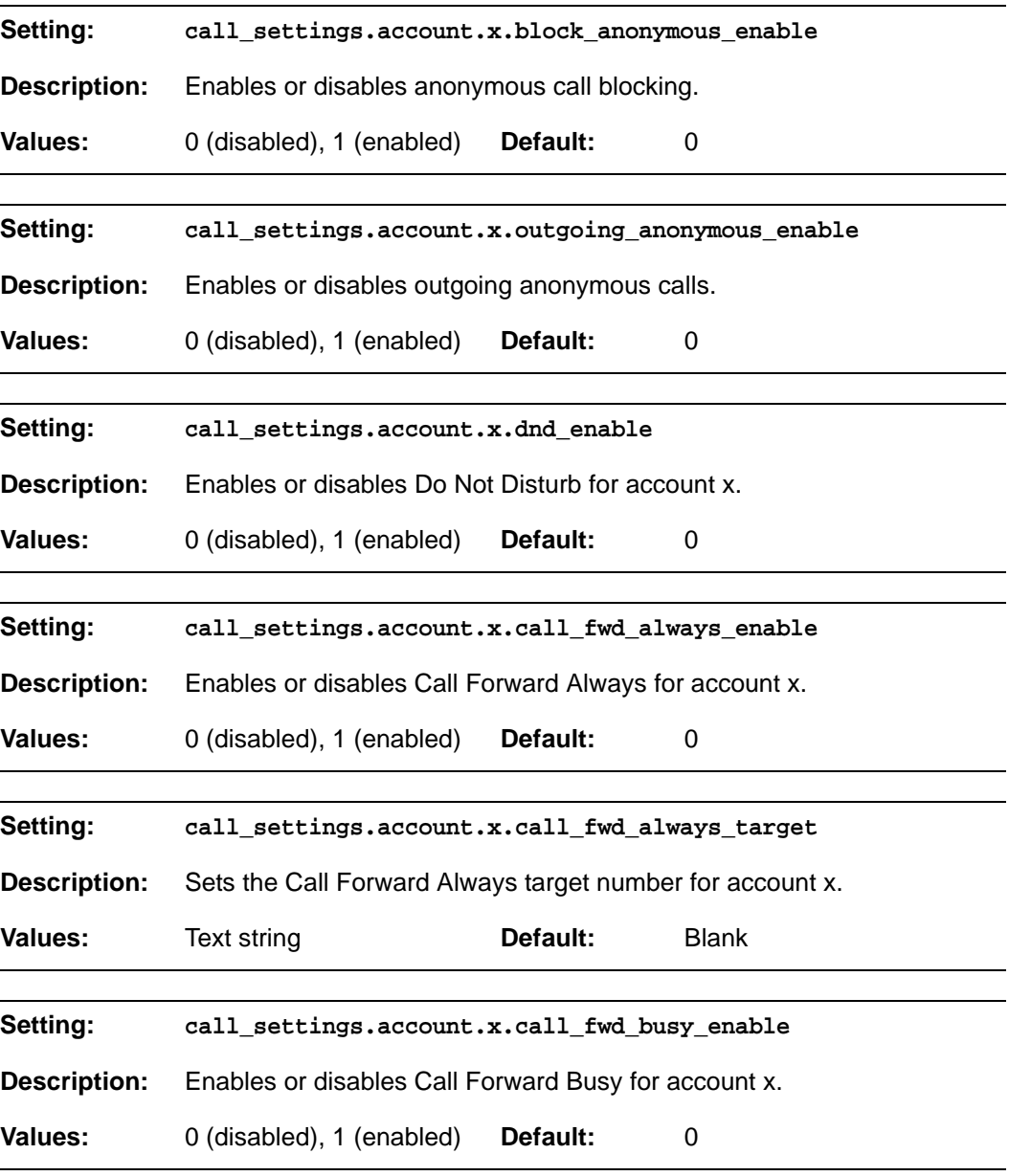

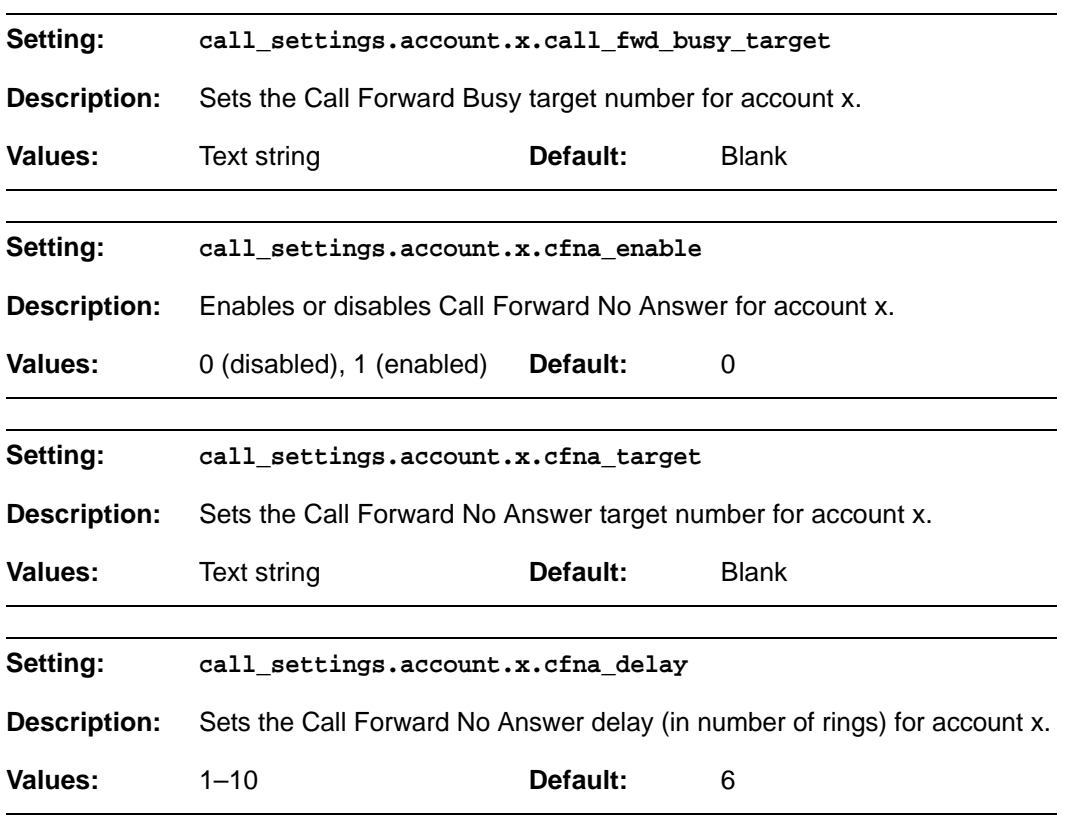

## **"file" Module: Imported File Settings**

The "file" parameters enable the provisioning file to import additional configuration files of various types, including:

- Contact lists
- Security certificates

The following certificates are supported:

- Per-account TLS certificate (you can choose to use the Account 1 certificate for all accounts)
- **LDAP**
- Web server (the VSP600A has a default self-signed web server certificate)
- **Provisioning**
- **Languages**

File parameter values are URLs that direct the VSP600A to the location of the file to be imported.

None of these settings are exported when you manually export the configuration from the VSP600A.

### **General configuration file settings**

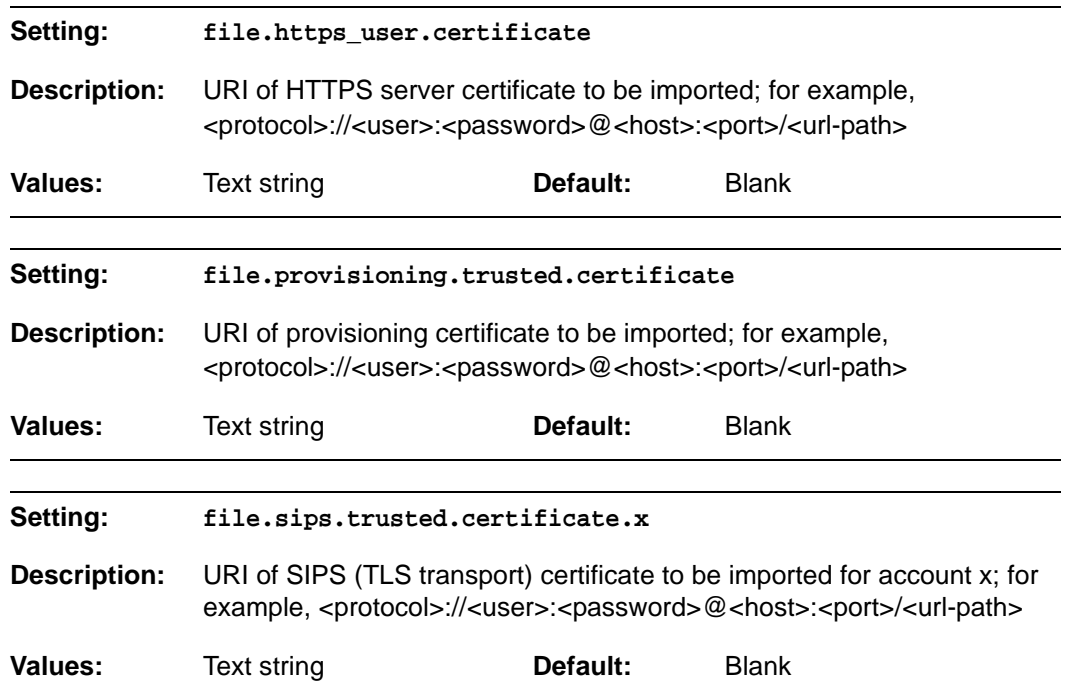

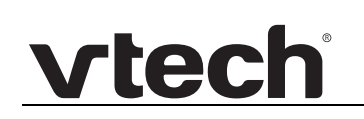

## **MAC-specific configuration file settings**

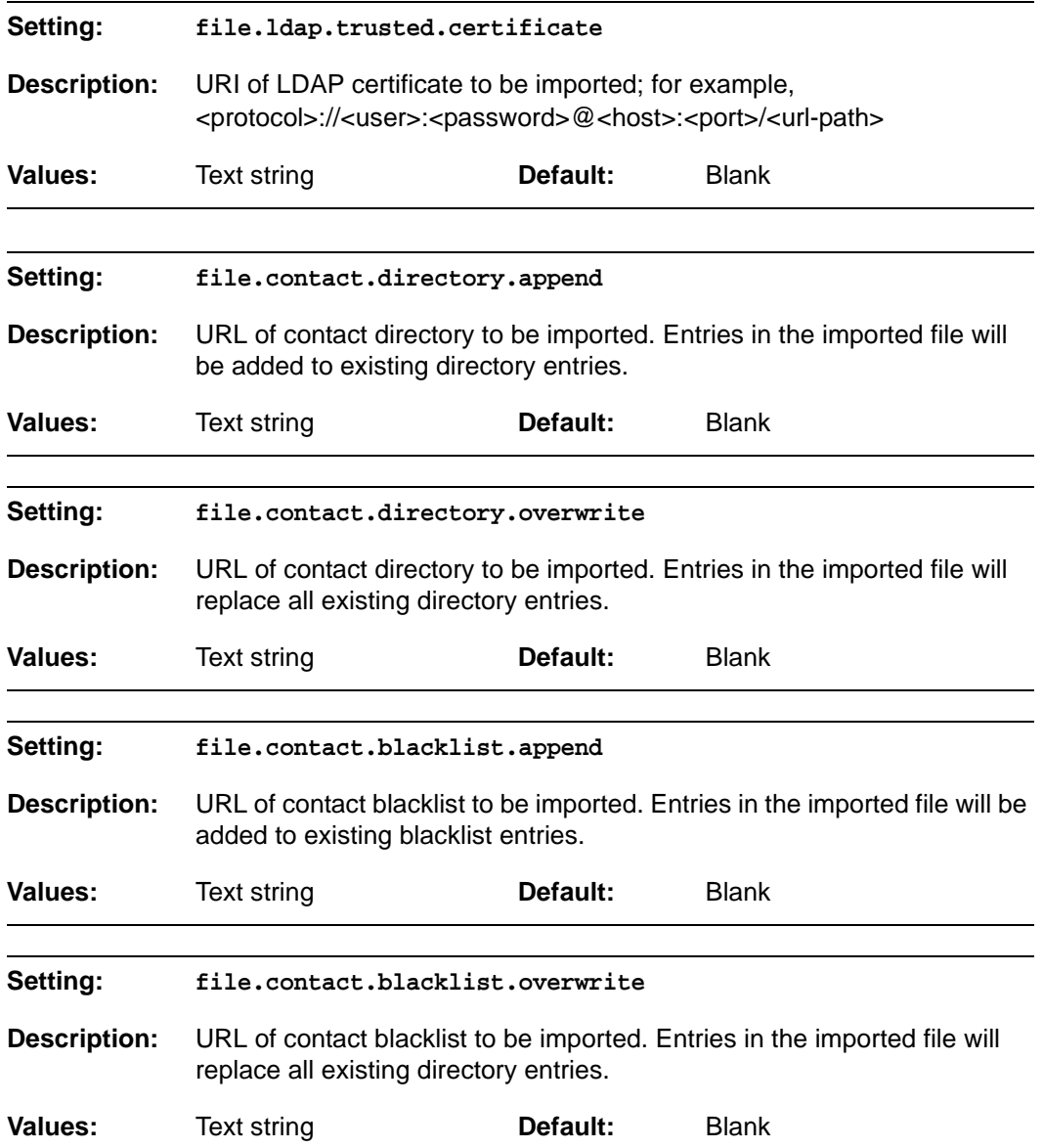

## **"tone" Module: Tone Definition Settings**

The Tone Definition settings configure data for various tones for the purpose of localization. The Audio Manager component uses the data from this model to populate the mcu on bootup.

Each tone definition must be a string of 12 elements separated by a space:

"<num of freq> <freq1> <amp1> <freq2> <amp2> <freq3> <amp3> <freq4> <amp4> **<on duration> <off duration> <repeat count>"**

Where:

 **<num of freq>: 0-4 <freq1>: 0-65535 <amp1>: -32768-32767 <freq2>: 0-65535 <amp2>: -32768-32767 <freq3>: 0-65535 <amp3>: -32768-32767 <freq4>: 0-65535 <amp4>: -32768-32767 <on duration>: 0-2^32 <off duration>: 0-2^32 <repeat count>: 0-65535**

All the tone definition settings are included in the general configuration file.

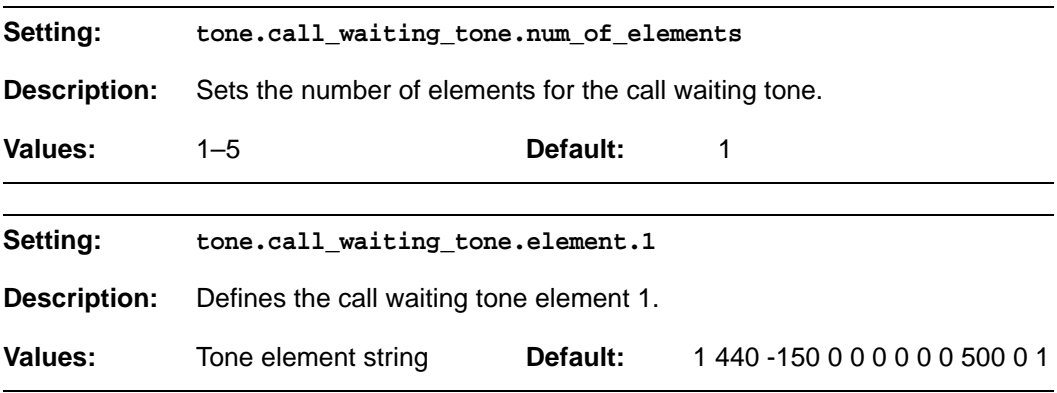

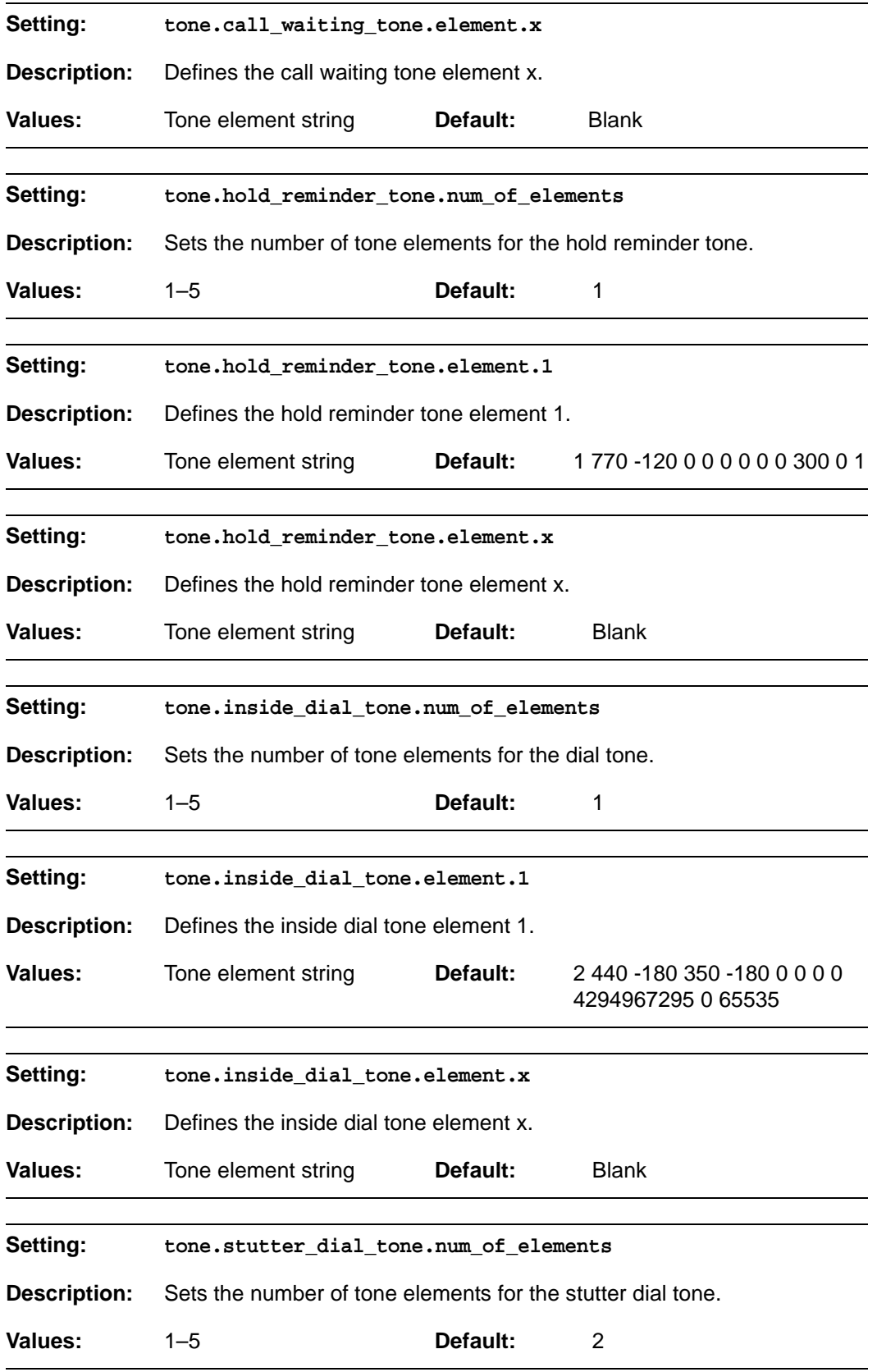

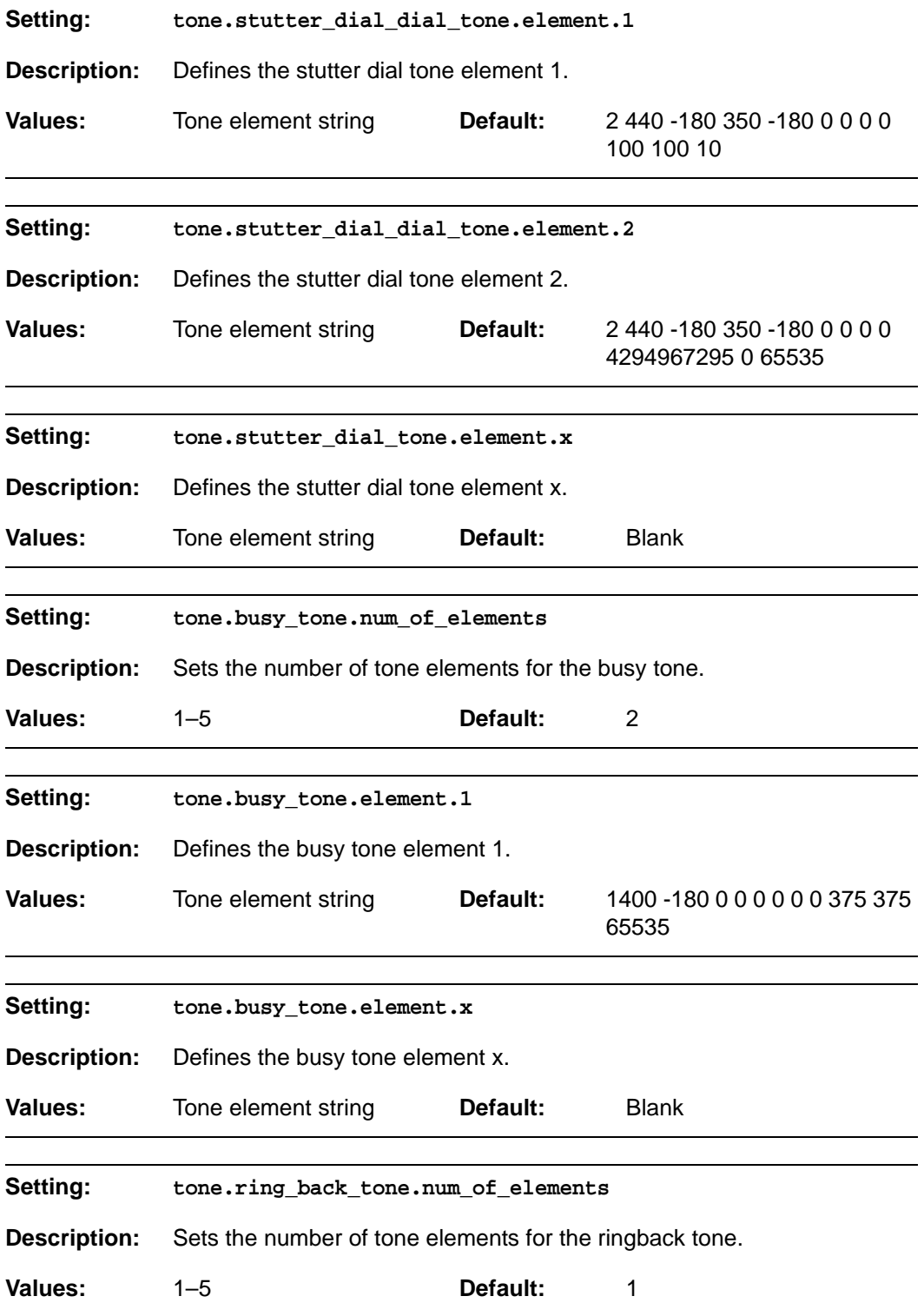

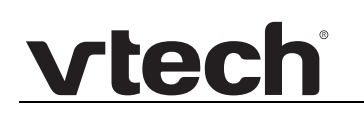

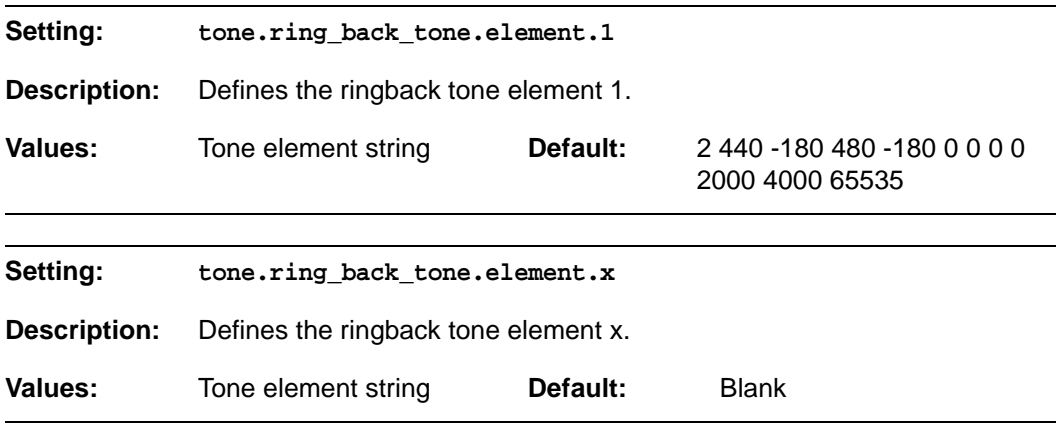

## **"profile" Module: Password Settings**

The password settings allow you to set the default administrator and user passwords in the configuration file. The administrator password is usually included in the general configuration file, while the user password is usually included in the MAC-specific configuration file. The passwords can also be set using the WebUI. Be aware that scheduled provisioning configuration file updates may reset these passwords.

### **General configuration file settings**

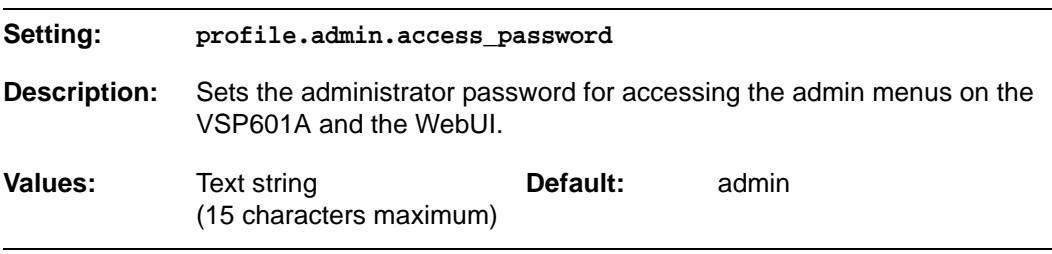

### **MAC-specific configuration file settings**

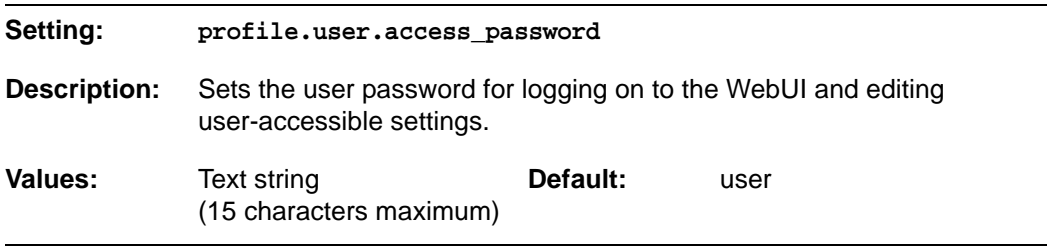

# vtecl

## **C HAPTER 6**

## **TROUBLESHOOTING**

If you have difficulty with your VSP600A base station, please try the suggestions below.

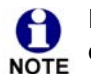

For customer service or product information, please contact our regional offices or distributors in the country or region where you purchased your product.

## **Common Troubleshooting Procedures**

Follow these procedures to resolve common issues. For more troubleshooting information, see the user's manual for your product.

### **The DECT handset doesn't register. "Registration failed" appears on the screen.**

- **Ensure the handset is fully charged and in the charger. Remove and replace the** handset in its charger before selecting **Register** on the VSP600A.
- **Ensure the handset is not already registered to another base. If it has been** registered to another base, deregister it.

### **The firmware upgrade or configuration update isn't working.**

- Before using the WebUI, ensure you have the latest version of your web browser installed. Some menus and controls in older browsers may operate differently than described in this manual.
- Ensure you have specified the correct path to the firmware and configuration files on the **SERVICING > Firmware Upgrade > Auto Upgrade** page and the **SERVICING > Provisioning** page.
- If the phone is not downloading a MAC-specific configuration file, ensure the filename is all upper case.

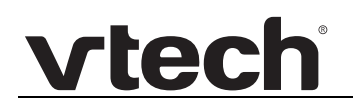

**Provisioning: "Use DHCP Option" is enabled, but the VSP600A is not getting a provisioning URL from the DHCP Server.**

**E** Ensure that DHCP is enabled in Network settings.

# **vtecl**

## **APPENDIXES**

## **Appendix A: Maintenance**

### **Taking care of your products**

- Your VSP600A base station contains sophisticated electronic parts, so you must treat it with care.
- Avoid rough treatment.
- Place the handset down gently.
- Save the original packing materials to protect your VSP600A base station if you ever need to ship it.

### **Avoid water**

■ You can damage your VSP600A base station if it gets wet. Do not use the handset in the rain, or handle it with wet hands.Do not install the VSP600A base station near a sink, bathtub or shower.

### **Electrical storms**

 Electrical storms can sometimes cause power surges harmful to electronic equipment. For your own safety, take caution when using electric appliances during storms.

### **Cleaning your products**

- Your VSP600A base station has a durable plastic casing that should retain its luster for many years. Clean it only with a soft cloth slightly dampened with water or a mild soap.
- Do not use excess water or cleaning solvents of any kind.

Remember that electrical appliances can cause serious injury if used when you are wet or standing in water. If the VSP600A base station should fall into water, DO NOT RETRIEVE IT UNTIL YOU UNPLUG THE POWER CORD AND NETWORK CABLE FROM THE WALL, then pull the unit out by the unplugged cords.

## **Appendix B: GPL License Information**

Portions of the software associated with this product are open source, and fall within the scope of the GNU General Public License (GPL). Accordingly, those portions of code are available to the public, consistent with the requirements of the GPL, in either source code format or object code format, depending upon the nature of the code at issue. If you would like to exercise your right to receive the available code, please send a written request for the available code, along with a cashier's check, payable to VTech Communications, Inc., in the amount of \$15.00 (U.S.\$) to:

VTech Communications, Inc., 9590 SW Gemini Drive, Suite 120 Beaverton OR 97008 ATTN: Information Technology Group — VSP600A GPL code request

If your request does not fully comply with the foregoing requirements, VTech reserves the right to reject your request. Further, by requesting and receiving the available code, you release VTech, its affiliates, and its and their officers, directors, employees, and representatives ("VTech Parties") from any liability or responsibility relating to such code, and you acknowledge that the VTech Parties make no representations with respect to the origin, accuracy, usability, or usefulness of such code, and the VTech Parties have no responsibility to you whatsoever concerning the code, including without limitation any responsibility to provide explanation, support, upgrade, or any communication whatsoever. Your review or use of the available code is at your sole risk and responsibility.